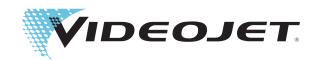

# Videojet 1550

# **Operator Manual**

P/N 462329-01 Revision AB, November 2012 Copyright November 2012, Videojet Technologies Inc. (herein referred to as Videojet). All rights reserved.

This document is the property of Videojet Technologies Inc. and contains confidential and proprietary information owned by Videojet. Any unauthorized copying, use or disclosure of it without the prior written permission of Videojet is strictly prohibited.

#### Videojet Technologies Inc.

1500 Mittel Boulevard Wood Dale, IL 60191-1073 USA www.videojet.com Phone:1-800-843-3610Fax:1-800-582-1343Int'l Fax:630-616-3629

Offices - USA: Atlanta, Chicago Int'l: Canada, France, Germany, Ireland, Japan, Spain, Singapore, The Netherlands, and The United Kingdom Distributors Worldwide

# **Compliance Information**

### For Customers in the European Union

This equipment displays the CE mark to indicate conformance to the following legislation:

| EN 55022:2006 + A1:2007 Class A     | Emissions Standard for industrial environments                  |
|-------------------------------------|-----------------------------------------------------------------|
| EN 61000-6-4:2007                   | Generic Emissions Standard for Heavy Industrial<br>Environments |
| EN61000-3-2:2006 + A1:2009, A2:2009 | Harmonic Current Fluctuations                                   |
| EN61000-3-3:2008                    | Voltage Fluctuation and Flicker                                 |
| EN61000-6-2:2005                    | Immunity Characteristics for Industrial Environ-<br>ments       |

Following the provisions of EU EMC Directive 2004/108/EC

#### EC Low Voltage Directive 2006/95/EC

Essential health and safety requirements relating to electrical equipment designed for use within certain voltage limits.

#### IEC 60950-1(ed.2)

EN60950-1:2006/A11:2009

Safety requirements for information technology equipment including electrical business equipment.

#### EN 60529:1991/A1:2000

Degrees of protection provided by enclosures (IP 55 for Videojet 1550, IP 65 for Videojet 1650).

### For Customers in the U.S.A.

This device complies with Part 15 of the FCC Rules. Operation is subject to the following two conditions: 1) this device may not cause harmful interference, and 2) this device must accept any interference received, including interference that may cause undesired operation.

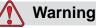

Changes or modifications to this unit not expressly approved by the party responsible for compliance could void the user's authority to operate the equipment.

This equipment has been tested and found to comply with the limits for a Class A digital device, pursuant to Part 15 of the FCC Rules. These limits are designed to provide responsible protection against harmful interference when the equipment is operated in a commercial environment. This equipment generates, uses, and can radiate radio frequency energy and, if not installed and used in accordance with the

instruction manual, may cause harmful interference to radio communications. Operation of this equipment in a residential area is likely to cause harmful interference in which case the user will be required to correct the interference at his own expense.

Shielded cables must be used with this unit to ensure compliance with Class A FCC limits.

The user may find the following booklet prepared by the Federal Communications Commission helpful: <u>How to Identify and Resolve</u> <u>Radio-TV Interference Problems</u>. This booklet is available from the U.S. Government Printing Office, Washington, DC 20402, Stock No. 004-00-00345-4.

This equipment has been tested and certified for compliance with U.S. regulations regarding safety and electrical emissions by:

Electromagnetic Testing Services Limited

Pratts Fields

Lubberhedges Lane

Stebbing, Dunmow

Essex, CM6 3BT

England, UK

This equipment has been investigated by Underwriters Laboratories Inc. in accordance with the standard for safety: UL 60950-1: Safety of information technology equipment first edition. Subject 2178 marking and coding equipment, electronics.

Report reference E252185.

#### For Customers in Canada

This digital apparatus does not exceed the Class A limits for radio noise emissions from digital apparatus set out in the Radio Interference Regulations of the Canadian Department of Communications.

This equipment has been tested and certified for compliance with Canadian regulations regarding safety and electrical emissions by:

**Electromagnetic Testing Services Limited** 

Pratts Fields

Lubberhedges Lane

Stebbing, Dunmow

Essex, CM6 3BT

England, UK

This equipment has been investigated by Underwriters Laboratories Incorporated in accordance with the standard for safety: CAN/CSA C22.2 No. 60950-1-03. Safety of information technology equipment. Subject 2178 marking and coding equipment, electronics.

Report reference E252185.

#### Pour la clientèle du Canada

Le present appareil numerique n'emet pas de bruits radioelectriques depassant les limites applicales aux appareils numerique de las class A prescrites dans le Reglement sur le brouillage radioelectrique edicte par le ministere des Communications du Canada.

Cet équipement est certifié CSA.

This equipment has been investigated by Underwriters Laboratories Incorporated in accordance with the standard for safety: CAN/CSA C22.2 No. 60950-1-03. Safety of information technology equipment. Subject 2178 marking and coding equipment, electronics.

Report reference E252185.

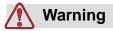

This product is not intended for use in the immediate/direct visual field of the display work place. To avoid disturbing reflections on the display work place, this product shall not be placed in the immediate/direct field of vision.

# **Customer Support and Training**

### **Contact Information**

If you have any questions or need assistance, please contact Videojet Technologies Inc. at 1-800-843-3610 (for all customers within the United States). Outside the U.S., customers should contact their Videojet Technologies Inc. distributor or subsidiary for assistance.

Videojet Technologies Inc. 1500 Mittel Boulevard Wood Dale, IL 60191-1073 U.S.A. Phone: 1-800-843-3610 Fax: 1-800-582-1343 International Fax: 630-616-3629 Web: www.videojet.com

### Service Program

#### About Total Source Commitment

*Total* Source® TOTAL SERVICE PLUS RELIABILITY, is the Videojet Technologies Inc. commitment to provide you - our customer - the complete service you deserve.

### The Total Source Commitment

The Videojet *Total* Source<sup>®</sup> Service Program is an integral part of our business in providing marks, codes, and images where, when, and how often customers specify for packages, products, or printed materials. Our commitment includes:

- Applications support.
- Installation services.
- Maintenance training.
- Customer response center.
- Technical support.
- Field service.
- Extended hours phone assistance.
- Parts and supplies.
- Repair service.

### **Customer Training**

If you wish to perform your own service and maintenance on the printer, Videojet Technologies Inc. highly recommends you complete a Customer Training Course on the printer.

*Note:* The manuals are intended to be supplements to (and not replacements for) Videojet Technologies Inc. Customer Training.

For more information on Videojet Technologies Inc. Customer Training Courses, call 1-800-843-3610 (within the United States only). Outside the U.S., customer should contact a Videojet subsidiary office or the local Videojet distributor for further information.

# **Table of Contents**

| Compliance Information<br>For Customers in the European Union |     |       |      |      |  |  |   |  |       | 1    | ; |
|---------------------------------------------------------------|-----|-------|------|------|--|--|---|--|-------|------|---|
| For Customers in the U.S.A                                    |     |       |      |      |  |  |   |  |       |      |   |
| For Customers in Canada                                       | ••• | <br>• | <br> | <br> |  |  |   |  | <br>• | . ii | į |
| Pour la clientèle du Canada                                   |     | <br>• |      |      |  |  | • |  | <br>• | iii  | į |

| Chon |                   |    |
|------|-------------------|----|
| Со   | ntact Information | iv |
| Set  | rvice Program     | iv |
| Си   | stomer Training   | v  |

### Chapter 1 — Introduction

| Videojet 1550 Printer1-1      |
|-------------------------------|
| About the Manual1-1           |
| Related Publications1-1       |
| Language Codes1-1             |
| Content Presentation          |
| Positional References1-3      |
| Units of Measurement1-3       |
| Safety Information            |
| Warning1-3                    |
| Caution                       |
| Notes                         |
| User Interface Terminology1-4 |
| Abbreviations and Acronyms1-4 |
| Chapters in the Manual        |

### Chapter 2 — Safety

| Introduction                         | 2–1 |
|--------------------------------------|-----|
| General Safety Guidelines            | 2–1 |
| Electrical Safety Guidelines.        | 2–2 |
| Electrical Power Supply              | 2–2 |
| Electrical Cables                    | 2-3 |
| Grounding and Bonding                | 2–3 |
| Fuses                                |     |
| Fluid Safety Guidelines              | 2–5 |
| Read the Material Safety Data Sheets | 2–5 |
| Ink and Make-up Fluid                |     |
| Cleaning Solution.                   |     |
| Compressed Air Safety Guidelines     |     |
| UI Related Safety Guidelines         |     |
|                                      |     |

| Other Important Guidelines |  |
|----------------------------|--|
|----------------------------|--|

### Chapter 3 — Main Parts

| Videojet 1550 Printer   |
|-------------------------|
| Home Page               |
| Tools Page              |
| Electronics Compartment |
| Ink Compartment         |
| Ink Core Module         |
| Smart Cartridge         |
| Ink Compartment Fan3-6  |
| Printhead and Umbilical |
| Connector Panel         |
| Pinout Information      |
| Main Power Switch       |
| Back Filter             |

### Chapter 4 — Printer Operation

| Introduction                                  | 4-1 |
|-----------------------------------------------|-----|
| How to Turn on the Printer                    |     |
| Getting started with the User Interface       |     |
| Using the Tools Page                          |     |
| How to Clean/Quick Start and Stop the Printer |     |
| How to Clean/Quick Start                      |     |
| How to Clean/Quick Stop                       |     |
| How to Set the Passwords                      |     |
| How to Login                                  |     |
| How to clear password                         |     |
| Counters                                      |     |
| How to Reset the Counters                     |     |
| Run Hours                                     |     |
| How to View Run Hours                         |     |
| How to Reset Run Hours                        |     |
| How to Configure the Serial Port              |     |
| How to Enter Service Information              |     |
| Printer Configuration                         |     |
| Print Trigger                                 |     |
| Encoder                                       |     |
| Advanced Features                             |     |
| Print Acknowledgement                         |     |
| Message Configuration                         |     |
| Inputs                                        |     |

| Head Parameters                    | 4–25 |
|------------------------------------|------|
| EHT/HV                             | 4-26 |
| System Service Operations          | 4–27 |
| How to Use Continuous Print Option | 4-28 |
| DIN Print                          | 4–29 |
| How to Print Messages              | 4–30 |
| How to Select a Message            | 4–30 |
| User Editable Fields               | 4–31 |
| Touch To Edit feature              | 4–33 |
| How to Start the Printing          | 4–34 |
| Monitor the Printing               | 4–35 |
| How to Stop the Printer            | 4–35 |
| How to Stop the jet                | 4–35 |
| Turn off the Printer               | 4–36 |

### Chapter 5 — User Interface

| Introduction                         | 5–1  |
|--------------------------------------|------|
| Screen Description                   | 5–2  |
| Buttons                              |      |
| Using the Tools Page                 | 5–3  |
| Working with Setup Page              | 5–3  |
| Printhead Setting                    | 5-4  |
| Consumables.                         | 5-4  |
| Working with the Control Setup Page  | 5–5  |
| Working with Options Setup Page      | 5–11 |
| Working with Diagnostics             | 5–12 |
| Working with Printhead Diagnostics   | 5–13 |
| Working with Consumables Diagnostics | 5-20 |
| Working with Control Diagnostics     | 5–24 |
| Working With Databases               | 5–27 |
| Working with Message Editor          | 5-28 |
| Manage Messages                      | 5–28 |
| To Create a Message                  | 5-28 |
| To Add Date Code Field               | 5-30 |
| To Add Time/Lot Code Field           | 5–34 |
| To Add Counter Field                 | 5–36 |
| To Add Free Text                     | 5–37 |
| User Fields                          | 5–39 |
| Date Code                            | 5–40 |
| Time/Lot Code                        | 5–43 |
| Counter Field                        | 5–47 |
| Free Text Options                    | 5–49 |
| To Edit a Message                    | 5–50 |
|                                      |      |

| To Select Content                                    | 5–51 |
|------------------------------------------------------|------|
| To Enter Multiple Lines in a Message                 | 5–52 |
| To Clear a Field in a Message                        | 5-53 |
| To Modify Font Attributes                            | 5-54 |
| To Delete a Message                                  | 5–58 |
| To Define a Prompted Field                           |      |
| To add logo                                          | 5-63 |
| To Insert a Barcode                                  | 5-63 |
| To change Current Message Parameters                 | 5-63 |
| Import Messages                                      |      |
| Export Messages                                      |      |
| Overall Equipment Effectiveness - Availability Tools | 5–67 |
| Introduction                                         | 5–67 |
| Printer Availability                                 | 5–67 |
| Operational Availability                             | 5–68 |
| Availability Page                                    |      |

### Chapter 6 — Maintenance

| Introduction                                                        |
|---------------------------------------------------------------------|
| Maintenance Schedule                                                |
| Preparation for Long-term Shutdown (Storage) or Transportation .6-2 |
| Parts/tools Requirement6-2                                          |
| How to Prepare for Long-term Shutdown (Storage) or Transportation   |
| 6-2                                                                 |
| Replace Smart Cartridges    6-3                                     |
| Inspect the Printhead                                               |
| Clean the Printhead                                                 |
| Clean the Deflector Plate6-10                                       |
| Clean the Printer Cabinet                                           |
| Clean the Touch Screen                                              |

### Chapter 7 — Troubleshooting

| 7-3  |
|------|
|      |
|      |
|      |
| 7–7  |
| 7-8  |
| 7-10 |
|      |

| Fault (Alarm) Icons | 7 <b>-</b> 11 |
|---------------------|---------------|
| Warning Icons       | 7–14          |
| Ink Core Life       | 7–23          |
| Fault Messages      | 7–23          |
| Diagnostics Screen  | 7–24          |

### Appendix A — Specifications

| Electrical Specifications A-1           |
|-----------------------------------------|
| Weight A-1                              |
| Dimensions A-2                          |
| Optional Accessories A-4                |
| Mobile Printer Stand A-4                |
| Static Printer Stand A-5                |
| Printhead Stand A-6                     |
| Environmental Specifications A-6        |
| Ink and Make-up Fluid Capacity A-7      |
| Print Height A-7                        |
| Font Specifications and Line Speeds A-7 |
| Barcode Specifications A-9              |
|                                         |

Glossary

## Introduction

# 1

### Videojet 1550 Printer

This printer is a continuous ink jet printer that can print fixed and variable codes at elevated line speeds on consumer and industrial products. The printer delivers superior uptime, excellent print quality, and ease of use to the users.

### About the Manual

This Operator Manual is written for the every day user of the printer. The Operator Manual helps the user to understand the different parts and different printing operations of the printer.

### **Related Publications**

The following manual is available for reference:

Videojet 1550 Service Manual, Part Number: 462330.

### Language Codes

When you order these manuals, make sure to add the 2-digit language code at the end of the part number. For example, the Spanish version of the operator manual is part number 462329-04. Table 1-1 on page 1-2 shows the list of language codes that you can use to identify the translated versions of this manual.

*Note:* The availability of the Operator Manual is indicated by an asterisk (\*). Availability of the Service Manual is indicated by a plus sign (+). For more information, contact the Videojet distributor or subsidiary.

| Code | Language              |   | ility (see<br>ote) |
|------|-----------------------|---|--------------------|
| 01   | English (US)          | * | +                  |
| 02   | French                | * | +                  |
| 03   | German                | * | +                  |
| 04   | Spanish               | * | +                  |
| 05   | Portuguese Brazilian  | * |                    |
| 06   | Japanese              | * | +                  |
| 07   | Russian               | * |                    |
| 08   | Italian               | * |                    |
| 09   | Dutch                 | * |                    |
| 10   | Chinese (Simplified)  |   | +                  |
| 11   | Arabic                | * |                    |
| 12   | Korean                | * | +                  |
| 13   | Thai                  | * |                    |
| 15   | Norwegian             | * |                    |
| 16   | Finnish               | * |                    |
| 17   | Swedish               | * |                    |
| 18   | Danish                | * |                    |
| 19   | Greek                 | * |                    |
| 20   | 20 Hebrew             |   |                    |
| 21   | 21 English (UK)       |   | +                  |
| 23   | Polish                |   |                    |
| 24   | Turkish               | * | +                  |
| 25   | Czech                 | * |                    |
| 26   | Hungarian             | * |                    |
| 33   | Vietnamese            | * |                    |
| 34   | Bulgarian             | * |                    |
| 36   | Chinese (Traditional) | * |                    |
| 55   | Romanian              | * |                    |

Table 1-1: List of Language Codes

| Code | Language |   | ility (see<br>ote) |
|------|----------|---|--------------------|
| 57   | Serbian  | * |                    |

Table 1-1: List of Language Codes (Continued)

### **Content Presentation**

This Operator Manual contains different types of information like safety guidelines, additional notes, user interface (UI) terminology and so on. To help you identify the different types of information, different writing styles are used in this manual. This section describes these writing styles.

#### **Positional References**

Positions and directions like left, right, front, rear, to the right and to the left are with respect to the printer when you see from the front.

#### Units of Measurement

This manual uses metric units of measurement. The equivalent English measures are included in parenthesis. For example, 240 mm (9.44 inches).

#### Safety Information

The safety information includes warning and caution statements.

#### Warning

The warning statements indicate hazards or unsafe practices that can cause severe personal injury or death. For example:

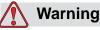

PERSONAL INJURY. The cleaning solution is poisonous if taken internally. Do not drink. Seek medical attention immediately if ingested.

#### Caution

The caution statements indicate hazards or unsafe practices that can cause damage to the equipment. For example:

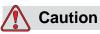

EQUIPMENT DAMAGE. Do not fit or remove any connector on the printer when the power is turned on. The failure to follow this caution can damage the printer.

#### Notes

Notes provide additional information about a particular topic.

For example:

*Note:* You can set the password protection for some functions to prevent any access that is not authorised.

### **User Interface Terminology**

For more information on Videojet 1550 operating system, refer "User Interface" on page 5-1.

### **Abbreviations and Acronyms**

| Abbreviation | Expansion                    |
|--------------|------------------------------|
| DC           | Direct Current               |
| AC           | Alternating Current          |
| CDA          | Clean Dry Air                |
| LED          | Light Emitting Diode         |
| LCD          | Liquid Crystal Display       |
| UI           | User Interface               |
| WYSIWYG      | What You See Is What You Get |

Table 1-2: Abbreviations and Acronyms

### **Chapters in the Manual**

| Chapter<br>No. | Chapter Name                   | Description                                                                                                   |
|----------------|--------------------------------|----------------------------------------------------------------------------------------------------|
| 1.             | Introduction                   | Contains the information about this manual, the related publications, and writing styles used in this manual. |
| 2.             | Safety                         | Contains the safety and hazard information.                                                                   |
| 3.             | Main Parts                     | Describes the main parts of the printer.                                                                      |
| 4.             | Printer Operation              | Contains the information on how to set up and operate the printer.                                            |
| 5.             | User Interface                 | Explains how to use the UI to create and save messages.                                                       |
| 6.             | Maintenance                    | Contains the information on how to maintain and clean the printer.                                            |
| 7.             | Troubleshooting                | Contains the operator level diagnostic and troubleshooting procedures.                                        |
| 8.             | Appendix A -<br>Specifications | Contains printer specifications.                                                                              |
| 9.             | Glossary                       | Explains the printer related technical terms                                                                  |

Table 1-3: List of Chapters

# Safety

### Introduction

The policy of Videojet Technologies Inc. is to manufacture non-contact printing/coding systems and ink supplies that meet high standards of performance and reliability. We enforce strict quality control techniques to eliminate potential defects and hazards in our products.

The intended use of the printer is to print information directly onto a product. Use of this equipment in any other fashion may lead to serious personal injury.

The safety guidelines provided in this chapter are intended to educate the operators on all safety issues so that the printer is serviced and operated in a safe manner.

### **General Safety Guidelines**

- Always refer to the correct service manuals as per the specific Videojet printer model for important details.
- Only Videojet-trained personnel must carry out installation and maintenance work. Any such work undertaken by unauthorized personnel may damage the printer and will invalidate the warranty.
- To avoid damage to the printer components, use only soft brushes and lint free cloths for cleaning. Do not use high pressure air, cotton waste, or abrasive materials.
- The printhead must be completely dry before attempting to start the printer, otherwise the printhead may get damaged.
- Do not fit or remove any connector on the printer when the power is turned on, otherwise the printer may get damaged.

### **Electrical Safety Guidelines**

This section explains the safety guidelines related to electrical power supply and electrical cables.

### **Electrical Power Supply**

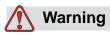

PERSONAL INJURY. Lethal voltages are present within this equipment when it is connected to the mains electrical supply. Only trained and authorized personnel must carry out the maintenance work.

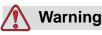

PERSONAL INJURY. Observe all statutory electrical safety codes and practices. Unless it is necessary to run the printer, disconnect the printer from the mains electrical supply before removing the covers or attempting any service or repair activity. Non-adherence to this warning can result in death or personal injury.

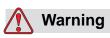

PERSONAL INJURY. A high AC voltage is present at the inverter and backlight. Extreme caution is required when diagnosing failure in these areas.

#### **Electrical Cables**

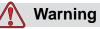

PERSONAL INJURY. Use only the main power cable supplied with the printer. The end of this cable must have an approved, three-pole, main plug that has a protective ground conductor.

The electrical power cables, sockets and plugs must be kept clean and dry.

For pluggable equipment, the socket-outlet must be installed near the equipment and must be easily accessible.

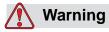

PERSONAL INJURY. Always inspect the cables for damage, wear, corrosion, and deterioration. Make all grounding/bonding connections void of areas of paint, ink build-up, and corrosion.

### Grounding and Bonding

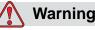

PERSONAL INJURY. The printer must be connected to an AC power supply that has a protective ground conductor and must be according to IEC requirements or applicable local regulations.

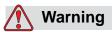

PERSONAL INJURY. Do not use the printer if there is any interruption in the protective ground conductor or if the protective ground conductor is disconnected. The failure to follow this warning can cause an electrical shock.

### 🚺 Warning

PERSONAL INJURY. Always ground conductive equipment to an earthing electrode or to the building grounding system with approved cables as per NEC standards in order to drain all potential static discharge. For example, a metal service tray to earth ground.

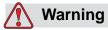

PERSONAL INJURY. A resistance reading from the grounded service tray to the equipment chassis or mounting bracket should be 0 to less than 1 ohm. A resistance check should be made using a safe and reliable ohmmeter and should be done on a frequent basis.

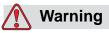

PERSONAL INJURY. The PCBs contain static sensitive devices. A suitably grounded, antistatic wrist strap must be worn when working on or handling PCBs.

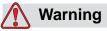

PERSONAL INJURY. Always prevent static discharge from occurring. Use proper Grounding and Bonding methods. Only use Videojet approved metallic service trays and ground cables.

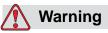

PERSONAL INJURY. Always bond conductive equipment together with approved cables to maintain them at the same potential and minimize static discharge. For example, printhead to metal service tray.

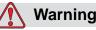

PERSONAL INJURY. The Optional Wash Station has been *solely* designed for the cleaning of the printhead.

Do not use it for purging or printing operations or for any other purposes.

Always ensure that the jet is stopped and that any hazardous voltages are switched off prior to the commencement of the printhead wash down.

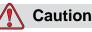

EQUIPMENT DAMAGE. Always empty the service trays frequently. Some inks and cleaning solutions are flammable. Make sure that the waste fluids are disposed according to HAZMAT.

#### Fuses

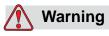

PERSONAL INJURY. To ensure continued protection against fire hazards, replace fuses only with the specified type and rating.

### Fluid Safety Guidelines

This section describes the hazards that may occur while handling ink, make-up fluid, and cleaning solutions, and the safety precautions that a user must take to prevent the hazards.

### **Read the Material Safety Data Sheets**

Read and understand the *Material Safety Data Sheet (MSDS)* before using any ink, make-up fluid, or cleaning solution. An MSDS exists for each type of ink, make-up fluid, and cleaning solution. For more information, visit www.videojet.com and navigate to *Documentation* > *Material Safety Data Sheets*.

### Ink and Make-up Fluid

### Warning

PERSONAL INJURY. The ink and make-up fluid are irritating to the eves and respiratory system. To prevent personal injury when handling these substances:

Always wear protective clothing and rubber gloves.

Always wear goggles with side-shields or a face mask. It is also advisable to wear safety glasses when carrying out maintenance.

Apply barrier hand cream before handling ink.

If ink or make-up fluid contaminates the skin, wash immediately with soap water. DO NOT use washdown or solvent to clean ink stains from the skin.

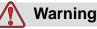

PERSONAL INJURY. The ink and make-up fluid are volatile and highly flammable. They must be stored and handled in accordance with local regulations.

Do not smoke or use a naked flame in the vicinity of these substances.

Immediately after use, remove any tissue or cloth that becomes saturated with these substances. Dispose all such items in accordance with the local regulations.

In the event that any ink or make-up fluid container is not completely empty after use, it should be resealed. Only full bottles are recommended for use when replenishing ink or make-up fluid; partially filled bottles must be disposed in accordance with the local regulations.

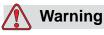

PERSONAL INJURY. When setting up the nozzle, direct the ink stream into a beaker or suitable container. To avoid the contamination of the ink, do not re-use any ink collected in this way. Dispose all waste ink in accordance with the local regulations.

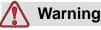

PERSONAL INJURY. Prolonged breathing of make-up fluid or cleaning fluid vapor may cause drowsiness and/or effects similar to alcoholic intoxication. Use only in open, well-ventilated areas.

### **Cleaning Solution**

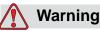

PERSONAL INJURY. The cleaning solution is poisonous if taken internally. Do not drink. Seek medical attention immediately if ingested.

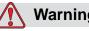

### Warning

PERSONAL INJURY. The cleaning solution is irritating to the eyes and respiratory system. To prevent personal injury when handling this substance:

Always wear protective rubber gloves and clothing.

Always wear goggles with side-shields or a face mask. It is also advisable to wear safety glasses when carrying out maintenance.

Apply barrier hand cream before handling ink.

If cleaning solution contaminates the skin, rinse off with running water for at least 15 minutes.

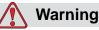

### Warning

PERSONAL INJURY. The cleaning solution is volatile and highly flammable. It must be stored and handled in accordance with local regulations.

Do not smoke or use a naked flame in the vicinity of the cleaning solution.

Immediately after use remove any tissue or cloths that become saturated with cleaning solution. Dispose all such items in accordance with local regulations.

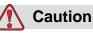

EQUIPMENT DAMAGE. Ensure that the cleaning solution is compatible with the ink used before carrying out printhead cleaning otherwise the printhead may get damaged.

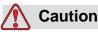

EQUIPMENT DAMAGE. Any cleaning solutions containing either chloride, including hypochlorite bleaches or hydrochloric acid, can cause unacceptable surface pitting and staining. These should not be used in contact with stainless steels. If wire brushes or wire scouring pads are used, these should be made of stainless steel. Make sure that any abrasive media used is free from sources of contamination, especially iron and chlorides.

### **Compressed Air Safety Guidelines**

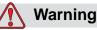

PERSONAL INJURY. Airborne particles and substances are a health hazard. Do not use high pressure compressed air for cleaning purposes.

### **UI Related Safety Guidelines**

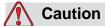

DATA SECURITY. To prevent unauthorized access to the software, ensure that **Logout** is selected (HOME page) when exiting from a higher level password.

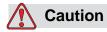

RISK OF DATA LOSS. Ensure the correct message name is selected for message deletion. All messages apart from the TEST MESSAGE will be deleted when you select all for Delete.

### **Other Important Guidelines**

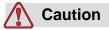

EQUIPMENT DAMAGE. After a Quick Stop, the machine should not be left in this state for any length of time as drying ink may make restarting difficult.

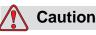

EQUIPMENT DAMAGE. The printhead must be completely dry before attempting to start the printer otherwise the EHT will trip.

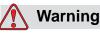

PERSONAL INJURY. If the battery is replaced by an incorrect type, it will lead to an explosion. Always dispose off the used batteries according to the instructions and local regulations.

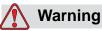

PERSONAL INJURY. In a fault condition, heater can reach 70 °C. Do not touch the plate on which the heater is mounted. The failure to follow this warning can cause personal injury.

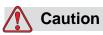

EQUIPMENT DAMAGE. If the jet is on and no warnings are present, touching the status bar will start the print. When you are viewing the warning messages, make sure that the print mode is not activated in error.

## **Main Parts**

3

### Videojet 1550 Printer

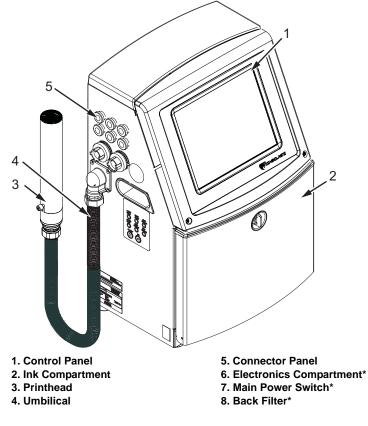

\*The components are not shown in the picture.

Figure 3-1: Main Parts of the Printer

### **Home Page**

You can use the home page (Figure 3-2 on page 3-2) to do the following tasks:

- Start and stop the printer
- Select, view and edit the print messages

- Monitor the status of the printer and consumables
- Navigate to the printer functions

The home page displays the following information:

• The printer status, fault conditions and the counters.

*Note:* When the batch counter option is enabled, the screen displays the batch counter.

- The name and the content of the message. The content in the display is an accurate representation of what the printer prints on the product (WYSIWYG).
- The icons that indicate the fluid levels in the ink and make-up fluid cartridges.

For more information on the home page and the use of the bars and buttons, refer "Getting started with the User Interface" on page 4-2.

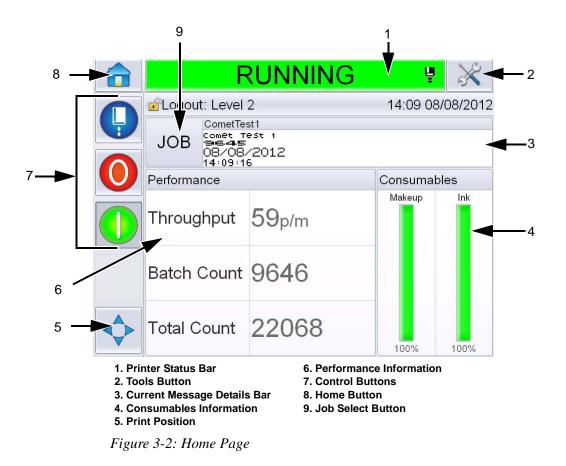

#### **Tools Page**

Touch the *Tools* button on the home screen to access the *Tools* page (Figure 3-3).

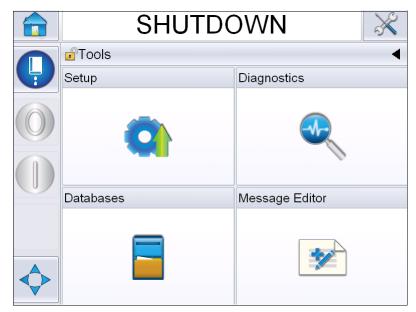

Figure 3-3: Tools Page

The tools page allows you to access the following pages:

- Setup page: Permits you to set up the printer.
- Diagnostics page: Provides on-line fault finding routines and diagnostic functions.
- Databases page: Provides control over the message database of the printer, including transfer of messages.
- Message Editor page: Permits you to create, edit and delete messages.

### **Electronics Compartment**

The electronics compartment contains the parts shown in Figure 3-4.

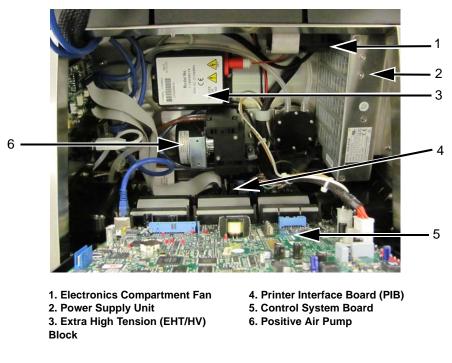

Figure 3-4: Electronics Compartment

**Note:** When a customer orders a Videojet 1550 printer with an air dryer, the positive air pump is removed from the printer. The air dryer supplies positive air to the printhead from an external air source. Air dryers are required when the printer is operated in an environment with elevated humidity or where certain water sensitive inks are used. Please contact Videojet Technologies Inc. at 1-800-843-3610 (for all customers within the United States). Outside the U.S., customers should contact their Videojet Technologies Inc. distributor or subsidiary for assistance.

### **Ink Compartment**

The ink compartment of the printer contains the ink core module, and the smart ink and make-up fluid cartridges. The cooling fan cools the ink compartment and a filter does not allow the dust into the ink compartment.

#### Ink Core Module

The ink core module maintains the pressure and viscosity of the ink in the printer, and contains the following parts:

- Ink Module
- Ink Pump

*Note:* The ink core module comes as a single unit. You cannot remove or replace any part inside the ink core module except the ink pump.

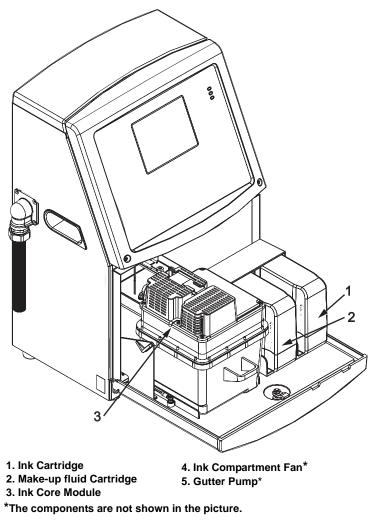

Figure 3-5: Ink Compartment

### **Smart Cartridge**

Note: Refer to "Replace Smart Cartridges" on page 6-3 to replace the cartridges.

The smart cartridges use the smart chip technology to ensure the proper and in shelf-life ink and make-up fluids are used.

#### **Ink Compartment Fan**

The ink compartment fan cools the ink module and the ink pump.

### **Printhead and Umbilical**

The printhead uses the ink supplied by the ink core module to print the text and graphic characters on a product. The control signals and ink are sent to the printhead through the umbilical.

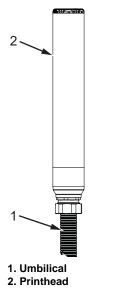

Figure 3-6: Printhead and Umbilical

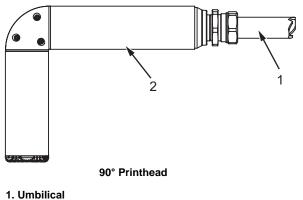

2. Printhead

Figure 3-7: Printhead and Umbilical

### **Connector Panel**

The connector panel is on the left side of the printer (item 5, Figure 3-1 on page 3-1). The panel contains the connectors shown in Figure 3-8 on page 3-8.

*Note:* The number of connectors provided depends on the model you select.

| Table 3-1 provides the connectors for the printer | Table 3-1 | provides the | he connectors | for the | printer. |
|---------------------------------------------------|-----------|--------------|---------------|---------|----------|
|---------------------------------------------------|-----------|--------------|---------------|---------|----------|

| Connector Type               | РСВ   | Standard              | Optional  |
|------------------------------|-------|-----------------------|-----------|
| Print Trigger 1              | PCB 1 | Videojet 1550         |           |
| COMMS RS232                  | PCB 2 | Videojet 1550         |           |
| COMMS RS485                  | PCB 1 | Not Available on Vide | ojet 1550 |
| Shaft Encoder                | PCB 2 | Videojet 1550         |           |
| Relay Switches               | PCB 1 | Videojet 1550         |           |
| Status Output<br>(Lampstack) | PCB 2 | Videojet 1550         |           |
| USB                          | -     | Videojet 1550         | -         |
| Ethernet                     | -     | Videojet 1550         | -         |

Table 3-1: Connector Panel Ports

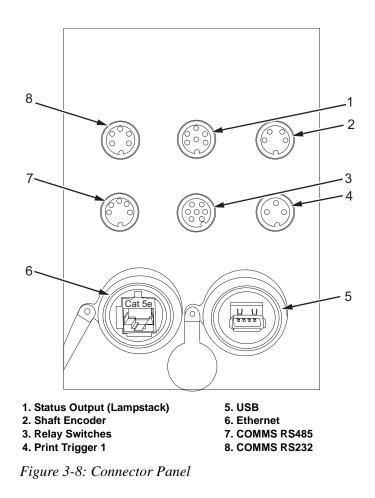

Note: COMMS RS485 is not available on Videojet 1550

### **Pinout Information**

| Connector                          | Pinout    |
|------------------------------------|-----------|
| Status Output (Lampstack)          | DIN 6 Pin |
| Shaft Encoder                      | DIN 4 Pin |
| Relay Switches                     | DIN 7 Pin |
| Print Trigger 1                    | DIN 3 Pin |
| USB                                | -         |
| Ethernet                           | -         |
| COMMS RS485 (180° Pin<br>Position) | DIN 5 Pin |

Table 3-2: Connector Pinout Information

| Connector   | Pinout    |
|-------------|-----------|
| COMMS RS232 | DIN 5 Pin |

Table 3-2: Connector Pinout Information (Continued)

### **Main Power Switch**

The main power switch (item 1, Figure 3-9) is a green push button to turn the printer on and off. You can find the main power switch on the right side of the printer.

*Note:* The handles (item 2) are provided for easy movement of the unit.

1. Main Power Switch 2. Handles

Figure 3-9: Main Power Switch

## **Back Filter**

The ink compartment fan draws the air from the outside atmosphere to keep the ink compartment cool. The back filter removes the dust from the air that goes inside the ink compartment IP55 back filter is standard for Videojet 1550.

The IP65 back filter is optional for Videojet 1550.

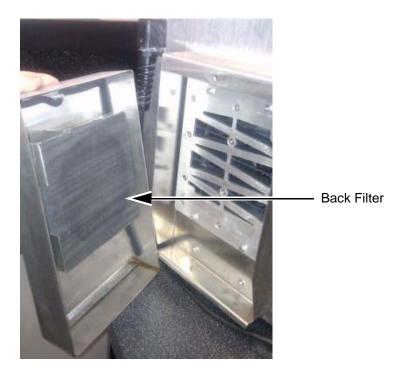

Figure 3-10: Back Filter (IP55 Version)

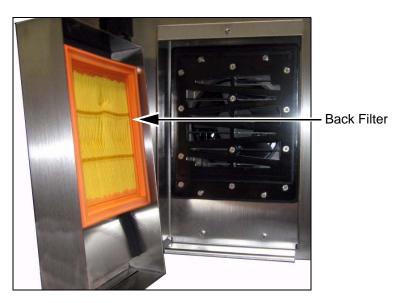

Figure 3-11: Back Filter (IP65 Version)

## **Printer Operation**

# 4

## Introduction

This chapter provides the procedures to do the following tasks:

- Turn on the printer
- Getting started with the User Interface
- Using the Tools Page
- Clean/Quick start and stop the printer
- Set the passwords
- Counters
- Run hours
- Enter service information
- Printer configuration
- Print the messages
- Turn off the printer

## How to Turn on the Printer

Do the following tasks to turn on the printer:

- **1** Do the visual inspection.
- **2** Make sure that the electrical supply for the printer is available.
- 3 Press the main power switch to turn on the printer.
- 4 Wait for the printer operator control system to boot up.

## Getting started with the User Interface

The User Interface is an icon-based operator control system. It has an easyto-use touch screen and most areas of the display are active, that is, touching an area on the screen is like pressing a button on a traditional control panel. All technical aspects of the printer setup and control are accessed through the Tools button.

Figure 4-1 shows the home page of the operator control system.

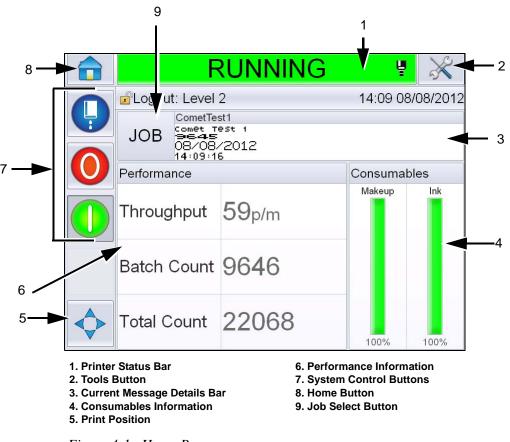

Figure 4-1: Home Page

*Note : The user can change the language of the user interface. For more information, refer "Internationalisation" on page 5-6 of Table 5-3.* 

The *Home* page allows the user to access the following information:

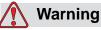

PERSONAL INJURY. The printer starts printing if you touch the printer status bar when the printer is in *OFFLINE mode*. Make sure that you do not touch the status bar if the printer is not required to run.

| Buttons                        | Information                                                                                                    |
|--------------------------------|----------------------------------------------------------------------------------------------------|
| Printer Status Bar             | <ul> <li>Provides information about the status of the printer:</li> <li><i>Running</i>- if printer on and jet on and, printing.</li> <li><i>Offline</i>- if printer on and jet on and, not printing.</li> <li><i>Shutdown</i>- if printer is powered on and jet off.</li> <li>Provides information whether the jet is on, off or starting up.</li> <li>Allows the user to enable/disable printing as requested.</li> </ul> |
| Tools Button                   | Permits the user to access the Tools page.                                                                                                    |
| Current Message<br>Details Bar | Displays the actual message being printed and also permits the user to edit the current message.                                                                                                    |
| Consumables<br>Information     | Provides information about the status of make-up and ink catridges levels.                                                                                                    |
| Print Position                 | Allows the user to enter the Width and Product<br>Delay in Linear units or Divider Strokes and also to<br>enable or disable Reverse Printing and Invert<br>Printing options.                                                                                                    |
| Performance<br>Information     | Provides information about the number of jobs<br>produced in a batch, total number of individual jobs<br>printed and the speed at which the job is printed.<br>It shows the Printer and Operational Availability<br>and other detailed information such as short term<br>and long term efficiencies, Trend speed, trend<br>efficiency and nominal speed.                                                                   |

Table 4-1: Home Page

| Buttons           | Information                                                                                                    |  |
|-------------------|----------------------------------------------------------------------------------------------------|--|
| Control Buttons   | <ul> <li>Permits the user to perform the following actions:</li> <li>Clean/Quick Start or Clean/Quick Stop the Jet.</li> <li>Disable (Stop) the print mode.</li> <li>Enable (Run) the print mode.</li> <li>Jet Start/ Stop</li> <li>Stop</li> <li>Run (Print)</li> <li>Figure 4-2: Control Buttons</li> </ul> |  |
|                   | <i>Note:</i> Control buttons are visible on each page. Jet button is always visible while Run and Stop buttons are visible when the printer is switched on.                                                                                                    |  |
| Home Button       | Permits the user to access the Home screen as shown in Figure 4-1 on page 4-2.                                                                                                    |  |
| Job Select Button | Permits the user to select the required job from the list.                                                                                                    |  |

Table 4-1: Home Page (Continued)

## **Using the Tools Page**

Touch the *Tools* button on the home page to access the tools page (Figure 4-3).

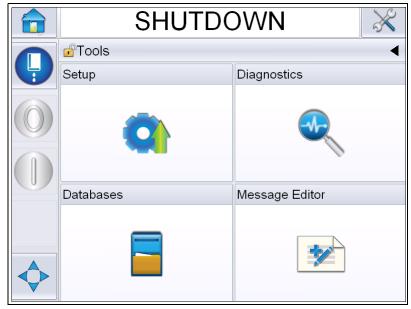

Figure 4-3: Tools Page

The *Tools* page allows the user to access the following pages:

- Setup Page: Permits the user to modify the printer setup parameters
- Diagnostics Page: Provides on-line fault finding routines and diagnostic functions
- Databases page: Provides control over the jobs database of the printer.
- Message Editor Page: Permits the user to edit the message details.

## How to Clean/Quick Start and Stop the Printer

The default procedures to start and stop the printer are Clean Start and the Clean Stop.

**Note:** If the Clean Start or the Clean Stop are not available, the printer requires a Quick Start or Quick Stop. The printer cannot provide the Clean Start and the Clean Stop options if the make-up fluid is empty or if the ink core level is high. Make sure that the make-up fluid is not empty or the ink core level is not high.

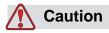

EQUIPMENT DAMAGE. Do not perform the Clean Start or the Clean Stop many times. The failure to follow this caution can cause high use of flush and dilution of the ink. The diluted ink decreases the quality of the print.

#### How to Clean/Quick Start

Touch the *Jet* button on the home page. Select either *Quick Start Jet* or *Clean Start Jet*. The printer turns on the ink and the ink jet starts. The printer status bar flashes and displays 'Starting Jet'. The printer then goes to *OFFLINE* mode.

*Note:* Holding down the jet button will allow the selecting of Quick or Clean Start with a single action

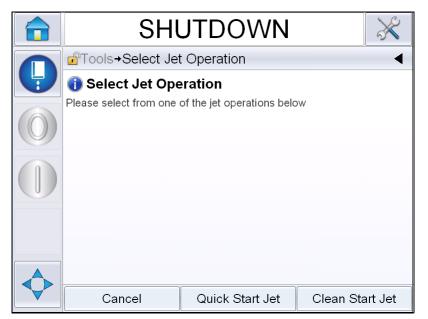

Figure 4-4: Quick or Clean Start Jet

#### How to Clean/Quick Stop

Touch the Jet button and select ether Quick Stop Jet or Clean Stop Jet. The printer stops the flow of ink. The printer status bar flashes and displays 'Stopping Jet' and goes to *SHUTDOWN* mode.

*Note:* Holding down the jet button will allow selecting of Quick or Clean Stop with a single action

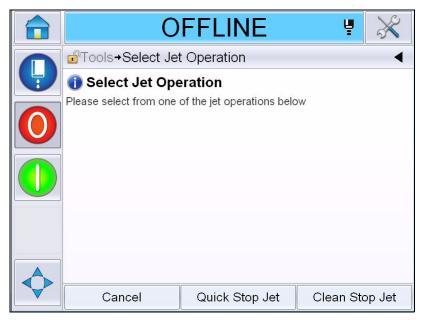

Figure 4-5: Quick or Clean Stop Jet

## How to Set the Passwords

The UI has the following access levels:

- The level 0 is the default password level.
- The levels 1 and 2 are password protected. The customer can configure the two levels. The customer can use the two levels to access different menus in the UI.

The passwords are set and configured through CLARiTY<sup>®</sup> configuration manager. Refer to the Service Manual for reference.

The UI has the following access levels:

- Level 1
- Level 2
- Manufacturer

|   | SHUTDOWN           |
|---|--------------------|
|   | Proofs→Select User |
| P | Level 1            |
|   | Level 2            |
|   | Manufacturer       |
|   |                    |
|   |                    |
|   |                    |
|   |                    |
|   | Cancel             |

Figure 4-6: Password Levels

#### How to Login

When a menu requires the user to be logged in above Level 0, the user will be prompted to select the required password level.

| CLARITY | 0                    | FFLINE | × |
|---------|----------------------|--------|---|
|         | Dest Tools→Select Us | er     | • |
| Ģ       | Level 1              |        | > |
|         | Level 2              |        | > |
|         | Manufacturer         |        | > |
|         |                      |        |   |
|         |                      |        |   |
|         |                      |        |   |
|         |                      |        |   |
|         |                      | Cancel |   |

Figure 4-7: Select Level

Login at level 1 (default password = 1111) or level 2 (default password = 2222) password. The current password level changes to selected password level from level 0.

Where access requires a higher password level, the user must first logout and then login at the required password level.

Only those functions available at the logged in password level will be visible to the user. If there are no options available to the user at that password level, a message will be displayed.

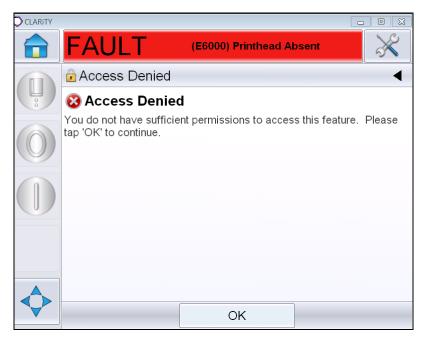

Figure 4-8: Access Denied

#### How to clear password

Go to home page and touch *Logout* (see Figure 4-9 on page 4-11). You will be able to logout from the level currently active.

*Note:* Level 1 and Level 2 passwords will automatically logout after a default period of time. This feature can be configured in the CLARiTY<sup>®</sup> Configuration Manager.

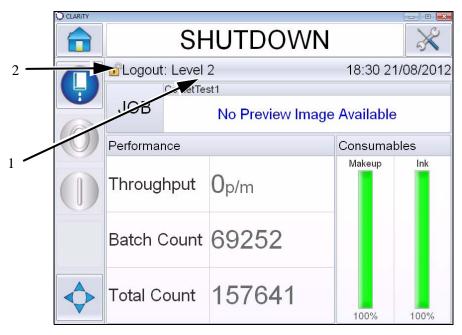

1. Current Password Level

2. Touch to logout

Figure 4-9: Logout

## Counters

The home page counter shows the total number of products that the printer has detected. All detected products are counted here including the products on which the printer has not printed a message.

#### How to Reset the Counters

Do the following task to reset the counter:

Navigate to *Tools > Setup > Consumables and* select the required reset operation.

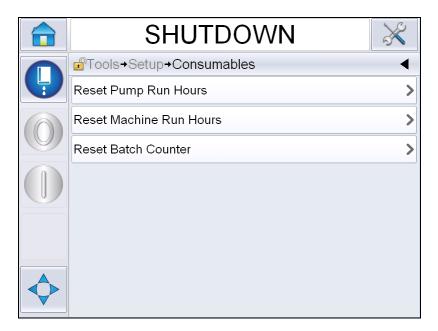

Figure 4-10: Reset Counters

Note: Once you reset the counter, you cannot undo the operation.

## **Run Hours**

#### How to View Run Hours

You can see the number of hours that the printer and ink pump have run. Navigate to *Tools > Diagnostics > Consumables > Printer Life*.

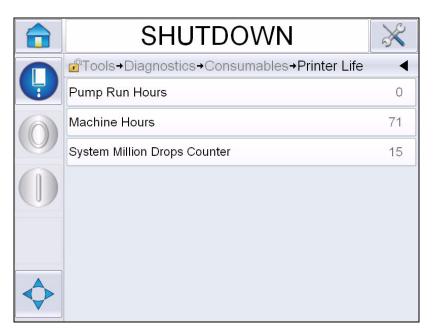

Figure 4-11: View Run Hours

#### How to Reset Run Hours

Navigate to *Tools > Setup > Consumables* and select *Reset Pump Run Hours* or *Reset Machine Run Hours* as required.

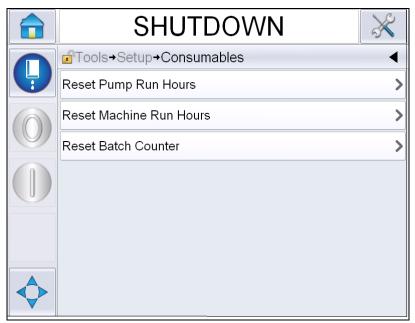

Figure 4-12: Reset Run Hours

## How to Configure the Serial Port

The RS-232 serial communication port is standard for Videojet 1550 printer. For more information, contact the Videojet distributor or subsidiary.

You can prepare the printer communication port for the transmission of data logging information between the port and a remote device.

1 Navigate to *Tools > Setup > Control > Communications*.

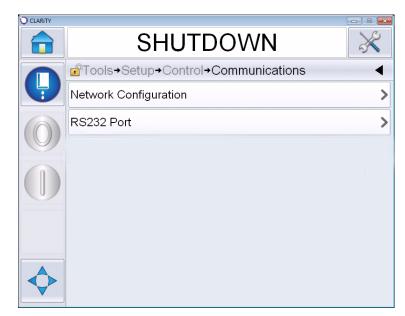

Figure 4-13: Serial Port

**2** Select RS232 port.

|   | RUNNING 🦞                          |        |
|---|------------------------------------|--------|
|   | →Control→Communications→RS232 Port | •      |
| Ļ | Baud Rate                          | 9600 > |
|   | Data Bits                          | 8 >    |
|   | Stop Bits                          | 1 >    |
|   | Parity                             | None > |
|   | Flow Control                       | None > |
|   |                                    |        |
|   |                                    |        |

Figure 4-14: Serial Port

**3** You can configure the following settings:

| Baud Rate    | Sets the baud rate for transmission to remote devices                                      |
|--------------|--------------------------------------------------------------------------------------------|
| Data Bits    | Sets the number of bits used in a data word                                                |
| Stop bits    | Sets the number of stop bits used in a data word                                           |
| Parity       | Select Odd parity, Even parity or None parity for error detection within data transmission |
| Flow Control | Select None, Software or Hardware for flow control.                                        |

**4** Touch *OK* after configuring each option. Touch the back button or home button to complete the configuration.

## How to Enter Service Information

You can record the service information on the printer.

1 Navigate to Tools > Setup > Control > Contact Information.

|            | SHUTDOWN         | $\gg$ |
|------------|------------------|-------|
|            |                  | •     |
| Ģ          | Printer Location | >     |
| $\bigcirc$ | Customer Name    | >     |
|            | Address Line 1   | >     |
|            | Address Line 2   | >     |
|            | Address Line 3   | >     |
|            | Address Line 4   | >     |
|            | Serial Number    | >     |
|            | Telephone Number | >     |

Figure 4-15: Enter Service Information

**2** Enter the following information in the fields:

|                      | Entry                                                                                                    |
|----------------------|----------------------------------------------------------------------------------------------------|
| Printer Location     | Correct name of the location (For example, factory name and machine number).                                                                                                    |
| Customer Name        | The name of your company.                                                                                                    |
| Address Lines 1 to 4 | Complete postal address of the printer location.                                                                                                    |
| Serial Number        | Enter the serial number of the printer.                                                                                                    |
| Telephone Number     | The full telephone number of Videojet<br>Technologies Inc. Customer Service Department<br>is 1-800-843-3610 (United States only), or the<br>local Videojet Technologies Inc. representative. |

**3** Touch *OK* after entering each information. Touch the back button or home button after entering the information.

*Note :* You can view the service information by navigating to Tools > Diagnostics > Consumables > Contact Information.

## **Printer Configuration**

To configure the printer, navigate to *Tools* > *Setup* > *Printhead*.

*Note:* The User Interface displays only the options available for selection.

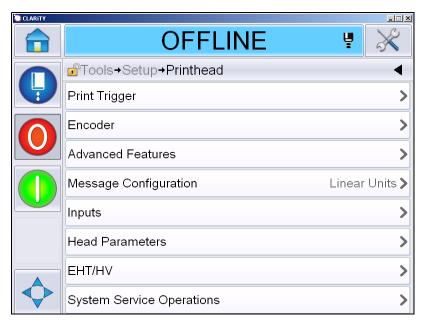

Figure 4-16: Printhead Menu

The printhead menu has the following options.

#### **Print Trigger**

Table 4-2 on page 4-19 describes the options in the *Print Trigger* menu.

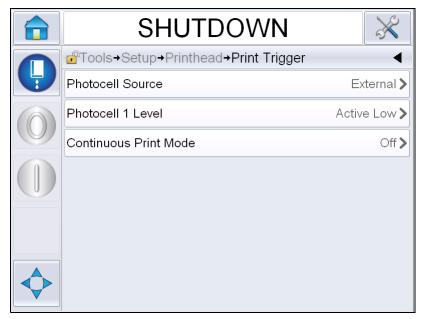

Figure 4-17: Print Trigger Menu

| Photocell Source         | The print is activated from the source 'External'<br><b>Note:</b> An option of <i>None</i> is also available in the<br><i>Photocell Source</i> field.  |
|--------------------------|----------------------------------------------------------------------------------------------------|
| Photocell 1 Level        | Enables the photocell trigger level to be set to high or low.                                                                                          |
| Continuous Print<br>Mode | Switch on the continuous print option to print the message repeatedly (For more information, refer "How to Use Continuous Print Option" on page 4-28). |

Table 4-2: Print Trigger Menu

#### Encoder

Table 4-3 describes the options in the *Encoder* menu.

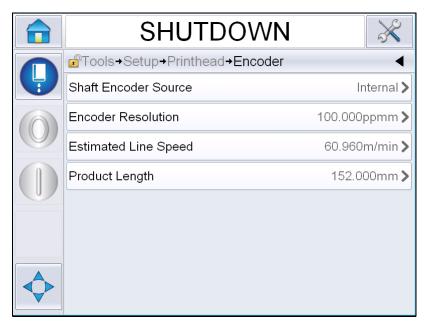

Figure 4-18: Encoder Menu

*Note:* Setting Shaft Encoder Source to external or auto encoder, will enable Encoder Type menu

| Shaft Encoder<br>Source | Set the shaft encoder to Internal option for a fixed line<br>speed.<br>Set to External option for use with a compatible shaft<br>encoder where the line speed is variable.<br><b>Note:</b> If external shaft encoder is selected, the user has<br>to also enter the encoder type.<br>Set to Auto Encoder for use when speed of the product<br>changes, because the product slips on the conveyor. |
|-------------------------|----------------------------------------------------------------------------------------------------|
| Encoder Type            | If external shaft encoder is selected, enter the encoder type (non-quadrature, A then B, or B then A).                                                                                                    |
| Encoder Resolution      | Enter the encoder resolution.                                                                                                    |
| Estimated Line<br>Speed | Enter the estimated line speed.                                                                                                    |
| Product Length          | Enter the product length. Product length is required if<br>Media Width Filtering is set to on. Refer Table 4-4 on<br>page 4-21 for more information on media width filtering.                                                                                                    |

*Table 4-3: Encoder Menu* 

#### **Advanced Features**

Table 4-4 describes the options in the *Advanced Features* menu.

|            | SHUTDOWN              |             | ×        |
|------------|-----------------------|-------------|----------|
|            |                       | Features    | •        |
| Ģ          | Double Buffering      |             | Off      |
| $\bigcirc$ | Media Width Filtering |             | Off      |
|            | Auto Print On Jet     |             | Off      |
|            | Auto Print On Select  |             | Off      |
|            | No Code No Run        |             | Off      |
|            | Special Printing Mode |             | Off >    |
|            | Photocell 2 Level     | Activ       | /e Low > |
|            | Remote Source Action  | Repeat Last | Value >  |

Figure 4-19: Advanced Features Menu

*Note*: Selecting certain features will disable other features and will remove them from the user interface. For example, setting 'Double Buffering' to 'On' will disable 'Special Printing Mode'. If you are unable to select the required option please review the printer settings.

| Double Buffering         | The double buffering setting is OFF by default. Enable<br>double buffering to print without product delay. Disable<br>double buffering if an external host controls the printing<br>to prevent print delay.<br>Disable this feature during the following modes: Special<br>Print mode, External Message Select and Auto Encoder. |
|--------------------------|----------------------------------------------------------------------------------------------------|
| Media Width<br>Filtering | You can switch this option On or Off.<br>Media Width Filtering sets the product length in the<br>printer. It allows the printer to ignore the product detect<br>trigger whilst the product is passing the photocell. This<br>setting is useful if the photocell would be triggered twice<br>by the same product.                 |
| Auto Print On Jet        | You can enable the machine start printing when the ink<br>jet has started.<br><b>Note:</b> A message must be available for printing.                                                                                                    |

 Table 4-4: Advanced Features Menu

| Auto Print on<br>Select   | Enables the machine to be set up so that it will initiate printing as soon as a message has been selected subject to the ink jet having started.                                                                                                    |  |
|---------------------------|----------------------------------------------------------------------------------------------------|--|
| No Code No Run            | You can switch this option <i>On</i> or <i>Off.</i><br>Note: When the No Code No Run is set to ' <i>On</i> ', you have<br>to enter the 'No code No Run Threshold'. Enter the<br>minimum, maximum and default threshold values.                                                                       |  |
| Special Printing<br>Mode  | Select DIN printing or Traverse printing mode. You can<br>also switch off the special printing mode.(Refer "DIN<br>Print" on page 4-29)<br><b>Note:</b> This option is not available when the double<br>buffering is set to ON.                                                                      |  |
| Reversed Product<br>Delay | This option is available if Traverse printing mode is<br>selected. The reversed product delay can be entered in<br>either mm or strokes depending on the unit selected in<br>the message configuration menu.                                                                                         |  |
| Photocell 2 Level         | To allow the use of both High and Low activating photocells, this command enables the photocell trigger level to be set to high or low.                                                                                                    |  |
| Remote Source<br>Action   | Provides instructions to the printer when the record<br>buffer runs out of data.<br><i>Stop-</i> the printer will stop the print when it reaches the<br>end of the buffer<br><i>Repeat Last Value-</i> The printer will continue to print the<br>last message when it reaches the end of the buffer. |  |

Table 4-4: Advanced Features Menu (Continued)

#### **Print Acknowledgement**

Table 4-5 on page 4-23 describes the options in the *Print Acknowledgement* menu.

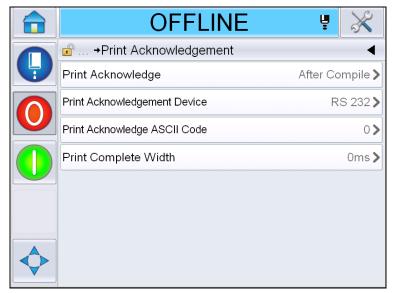

Figure 4-20: Print Acknowledgement Menu

| Print<br>Acknowledge               | Sends a signal to an external control system (normally through the connector COMM1).                                                |
|------------------------------------|----------------------------------------------------------------------------------------------------|
|                                    | 1. Off                                                                                                    |
|                                    | 2. After Compile                                                                                                    |
|                                    | <b>Note:</b> When After Compile is turned on, the UI prompts for the Print Acknowledgement Device and Print Acknowledge ASCII code. |
| Print<br>Acknowledgement<br>Device | Select RS 282 (RS 485 is not available on Videojet 1550).                                                                           |
| Print Acknowledge<br>ASCII code    | Sets the ASCII character code (0 to 255) sent to the control system.                                                                |
| Print Complete<br>width            | Enter the print complete width in meters.                                                                                           |

 Table 4-5: Print Acknowledgement Menu

#### **Message Configuration**

The user can select either Linear (mm/inches) or Divider strokes units for configuring the messages in this menu.

*Note:* Selecting the unit here will change the range of values of the other message parameters into the selected unit

#### Inputs

Table 4-6 describes the options in the *Inputs* menu.

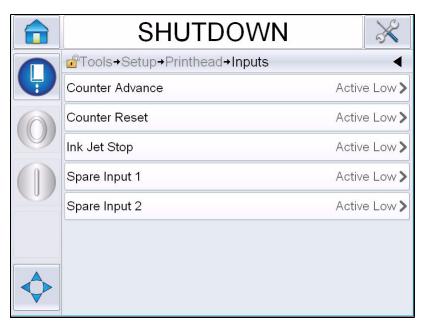

Figure 4-21: Inputs Menu

|                 | -                                                  |
|-----------------|----------------------------------------------------|
| Counter Advance | Select Active Low or Active High from the options. |
| Counter Reset   |                                                    |
| Ink Jet Stop    |                                                    |
| Spare Input 1   |                                                    |
| Spare Input 2   |                                                    |

Table 4-6: Inputs Menu

#### **Head Parameters**

Table 4-7 describes the options in the *Head Parameters* menu.

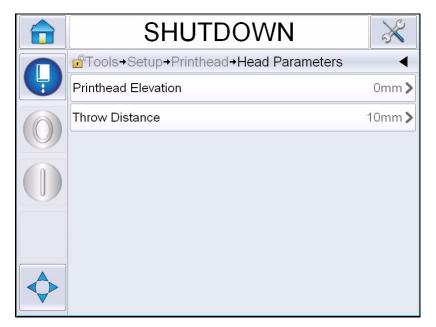

Figure 4-22: Head Parameters Menu

| Printhead Elevation | Enter the printhead elevation in millimeters.it is the vertical distance between the umbilical exit point on the side of the cabinet and the bottom of the printhead when it is fitted to the conveyor for production printing. |
|---------------------|----------------------------------------------------------------------------------------------------|
| Throw Distance      | Enter the distance that is set between the printhead and the product in millimeters.                                                                                                    |

Table 4-7: Head Parameters Menu

#### EHT/HV

Table 4-8 describes the options in the *EHT/HV* menu.

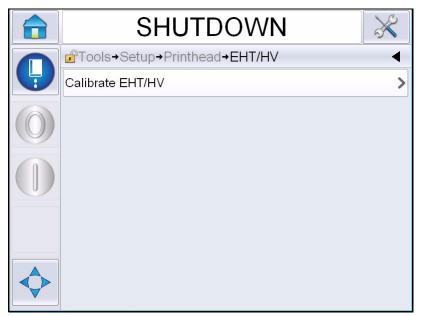

Figure 4-23: EHT/HV Menu

| Calibrate EHT/HV Follow on-screen commands to calibrate EHT/HV. |
|-----------------------------------------------------------------|
|-----------------------------------------------------------------|

Table 4-8: EHT/HV Menu

#### **System Service Operations**

Table 4-9 describes the options in the *System Service Operations* menu.

|            | SHUTDOWN                   | × |
|------------|----------------------------|---|
|            |                            | ◀ |
| Ļ          | Nozzle Flush               | > |
| $\bigcirc$ | Valve Test                 | > |
|            | Gutter Fault Shutdown On   |   |
|            | Update Ink Core Parameters | > |
|            | Fill Ink Core              | > |
|            | Umbilical Purge            | > |
|            | Flush Prime                | > |
|            | Empty Ink Core             | > |

Figure 4-24: System Service Operations Menu

| Nozzle Flush                  | Use this option to flush the nozzle. The system asks for a confirmation before preceding.                                                                                                    |  |
|-------------------------------|----------------------------------------------------------------------------------------------------|--|
| Valve Test                    | Use this option to conduct the valve test. The user can select the valves then the test type.<br><b>Note:</b> This option is available only when the printer is in shutdown state.                                                                                                 |  |
| Gutter Fault<br>Shutdown      | You can either Switch On or Switch Off the option.                                                                                                    |  |
| Update Ink Core<br>Parameters | Use this function to update the ink core parameters.                                                                                                    |  |
| Fill Ink Core                 | This function is used to fill an empty ink core module by<br>adding ink from the Ink cartridge. Usually this function is<br>used during commissioning or ink core module<br>replacement. Refer the service manual for more<br>information.                                         |  |
| Umbilical Purge               | When using Umbilical Purge, the umbilical feed and<br>return tubes must be disconnected from the nozzle feed<br>and return tubes. Loop the umbilical feed and return<br>tubes together and cap the nozzle feed and return tubes.<br>Refer the service manual for more information. |  |

Table 4-9: System Service Operations Menu

| Flush Prime    | The UI asks for a confirmation before proceeding. Refer service manual for more information.                                                                                |
|----------------|----------------------------------------------------------------------------------------------------|
| Empty Ink Core | This function empties the ink from the ink core module<br>and puts the ink in a specially programmed ink cartridge                                                          |
| Flush Ink Core | Flushing of the ink core will take place. Flush Ink core is performed if the printer is shipped into another location or going for some storage. Follow the screen prompts. |

Table 4-9: System Service Operations Menu (Continued)

*Note:* The options available in the Setup menu depends on the printer setup.

#### How to Use Continuous Print Option

If you enable the *Continuous Print* (Figure 4-17 on page 4-19) mode, the message is printed repeatedly. The message is printed only if the input of product detect is enabled. This option is useful when you print the messages at correct and regular intervals of time for continuous products.

1 Select *Continuous Print* from the *Print Trigger Menu*. The *Continuous Print* dialog box appears (see Figure 4-25).

|              | SHUTDOWN                            |
|--------------|-------------------------------------|
|              | Print Trigger→Continuous Print Mode |
|              | ✓ SE Mode                           |
| $(\bigcirc)$ | Time Mode                           |
|              | Off                                 |
|              | Distance Mode                       |
|              |                                     |
|              |                                     |
|              | T                                   |
|              | Cancel OK                           |

Figure 4-25: Continuous Print Dialog Box

2 Set the *SE Mode* delay to use external shaft encoder pulses to set the distance between the start of each print. Enter the minimum, maximum and default values of SE Pulses.

- **3** If there is no external shaft encoder, set *Time Mode* delay to use the pulses internally created to set the distance between each print.Enter the minimum, maximum and default values of Time Delay.
- 4 Set Distance Mode delay to use a user defined distance interval to set the gap between the start of each print.

#### **DIN Print**

Navigate to *Tools > Setup > Printhead > Advanced Features > Special Printing Mode* and select *DIN Printing*.

|              | SHUTDOWN                          | ×         |
|--------------|-----------------------------------|-----------|
|              | Advanced Features→Special Printir | ng Mode ┥ |
|              | Off                               |           |
| $(\bigcirc)$ | ✓ DIN Printing                    |           |
|              | Traversing                        |           |
|              |                                   |           |
|              |                                   |           |
|              |                                   |           |
|              |                                   |           |
|              | Cancel                            | ЭК        |

Figure 4-26: Continuous Print Dialog Box

| DIN Printing        | Automatically reverses every other print. This method is used when printing on cables. |
|---------------------|----------------------------------------------------------------------------------------|
| Traversing Printing | Configures the message to allow printing in bi-directional print                       |

## How to Print Messages

You must select a message before you start the printing process.

#### How to Select a Message

If you want to print a message that is not displayed as the current message, you can select a different one.

To select a message, proceed as follows:

- 1 Touch the *Job* button on the home screen.
- **2** A list of available messages appear (see Figure 4-27).

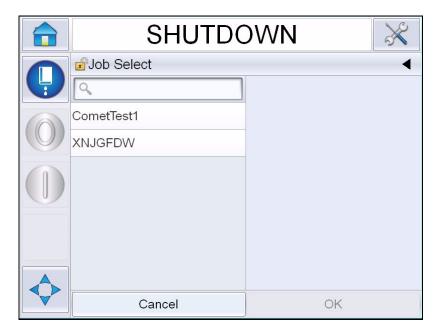

Figure 4-27: Job Select

**3** Touch the name of the required message in the list. If the list is long, a "scroll bar" appears to the right of the list. Drag the scroll bar up or down to move through the list.

You can also search the message name and select it from the list.

Touch the search bar

name using the QWERTY keypad that appears and select the required message from the filtered list.

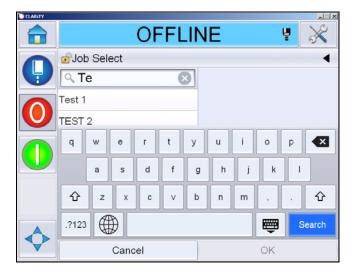

Figure 4-28: Job Select

- **4** Touch the *OK* button to view a preview of the message.
- **5** Touch *OK* at the preview screen to confirm the details. The new message becomes the current message.

*Note :* You can select a new message while the printer is offline or while it is running. The new message replaces the current message only after you perform step 5.

6 Touch the *Home* button to return to the home screen.

To exit the message selection menu at any stage without making any changes, touch the *Cancel* button.

#### **User Editable Fields**

If the selected message has a user editable field, the operator will be prompted to review this field and edit if required.

To edit the user field, proceed as follows:

1 When a message is selected, the list of user editable fields in the message are displayed (see Figure 4-29 on page 4-32).

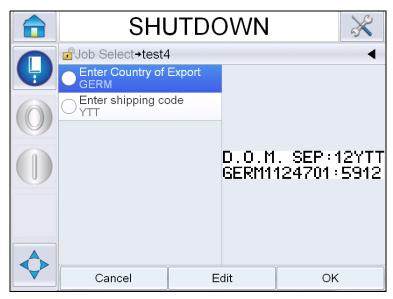

Figure 4-29: User Editable Fields

**2** To retain the user field as it is, select the user field, touch *OK* and the field displays a green tick mark (see Figure 4-30).

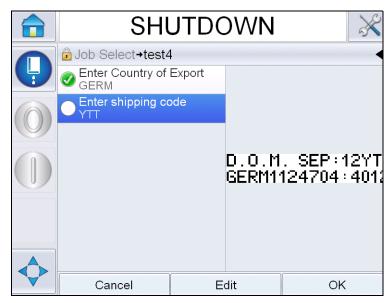

Figure 4-30: Edited Message

- **3** To change the user field, select the user field and touch *Edit*. The appropriate user field editor, based on the user field type, is displayed for the update. Update the user field as required and touch OK.
- **4** Once the user fields have been updated or confirmed, the message preview will be displayed.
- **5** Select *OK* to move the message to print.

#### **Touch To Edit feature**

To update and change user fields quickly and easily in a printing message, the user can use the '*Touch To Edit*' feature.

1 Select the '*Current Message Details Bar*' to display the message preview.

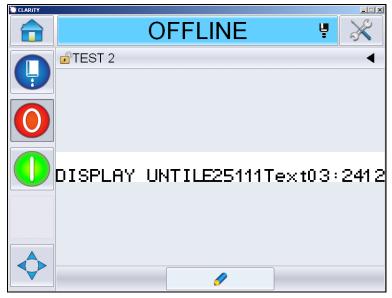

Figure 4-31: Message preview- Touch to edit

| 2 | Touch the | <i>_</i> |
|---|-----------|----------|

button.

**3** The message opens, with the user editable fields highlighted.

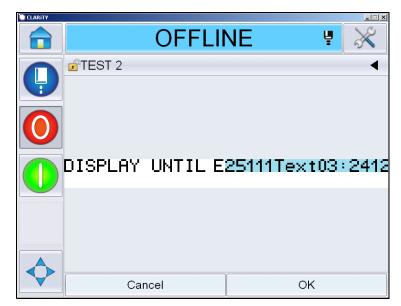

Figure 4-32: User Editable Fields Highlighted

- 4 To edit a user field, touch the user field.
- **5** The appropriate user field editor, based on the user field type, is displayed for the update.Update the user field as required and touch OK.

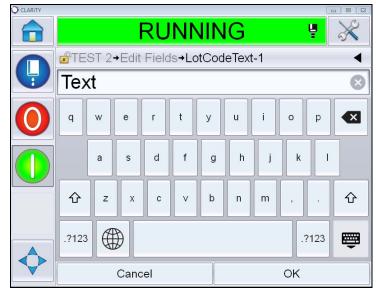

Figure 4-33: User Field Editor

- **6** If there is a second user field, repeat the steps 4 and 5.
- 7 Touch *OK* after editing all the required user fields. The job will be updated in the printer and displayed in the '*current message details bar*' following the next print.

#### How to Start the Printing

You can use the Quick Start sequence to start the jet. Refer to the service manual for more information. Select the *Jet* button and select either *Quick Start* or *Clean Start*.

*Note:* If no faults or warnings are present, the jet can be started or stopped by selecting the status bar.

 Refer "How to Clean/Quick Start" on page 4-6 to start the 'jet start' sequence.

During the sequence, the printer status bar blinks. The sequence takes approximately one minute to complete. When the sequence is completed, the

icon is displayed continuously. If there are no warnings, the status bar

will display 'Running' status.

**2** To start the printing process, the following operations are required:

- Touch the ON button. The background of the button turns grey.
- The product sensor must send a trigger signal.
- It may be necessary to adjust message parameters.
- The photocell level may need to be changed (access *Tools* > *Setup* > *Printhead* > *Print Trigger* > *Photocell 1 Level*).

*Note*: When the print is enabled, the green LED on the beacon, if installed, is turned on continuously. If there are no warnings present, the status bar will turn green and will display 'Running' status.

#### Monitor the Printing

When the printer is in operation, use the following to monitor the status:

- The status bar on the display
- The stack light (If Installed)

#### How to Stop the Printer

Touch the 'Stop' button to stop printing. Printing is disabled and printer status bar shows 'OFFLINE'. The jet is still running.

#### How to Stop the jet

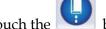

- Touch the **v** button to stop the jet.
- You can use the Quick Stop sequences to stop the jet along with stopping the printing. Refer to the service manual for more information. Select the Jet button and select ether Quick Stop or Clean Stop.
- During this sequence, the printer status bar blinks in blue color and displays Offline mode. The sequence requires one minute to complete. The status bar will turn white and display 'SHUTDOWN' if no warnings are present.

*Note* : Do not turn off the printer until the flushing cycle is complete.

#### **Turn off the Printer**

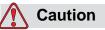

EQUIPMENT DAMAGE. Turn off the printer after the jet shutdown cycle is complete. The failure to follow this caution can cause additional maintenance.

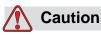

EQUIPMENT DAMAGE. Do not start and stop the printer many times.

When you stop the printer, the printer uses the make-up fluid to flush the system. If you start and stop the printer many times, the printer uses large amount of make-up fluid. The increased use of make up fluid can cause a Ink Core Level High error and low ink viscosity. To prevent this problem, quick start and stop must be used.

Press the main power switch to turn off the printer.

## **User Interface**

# 5

## Introduction

This chapter describes how you can use the user interface (UI) to do the following tasks:

- Working with different pages in the User Interface
- Manage messages
- Import and Export Messages
- Availability

Figure 5-1 shows the home page of the Videojet 1550 operator system. For more information on bars and buttons on the home page, refer "Getting started with the User Interface" on page 4-2.

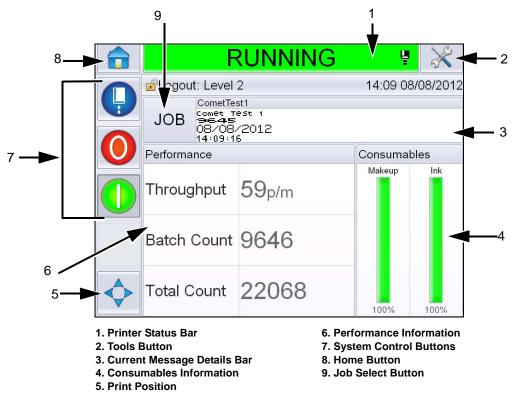

Figure 5-1: Home page

## **Screen Description**

#### **Buttons**

The screen has buttons that help you navigate to the key pages of the interface. You can reach any key page from the current page with these buttons (Refer to Figure 5-2 and Table 5-1). Use finger to scroll and select. Quick touch, to select an item and firm, held touch to scroll through the menus. Use the keypad and keys to enter the required text, numbers or special characters. To toggle values slide the button from left to right.

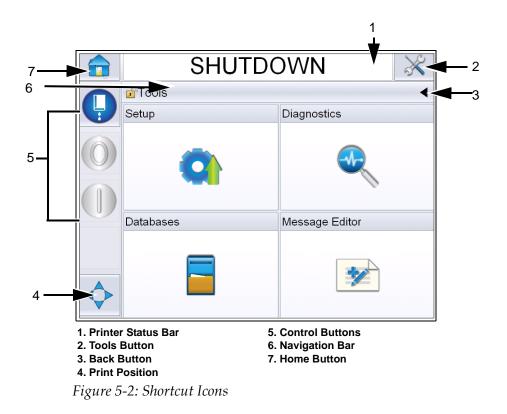

| Button                | Description                                                                                                    |
|-----------------------|----------------------------------------------------------------------------------------------------|
| Printer<br>Status Bar | Shows the current status of the printer. If any Faults or warnings are present, it takes you to the Fault and Warning Screens. |
| Tools<br>Button       | Takes you to the Setup and Diagnostics Tools page.                                                                             |
| Back<br>Button        | Takes you to the previous page.                                                                                                |

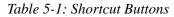

| Button             | Description                                                                                                    |
|--------------------|----------------------------------------------------------------------------------------------------|
| Print<br>Position  | Helps you change the parameters like <i>Width</i> , <i>Product Delay</i> options and switch <i>On</i> or <i>Off</i> the <i>Reverse</i> and <i>Invert</i> Options.       |
| Control<br>Buttons | Refer to "Getting started with the User Interface" on page 4-2.                                                                                                    |
| Navigation<br>Bar  | Indicates the location of your current screen in the menu tree. On<br>the current screen, touch any level displayed on the Navigation<br>Bar to take you to that level. |
| Home<br>Button     | Takes you to the Home page.                                                                                                    |

Table 5-1: Shortcut Buttons (Continued)

## **Using the Tools Page**

Touch the *Tools* button on the home page to access the tools page. For information on tools page, refer "Using the Tools Page" on page 4-5.

#### Working with Setup Page

Navigate to *Tools* > *Setup* (Figure 5-3 on page 5-3).

*Note:* User will be prompted to enter the password to access this page. Refer "How to Login" on page 4-9.

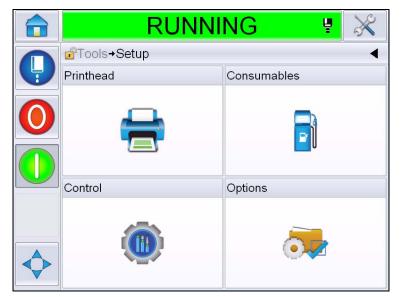

Figure 5-3: Setup Page

The Setup page allows you to access the following parameters:

| lcon        | Description                                                                                                    |
|-------------|----------------------------------------------------------------------------------------------------|
| Printhead   | Allows the setup of the printhead, encoder etc. and gives access to the service menu                                                |
| Consumables | Allows the reset of batch counter and run hours                                                                                     |
| Control     | Allows the set up of the user interface, message<br>parameters and communications. Also allows to<br>enter manufacturer's password. |
| Options     | Not available                                                                                                    |

Table 5-2: Setup Page Icons

#### **Printhead Setting**

Navigate to *Tools > Setup > Printhead* (Figure 5-4).

*Note:* For information on printhead setup, refer "Printer Configuration" on page 4-18.

| CLARITY |                           |                |
|---------|---------------------------|----------------|
|         | OFFLINE                   | <b>!</b> 🔆     |
|         |                           | •              |
| Ģ       | Print Trigger             | >              |
|         | Encoder                   | >              |
|         | Advanced Features         | >              |
|         | Message Configuration     | Linear Units > |
|         | Inputs                    | >              |
|         | Head Parameters           | >              |
|         | EHT/HV                    | >              |
|         | System Service Operations | >              |

Figure 5-4: Printhead Setting

#### Consumables

Navigate to *Tools > Setup > Consumables* (Figure 5-5).

Consumables page enables the user to reset the pump run hours, machine run hours and batch counter.

*Note:* For information on consumables, refer "How to Reset the Counters" on page 4-12 and "How to Reset Run Hours" on page 4-14.

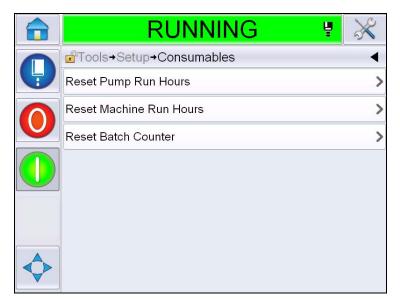

Figure 5-5: Consumables

#### Working with the Control Setup Page

Navigate to *Tools > Setup > Control* (Figure 5-6).

|   | RUNNING                    | ų    | ×       |
|---|----------------------------|------|---------|
|   |                            |      | •       |
| Ģ | CLARiTY Parameter Archives |      | >       |
|   | Internationalisation       |      | >       |
|   | Recalibrate Touchscreen    |      | >       |
|   | Set Screen Orientation     | 0 De | grees > |
|   | Date And Time              |      | >       |
|   | Default Message Parameters |      | >       |
|   | Communications             |      | >       |
|   | Contact Information        |      | >       |

Figure 5-6: Control Page

The Control page allows the user to set the following parameters:

| Parameter                                  | Description                                                                                                    |  |
|--------------------------------------------|----------------------------------------------------------------------------------------------------|--|
| CLARiTY <sup>®</sup><br>Parameter archives | Allows the user to save current printer configurations and to restore previously saved printer configurations. Refer to the Service Manual for more information.                                                                                                    |  |
| Internationalisation                       | Allows the user to set the language of the touch screen, the international region/country which control the date/time formats displayed within the user interface and the measurement unit as per the requirement.                                                                                                    |  |
| Recalibrate<br>Touchscreen<br>Set Screen   | Allows the user to recalibrate the touchscreen, if touching the screen does<br>not accurately locate the correct touch screen button. The printer requests<br>the user to touch several crosses which are displayed on the screen, one<br>after the other. The screen is recalibrated when the automated process is<br>complete.<br><b>Note:</b> If the calibration of the machine has too many errors and does not<br>allow a user to navigate to this screen via the touch panel, the same func-<br>tionality can be triggered from within CLARiTY <sup>®</sup> Configuration<br>manager. |  |
| Set Screen<br>Orientation                  | Allows the user to rotate the entire display through 180 degrees in the event that the touch screen panel is installed in an inverted orientation.                                                                                                    |  |

Table 5-3: Control Page Parameters

| Parameter     | Description                                                                 |  |  |
|---------------|-----------------------------------------------------------------------------|--|--|
| Date and Time | Allows the user to set the system date, time, date codes and shift codes.   |  |  |
|               | D CLARTY                                                                    |  |  |
|               | 💼 RUNNING 🦞 🔀                                                               |  |  |
|               |                                                                             |  |  |
|               | Date 20/08/2012 >                                                           |  |  |
|               | Time 13:03 >                                                                |  |  |
|               | Date Codes                                                                  |  |  |
|               | Shift Codes >                                                               |  |  |
|               |                                                                             |  |  |
|               | Date: Allows the user to update the system date from the calendar.          |  |  |
|               |                                                                             |  |  |
|               | <b>Time</b> : Allows the user to update the system time in 24-hours format. |  |  |

Table 5-3: Control Page Parameters (Continued)

| Parameter | Description                                                                                   |      |  |
|-----------|-----------------------------------------------------------------------------------------------|------|--|
|           | <b>Date Codes:</b> Allows the user to select and edit the date codes as per the requirements. |      |  |
|           |                                                                                               |      |  |
|           | →Control→Date And Time→Date Codes                                                             | •    |  |
|           | Month of Year                                                                                 | >    |  |
|           | Day of Week                                                                                   | >    |  |
|           | Day of Month                                                                                  | >    |  |
|           | Minute of Hour                                                                                | >    |  |
|           | Hour of Day                                                                                   | >    |  |
|           | Week of Year                                                                                  | >    |  |
|           | Year of Decade                                                                                | >    |  |
|           | $\diamond$                                                                                    |      |  |
|           | Touch the code to view the existing codes.                                                    |      |  |
|           | ▲ →Date Codes+Month of Year                                                                   | •    |  |
|           | January                                                                                       | JA > |  |
|           | February                                                                                      | FE > |  |
|           | March                                                                                         | MR > |  |
|           | April                                                                                         | AL > |  |
|           | Мау                                                                                           | MA > |  |
|           | June                                                                                          | < NL |  |
|           | July                                                                                          | JL > |  |
|           | August                                                                                        | AU>  |  |
|           |                                                                                               |      |  |

Table 5-3: Control Page Parameters (Continued)

| Parameter | Description                                                                                                    |  |
|-----------|----------------------------------------------------------------------------------------------------|--|
|           | Touch the code to edit if required and touch OK.                                                                                                    |  |
|           | $\begin{array}{c c} \hline \\ \hline \\ \hline \\ \hline \\ \hline \\ \hline \\ \hline \\ \hline \\ \hline \\ \hline $                                          |  |
|           | Cancel OK                                                                                                    |  |
|           | Shift Codes: Allows the user to add and edit Shift Codes.Select 'Shift         Code' to view the existing shift codes. Touch         +       to add a new shift |  |
|           | code.                                                                                                    |  |

Table 5-3: Control Page Parameters (Continued)

| Parameter                                                                                              | Description                                                                                                    |                                                                                |                               |
|----------------------------------------------------------------------------------------------------|----------------------------------------------------------------------------------------------------|--------------------------------------------------------------------------------|-------------------------------|
|                                                                                                    | rouch th                                                                                                    | e shift code to define the shift deta<br>hift start time and days for which th |                               |
|                                                                                                    |                                                                                                    | RUNNING                                                                        |                               |
|                                                                                                    |                                                                                                    | oor →Date And Time→Shift Codes→Shift                                           | 1 🔺                           |
|                                                                                                    |                                                                                                    | Shift                                                                          | Shift1 >                      |
|                                                                                                    |                                                                                                    | Start Time                                                                     | <0:0:0> >                     |
|                                                                                                    |                                                                                                    | Monday                                                                         | No >                          |
|                                                                                                    |                                                                                                    | Tuesday                                                                        | No >                          |
|                                                                                                    |                                                                                                    | Wednesday                                                                      | No >                          |
|                                                                                                    |                                                                                                    | Thursday                                                                       | No >                          |
|                                                                                                    |                                                                                                    | Friday                                                                         | No >                          |
|                                                                                                    | $\diamond$                                                                                                    | Saturday                                                                       | No >                          |
|                                                                                                    |                                                                                                    |                                                                                |                               |
| Default Message                                                                                        | Allows th                                                                                                    | ne user to set the default message                                             | parameters.                   |
|                                                                                                    |                                                                                                    | OFFLINE                                                                        | 4 ×                           |
| -                                                                                                    |                                                                                                    | ° →Control→Default Message Paramete                                            | rs 🖣                          |
|                                                                                                    | V                                                                                                    | Vidth                                                                          | 101.60mm >                    |
|                                                                                                    |                                                                                                    | Character Height                                                               | 6 >                           |
|                                                                                                    |                                                                                                    | character Gap                                                                  | 1>                            |
|                                                                                                    |                                                                                                    | roduct Delay                                                                   | 25.40mm >                     |
| l                                                                                                    | R                                                                                                    | leverse                                                                        | Off                           |
|                                                                                                    | Ir                                                                                                    | nvert                                                                          | Off                           |
|                                                                                                    | As                                                                                                    | elect Raster Substitute                                                        | 16-high <b>&gt;</b>           |
|                                                                                                    | R                                                                                                    | aster Substitution                                                             | On                            |
|                                                                                                    |                                                                                                    |                                                                                |                               |
|                                                                                                    |                                                                                                    |                                                                                | · // · ·                      |
| r                                                                                                    | Width: Allows the user to set the required message width. The r<br>maximum and default values are set in the software and the use |                                                                                | software and the user can     |
| quickly set any one of them as the message width by touching.<br>numbers pad to enter any other value. |                                                                                                    | e width by touching. Use the                                                   |                               |
| —                                                                                                    |                                                                                                    | er Height: Allows the user to set t                                            | he required character height. |

Table 5-3: Control Page Parameters (Continued)

| Parameter                                                                                                    | Description                                                                                                    |  |
|----------------------------------------------------------------------------------------------------|----------------------------------------------------------------------------------------------------|--|
|                                                                                                    | Character Gap: Allows the user to set the required message character gaps.                                                                            |  |
|                                                                                                    | <b>Product Delay:</b> Allows the user to set the product delay (the time between the start of product (trigger point) and the print start position).  |  |
|                                                                                                    | Reverse: Reversed (back to front) character printing.                                                                                                 |  |
|                                                                                                    | Invert: Inverted (upside down) character printing.                                                                                                    |  |
|                                                                                                    | Select Raster Substitute: Lists the file name of the selected raster.                                                                                 |  |
| <b>Raster Substitution:</b> When selected ON the printer automatically set the appropriate raster for the line running speed. |                                                                                                    |  |
|                                                                                                    | <b>Raster Repeat:</b> Sets the count for the same raster/ stroke that needs to be printed. This allows characters to be emboldened.                   |  |
|                                                                                                    | Bold Print Adjustment: Sets the value for Bold Print Adjustment.                                                                                      |  |
| Communications                                                                                                    | Enables resetting of all serial communication ports in the event that their setup has become corrupted along with the internal network configuration. |  |
| Contact Information                                                                                                    | Enables the user to enter the service information.                                                                                                    |  |

Table 5-3: Control Page Parameters (Continued)

#### Working with Options Setup Page

Navigate to *Tools > Setup > Options* (Figure 5-7). Currently by default there are no options.

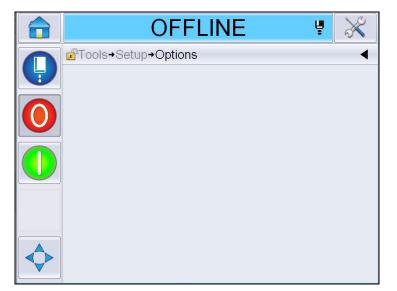

Figure 5-7: Options Page

#### **Working with Diagnostics**

Navigate to *Tools > Diagnostics* (Figure 5-8).

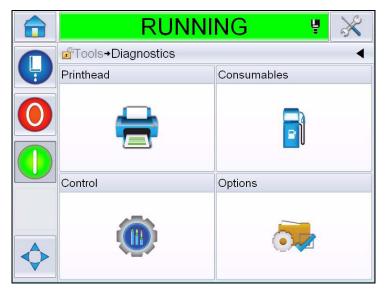

Figure 5-8: Diagnostics Page

The diagnostics page allows you to access the following pages:

| lcon        | Description                                                                                                    |
|-------------|----------------------------------------------------------------------------------------------------|
| Printhead   | Allows the user to clear errors and warnings.<br>Shows the Diagnostics Screens, Event Log, Inputs,<br>Outputs, Photocell Status, States Screen, Valves<br>and Input Data Mismatch. |
| Consumables | Shows the Ink, Makeup, Ink core, Printer Life and Contact Information.                                                                                                    |
| Control     | Shows the Software Versions, System Information<br>and Communication port. Allows to edit the Image<br>Update Queue.                                                               |
| Options     | Not Available                                                                                                    |

Table 5-4: Diagnostics Page Icons

#### **Working with Printhead Diagnostics**

Navigate to *Tools > Diagnostics > Printhead* (Figure 5-9).

|   | RUNNING                   | ų | × |
|---|---------------------------|---|---|
|   | Printhead @               |   | • |
| Y | Clear Errors And Warnings |   | > |
|   | Diagnostics Screen 1      |   | > |
|   | Diagnostics Screen 2      |   | > |
|   | Event Log                 |   | > |
|   | Photocell Status          |   | > |
|   | Inputs                    |   | > |
|   | Outputs                   |   | > |
|   | States Screen             |   | > |

Figure 5-9: Printhead Diagnostics Page

The Printhead diagnostics page allows the user to access the following parameters:

| Parameter                     | Description                                                                                                    |
|-------------------------------|----------------------------------------------------------------------------------------------------|
| Clear Errors And<br>Warnings  | Allows the user to clear all the error messages and warnings. The UI asks for a confirmation before clearing all the errors and warnings.                          |
| Diagnostics Screen 1<br>and 2 | Shows the current value of different parameters to help the user to find the faults.                                                                               |
| Event Log                     | Shows the log of events responsible for printer down-<br>time. For more information, refer "Overall Equipment<br>Effectiveness - Availability Tools" on page 5-67. |
| Photocell Status              | Allows the user to view the status of photocell levels 1 and 2.                                                                                                    |
| Inputs                        | Allows the user to view the status of inputs.                                                                                                    |
| Outputs                       | Shows the status of a physical output on the printer.                                                                                                    |
| States Screen                 | Shows the current status of the printer.                                                                                                    |
| Input Data Mismatch           | This appears following an update from one software version to the next if there is any mismatch in data.                                                           |
| Valves                        | Shows the status of the valves.                                                                                                    |

Table 5-5: Printhead Diagnostics Parameters

#### **Diagnostics Screens 1 and 2**

This screen shows the current value of different parameters to help you find the faults. Navigate to *Tools > Diagnostics > Printhead > Diagnostics Screen 1* (Figure 5-10).

| RUNNING                                    | <b>P</b> 🔀 |
|--------------------------------------------|------------|
| →Printhead→Diagnostics Screen 1            | •          |
| Target Pressure                            | 2.60bar    |
| Temperature Compensated<br>Target Pressure | 2.60bar    |
| Actual Pressure                            | 2.60bar    |
| Head Temperature                           | 35.0°      |
| Nozzle Temperature                         | 34.4°      |
| Velocity Setpoint                          | 20.000     |
| Actual Velocity                            | 20.048     |
| Drop Frequency                             | 76.804kHz  |

Figure 5-10: Diagnostics Screen 1

|            | RUNNING                      | 4                |
|------------|------------------------------|------------------|
|            | →Printhead→Diagnostics Scree | n 1 🛛 🖣          |
| Ģ          | Actual Velocity              | 20.060           |
| $\bigcirc$ | Drop Frequency               | 76.804kHz        |
|            | Modulation Voltage Setpoint  | 113              |
|            | Modulation Current           | 251              |
|            | Printing Phase               | 9                |
|            | Phasing Threshold            | 200              |
|            | Velocity Threshold           | 200              |
|            | Phase Profile                | 1000000001111111 |

Figure 5-11: Diagnostics Screen 1 (continued)

| Parameter                                     | Description                                                                                               |
|-----------------------------------------------|----------------------------------------------------------------------------------------------------|
| Target Pressure                               | Empirically and theoretically determined pressure required to match the actual velocity to the set point. |
| Temperature<br>Compensated Target<br>Pressure | The ideal pressure for the current temperature.                                                           |
| Actual Pressure                               | Pressure measured at the pressure transducer in the Core.                                                 |
| Head Temperature                              | Temperature measured by the temperature sensor in the printhead.                                          |
| Nozzle Temperature                            | Shows the temperature of the nozzle.                                                                      |
| Velocity Setpoint                             | Required drop velocity.                                                                                   |
| Actual Velocity                               | Drop speed measured in the printhead.                                                                     |
| Drop Frequency                                | Actual nozzle frequency.                                                                                  |
| Modulation Voltage<br>Setpoint                | Actual modulation voltage.                                                                                |
| Modulation Current                            | Actual modulation current.                                                                                |
| Printing Phase                                | Actual phase selected for printing.                                                                       |
| Phasing Threshold                             | Threshold value required to optimize the actual phase profile (obtain eight 1's and eight 0's).           |
| Velocity Threshold                            | Threshold value required to optimize the actual veloc-<br>ity profile.                                    |
| Phase Profile                                 | Digital representation of the results of the actual phas-<br>ing test.                                    |

Table 5-6: Diagnostics Screen 1

|   | RUNNING              | ų      | ×      |
|---|----------------------|--------|--------|
|   |                      |        | •      |
| Ų | Ink Temperature      |        | 23.6°  |
|   | Cabinet Temperature  |        | 26°    |
|   | Pump Speed           | 13     | 50rpm  |
|   | Makeup Vacuum        |        | 197    |
|   | Heater Power         |        | 28.8%  |
|   | Gutter Detect Status | Ink in | gutter |
|   | EHT Voltage          | 5411   | .000V  |
|   | EHT Trip             |        | 86%    |

Figure 5-12: Diagnostics Screen 2

| Parameter              | Description                                                               |
|------------------------|---------------------------------------------------------------------------|
| Ink Temperature        | Temperature measured by the temperature sensor in the Core.               |
| Cabinet<br>Temperature | Temperature measured by the sensor on the CSB.                            |
| Pump Speed             | Speed of the pump measured in rpm.                                        |
| Makeup Vacuum          | Use this option to view the measured makeup vacuum pressure.              |
| Heater Power           | Percentage of current heater power with respect to the maximum allowable. |
| Gutter Detect Status   | Actual state of gutter detect circuitry in the printhead and on the CSB.  |
| EHT Voltage            | Actual EHT voltage.                                                       |
| EHT Trip               | Measured EHT leakage current with respect to the maximum allowable value. |

Table 5-7: Diagnostics Screen 2

#### **Event Log**

Shows the log of events responsible for printer downtime. For more information, refer "Overall Equipment Effectiveness - Availability Tools" on page 5-67.

| CLARITY    |    |                |                 |       |                       |        |                      |
|------------|----|----------------|-----------------|-------|-----------------------|--------|----------------------|
|            |    |                | RUN             | NI    | ١G                    | ų      | X                    |
|            | ۳T |                |                 |       |                       |        |                      |
| <b>P</b>   |    | Date           | Time            |       | Event                 |        | Duration<br>(mmm:ss) |
|            | 0  | 27/06/2012     | 10:40           |       | Ready                 |        | 59279:13             |
|            |    | 27/06/2012     | 10:40           | (E604 | 4) Head Cover Rer     | noved  | 59279:13             |
|            | 0  | 27/06/2012     | 10:39           |       | Printing              |        | 0:59                 |
|            | 0  | 27/06/2012     | 10:39           | F     | Request Print Enabl   | e      |                      |
|            | A  | 27/06/2012     | 10:35           | (E604 | 46) Ink Viscosity Too | o High | 59284:37             |
|            | 0  | 27/06/2012     | 10:33           |       | Ready                 |        | 6:24                 |
| $\diamond$ |    | Hide<br>Alarms | Hide<br>Warning | Is    | Hide<br>Status        | E      | xport to<br>USB      |

Figure 5-13: Event log

#### **Photocell Status**

This menu allows the user to view the status of photocell levels 1 and 2.

#### Inputs

Navigate to *Tools > Diagnostics > Printhead > Inputs* (Figure 5-14) to view the status of the following inputs:

| Parameter          | Description                                                                                |
|--------------------|--------------------------------------------------------------------------------------------|
| Printer Present    | Shows whether the printer is ready for printing.                                           |
| Counter Advance    | Shows the On/Off status of counter advance.                                                |
| Counter Reset      | Shows the On/Off status of counter reset.                                                  |
| Ink Jet Stop       | Shows the On/Off status of ink jet stop.                                                   |
| Spare Input 1      | Shows the On/Off status of spare input 1                                                   |
| Spare Input 2      | Shows the On/Off status of spare input 2.                                                  |
| 24 Volts Supply    | Shows the status of the 24 V supply.                                                       |
| POE Supply         | Show the status of the Power Over Ethernet (POE) supply (not available for Videojet 1550). |
| UI PCB Temperature | Shows the temperature of the UI PCB.                                                       |

Table 5-8: Inputs Screen

|          | RUNNING 🦞       | ×   |
|----------|-----------------|-----|
|          |                 | •   |
| <b>P</b> | Printer Present |     |
|          | Counter Advance | Off |
|          | Counter Reset   | Off |
|          | Ink Jet Stop    | Off |
|          | Spare Input 1   | Off |
|          | Spare Input 2   | Off |
|          | 24 Volts Supply |     |
|          | POE Supply      |     |

Figure 5-14: Printhead Inputs Diagnostics Page

#### Outputs

Navigate to *Tools > Diagnostics > Printhead > Outputs* (Figure 5-15).

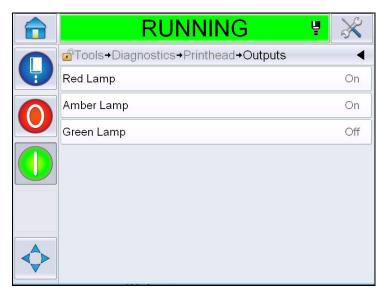

Figure 5-15: Printhead Outputs Diagnostics Page

Each button shows the status of a physical output on the printer. Touching the toggle button allows the user to force the state of an output, On or Off, which is useful for diagnostic purposes.

#### **States Screen**

Navigate to *Tools > Diagnostics > Printhead > States Screen* (Figure 5-16).

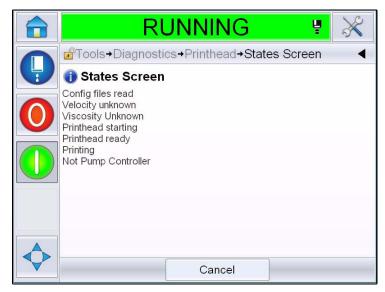

Figure 5-16: Printhead States Screen

#### **Input Data Mismatch**

Navigate to *Tools > Diagnostics > Printhead > Input Data Mismatch* (Figure 5-17). This will generally appear following an update from one software version to the next if there is any mismatch in data.

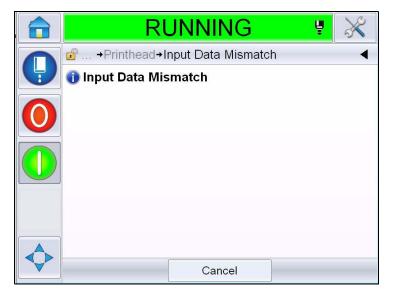

Figure 5-17: Input Data Mismatch

#### Valves

Shows the status of the valves.

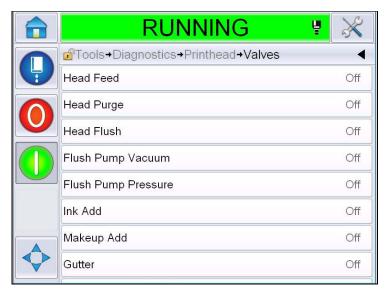

Figure 5-18: Valves

#### **Working with Consumables Diagnostics**

Navigate to *Tools* > *Diagnostics* > *Consumables*. This screen enables the user to view the following informations:

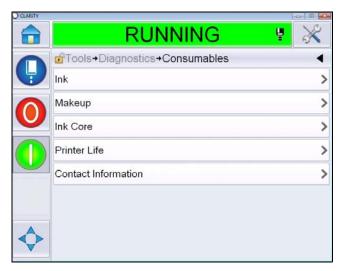

Figure 5-19: Consumables Diagnostics

| Parameter | Descriptio               | n                                                           |                       |        |
|-----------|--------------------------|-------------------------------------------------------------|-----------------------|--------|
| Ink       |                          |                                                             |                       |        |
|           |                          | RUNNING                                                     |                       |        |
|           |                          | Tools→Diagnostics→Consumable                                | s≁ Ink ◀              |        |
|           | Ink                      | Level                                                       | 0                     |        |
|           |                          | nsumable Part Number                                        | V501A-D               |        |
|           | Ser                      | rial Number                                                 | 393634463734          |        |
|           |                          | oduction Batch Code                                         | 0/0/0/AB              |        |
|           | Ext                      | piry Date                                                   | 11/8/2011             |        |
|           | Ma                       | keup Part Number                                            | V701A-D               |        |
|           | Ink                      | Cartridge Refit Count                                       | 55                    |        |
|           | Vis                      | scocity Coefficient 1                                       | 8                     |        |
|           | Ink Level:               | Displays the Ink Level in pe                                | ercentage.            |        |
|           | Consumat                 | ole Part Number: Displays                                   | the ink part number   | ·      |
|           | Serial Num               | <b>hber:</b> Displays the ink seria                         | l number.             |        |
|           | Production batch.        | n Batch Code: Displays the                                  | e code of the produc  | tion   |
|           | Expiry Dat               | e: Displays the expiry date                                 | of the ink cartridge. |        |
|           | Makeup Pa                | art Number: Displays the r                                  | nakeup part number    | -      |
|           |                          | l <b>ge Refit Count:</b> Displays t<br>e has been replaced. | he number of times    | the    |
|           | Viscosity (<br>viscosity | Coefficient 1,2,3: Displays                                 | reference data for th | ne ink |

Table 5-9: Diagnostics Screen 2

| Parameter | Descriptio | on                                                         |                          |      |
|-----------|------------|------------------------------------------------------------|--------------------------|------|
| Makeup    |            |                                                            |                          |      |
|           |            | RUNNIN                                                     | G 🦉 💥                    |      |
|           |            | Tools <b>→</b> Diagnostics <b>→</b> Consuma                | bles <b>→Makeup</b> ◀    |      |
|           | Ма 😡       | akeup Level                                                | 47                       |      |
|           |            | nsumable Part Number                                       | V701-D                   |      |
|           | Ser        | rial Number                                                | 000003813AD5             |      |
|           |            | oduction Batch Code                                        | 12/86/0/EG               |      |
|           | Exp        | piry Date                                                  | 26/3/2014                |      |
|           | Car        | rtridge Refit Count                                        | 2                        |      |
|           | Makeup Le  | evel: Displays the make                                    | up level in percentage.  |      |
|           | Consumal   | ble Part Number: Displa                                    | ays the makeup part nur  | mber |
|           | Serial Nun | <b>mber:</b> Displays the make                             | eup serial number        |      |
|           |            | n Batch Code: Product<br>f the production batch.           | ion Batch Code: Displa   | ays  |
|           | Expiry Dat | te: Displays the expiry d                                  | ate of the makeup cartri | idge |
|           |            | <b>Refit Count:</b> Displays the artridge has been replace |                          |      |

Table 5-9: Diagnostics Screen 2 (Continued)

| Parameter                                                              | Description                                                |  |  |
|------------------------------------------------------------------------|------------------------------------------------------------|--|--|
| Ink Core                                                               | Ink Core                                                   |  |  |
|                                                                        | 💼 RUNNING 🦞 💥                                              |  |  |
|                                                                        | Tools+Diagnostics+Consumables+Ink Core ◀                   |  |  |
|                                                                        | Ink Core Level Middle                                      |  |  |
|                                                                        | Serial Number 000003215879                                 |  |  |
|                                                                        | Run Hours 586                                              |  |  |
|                                                                        | Ink Reference V401-D                                       |  |  |
|                                                                        | Makeup Reference V701-D                                    |  |  |
|                                                                        | Viscocity Coefficient 1 11                                 |  |  |
|                                                                        | Viscocity Coefficient 2 1352                               |  |  |
|                                                                        | Viscocity Coefficient 3 71845                              |  |  |
|                                                                        |                                                            |  |  |
|                                                                        | Ink Core Level: Displays the ink core level in percentage. |  |  |
|                                                                        | Serial Number: Displays the ink core serial number.        |  |  |
|                                                                        | Run Hours: Displays the ink core run hours.                |  |  |
| Viscosity Coefficient 1,2,3: Displays reference data for viscosity     |                                                            |  |  |
| Printer Life                                                           | Pump Run Hours: Displays the pump run hours.               |  |  |
|                                                                        | Machine Run Hours: Displays the Machine Run Hours.         |  |  |
| System Million Drops Counter: Displays the numb lions of drops printed |                                                            |  |  |
| Contact Information                                                    | Displays the contact information                           |  |  |

Table 5-9: Diagnostics Screen 2 (Continued)

#### Working with Control Diagnostics

Navigate to *Tools > Diagnostics > Control*. (Figure 5-20).

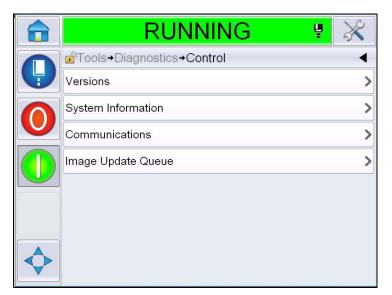

Figure 5-20: Control Parameters

The following parameters can be accessed in this page:

| Parameter               | Description                                                                                                    |                                                                                                    |                    |
|-------------------------|----------------------------------------------------------------------------------------------------|----------------------------------------------------------------------------------------------------|--------------------|
| Versions                | <ul> <li>the printer. The most important This is the master version numimportance.</li> <li>Note: If there is any inconsist installed in the printer, the So patible Software Versions'. If an an an an an an an an an an an an an</li></ul> | s of the various software components installed<br>at number displayed is the Software Part Num<br>ober and all the other data displayed is of seco<br>ency among the software components that are<br>ftware Part Number displays the message 'Ind<br>this is seen, a CLARiTY® software update mu<br>er may perform in an unpredictable manner | iber.<br>ndary<br> |
|                         | RUNNI                                                                                                    | NG                                                                                                    |                    |
|                         | Tools+Diagnostics+Conti                                                                                                    |                                                                                                    |                    |
|                         | Software Part Number                                                                                                    |                                                                                                    |                    |
|                         | CLARITY                                                                                                    | 4.03.00 (10576-31194)                                                                                                    |                    |
|                         | CLARITY Boot Loader                                                                                                    | 1.00.00 (0661)                                                                                                    |                    |
|                         | Operating System Version                                                                                                    | 5.00.01 (0001)                                                                                                    |                    |
|                         | Operating System Build Date                                                                                                    |                                                                                                    |                    |
|                         | Printer Software Version                                                                                                    | 1.0.3xx_W                                                                                                    |                    |
|                         | Printer Software Build                                                                                                    | 20042M                                                                                                    |                    |
|                         | Printer Software Date                                                                                                    | 23/07/2012                                                                                                    |                    |
| System Infor-<br>nation | Print Engine Type and so on.                                                                                                    | ons such as the PCB Serial Number, CPU sp                                                                                                    | . <del></del> .,   |
|                         |                                                                                                    |                                                                                                    |                    |
|                         |                                                                                                    |                                                                                                    |                    |
|                         | Tools→Diagnostics→Contr                                                                                                    | ol+System Information                                                                                                    |                    |
|                         | PCB Serial Number                                                                                                    | B009D9B                                                                                                    |                    |
|                         | Cols+Diagnostics+Contr<br>PCB Serial Number<br>PCB Revision                                                                                                    | rol+System Information ◀<br>B009D9B<br>3                                                                                                    |                    |
|                         | COUS+Diagnostics+Contr<br>PCB Serial Number<br>PCB Revision<br>CPU Speed                                                                                                    | rol+System Information ◀<br>B009D9B<br>3<br>3000Mhz                                                                                                    |                    |
|                         | Cols→Diagnostics→Contr<br>PCB Serial Number     PCB Revision     CPU Speed     Equipment Reference                                                                                                    | rol+System Information ◀<br>B009D9B<br>3<br>3000Mhz<br>1                                                                                                    |                    |

Table 5-10: Printhead Inputs Parameters

| Parameter          | Description                                                                                                    |                                                                                                    |
|--------------------|----------------------------------------------------------------------------------------------------|----------------------------------------------------------------------------------------------------|
| Communica-<br>tion | Subnet Mask: Displays th<br>CLARITY Communication<br>munications has been ena<br><i>Note:</i> It is recommended t | s of the ethernet port.<br>IP Address of the controller<br>e Subnet Mask number<br><b>ns</b> : Text Communications: Indicates if the Text Com- |
|                    | Control+Commu                                                                                                    |                                                                                                    |
|                    | IP Address                                                                                                    | 172.19.180.2                                                                                                    |
|                    | Subnet Mask                                                                                                    | 255.255.255.0                                                                                                    |
|                    |                                                                                                    | is >                                                                                                    |
|                    | Text Communications                                                                                               | >                                                                                                    |
| Image Update       | Allows the queue of the pr                                                                                        | int messages to be updated, where a number of print                                                                                            |
| Queue              | messages have been sent to the printer.                                                                           |                                                                                                    |

Table 5-10: Printhead Inputs Parameters (Continued)

#### **Working With Databases**

Navigate to *Tools > Databases* (Figure 5-21)

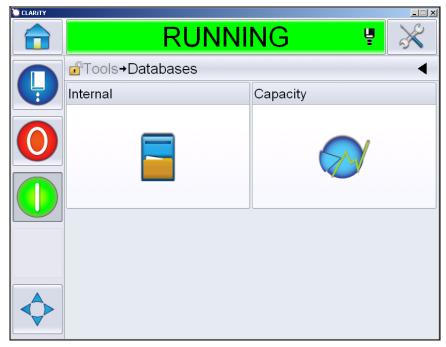

Figure 5-21: Databases

The databases page allows you to access the following pages:

| lcon     | Description                                                                                                    |
|----------|----------------------------------------------------------------------------------------------------|
| Internal | Shows the job stored in the printer.                                                                                                    |
| Capacity | Shows the details like the space used in the inter-<br>nal database and space available.                                                                                 |
| External | Shows the messages stored in the memory stick.<br>This option is available only when the USB mem-<br>ory stick containing the folder JOBS is inserted to<br>the USB port |

Table 5-11: Databases Page Icons

#### Working with Message Editor

Navigate to *Tools > Message Editor* (Figure 5-22)

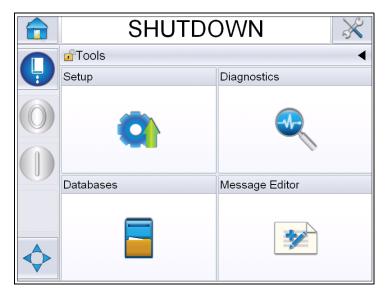

Figure 5-22: Message Editor

The message editor page allows you to access the following pages:

- Create Message: Allows the user to create a message.
- Edit Message: Allows the user to modify the message.
- Delete Message: Allows the user to delete the user fields.

### **Manage Messages**

#### To Create a Message

Do the following tasks to create a message:

1 Navigate to *Tools > Message Editor* from the *Home Page*.

**2** Touch **b** to create a new message. This displays a blank message page.

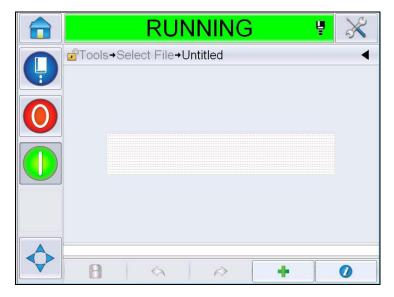

Figure 5-23: Blank Message Page

Note: Messages will be created with default message parameters. To change the default message parameters go to Tools > Setup > Control > Default Message Parameters. For more information refer "Default Message Parameters" on page 5-10 in Table 5-3

To change the current message parameters of the current message only,

Touch *volume* on the message page. For more information refer "To change Current Message Parameters" on page 5-63.

*Note:* Double clicking outside the message field will zoom in or zoom out the message field.

**3** Touch \_\_\_\_\_. Displays the *Add Field* Page (Figure 5-24 on page 5-30).

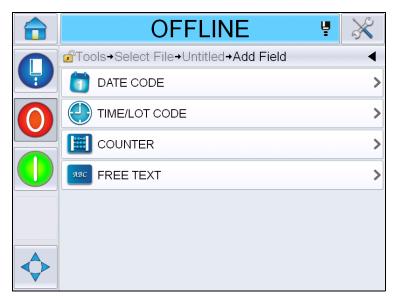

Figure 5-24: Add Field Page

#### To Add Date Code Field

4 Select *Date Code* field. The following page is displayed (Figure 5-25).

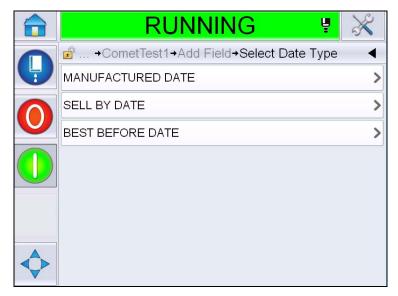

Figure 5-25: Date Type Page

**5** Select the date type. Displays *Select Date Prefix* page (Figure 5-26 on page 5-31).

|   | RUNNING 🥊                            | × |
|---|--------------------------------------|---|
|   | →Select Date Type→Select Date Prefix | • |
| Ģ | NONE                                 | > |
|   | D.O.M.                               | > |
|   | MAN                                  | > |
|   | MADE                                 | > |
|   | MADE ON                              | > |
|   | PROD                                 | > |
|   | BORN ON                              | > |
|   | BREWED ON                            | > |

Figure 5-26: Date Prefix Page

6 Select the required date prefix. For example, selecting D.O.M. Displays the *Date Format* page for D.O.M (Figure 5-27). For information on date formats refer Table 5-13 on page 5-40.

Note: The user can select 'None' if no Date Prefix is required.

|   | OFFLINE                       | ···×  |
|---|-------------------------------|-------|
|   | in →Select D.O.M. Date Format | •     |
| Ģ | DDD                           | FRI > |
|   | Day Of Month Code             | >     |
|   | Day Of Week Code              | >     |
|   | DayOfWeek(1-7)                | 5 🍾   |
|   | DayOfWeek(A-G)                | E>    |
|   | JulDay(366)                   | 250 > |
|   | JulDay(60)                    | 251 > |
|   | JulDayZ(060)                  | 251 🔪 |

Figure 5-27: Date Format Page

7 Displays the *Date Field Properties* page (Figure 5-28 on page 5-32).

*Note:* You can touch and drag the fields to change the order.

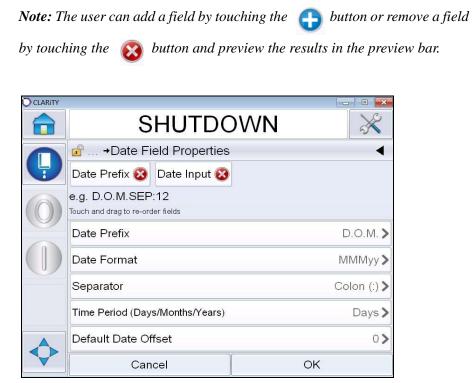

Figure 5-28: Date Field Properties Page

| Parameters          | Description                                                                                      |
|---------------------|--------------------------------------------------------------------------------------------------|
| Date Prefix         | Shows the type of Date Prefix selected. For example, D.O.M, Made On, Born On etc.                |
| Date format         | Shows the type of Date Format selected. For example,<br>Day Of Month Code, Day Of Week Code etc. |
| Separator           | Shows the type of Separator selected. For example,<br>Colon (:), Comma (,), Dash (-) etc.        |
| Time period         | Allows the user to select the type of time period between Day, Month and Year.                   |
| Default date offset | Allows the user to set the default date offset.                                                  |

Table 5-12: Date Field Properties

| Parameters    | Description                                                                                                    |  |
|---------------|----------------------------------------------------------------------------------------------------|--|
| User editable | By default it is set to <i>No.</i> If you select <i>Yes,</i> the following options would be enabled.                                                                                                    |  |
|               | Minimum Date Offset: Allows the user to enter the minimum value of Date Offset.                                                                                                    |  |
|               | Maximum Date Offset. Allows the user to enter the maximum value of Date Offset                                                                                                    |  |
|               | Prompt Message: Allows the user to enter the text<br>which will be prompted while selecting the message to<br>enter the information.                                                                                                    |  |
| Date locale   | Allows the user to set any text in the date field into the selected language from the list of languages/locales.<br><b>Note:</b> For different calenders (Non-Gregorian), the selection of the language/locale will also change the date to the locale date (eg-: Arabic- Saudi Arabia) and display it as expected in that region. |  |
| Encryption    | Allows the user to choose the type of encryption for the message.                                                                                                    |  |

Table 5-12: Date Field Properties

8 Select and change the properties as per the requirement and touch *OK*.

The message with selected format is displayed on the *Message* page (Figure 5-29). Proceed to Step 18 on Page 5-38 to save the message or go to the next step to add another field.

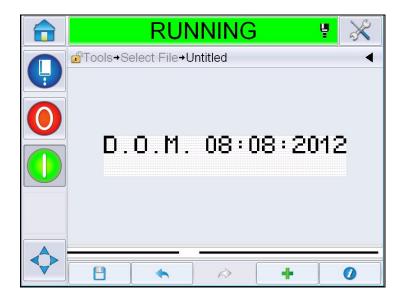

Figure 5-29: Message Page

#### To Add Time/Lot Code Field

. Displays the Add Field Page. Select Time/Lot Code field. 9 Touch Displays the Lot Code Field Properties page (Figure 5-30).

|    | OFFLI                               | NE 🦉 💥               |  |
|----|-------------------------------------|----------------------|--|
|    | Add Field→Lot Code Field Properties |                      |  |
| Ļ  | Day 😢 Line 😢 Factory 😢              | Text 😢 Time 😢 Year 😢 |  |
|    | e.g. 25111Text06:3512               |                      |  |
| () | Touch and drag to re-order fields   |                      |  |
|    | Year Format                         | уу >                 |  |
|    | Line Reference                      | 1 🔰                  |  |
|    | Separator                           | Colon (:) >          |  |
|    | Factory Reference                   | 1 🔪                  |  |
|    | Time Format                         | hhmm >               |  |
|    | Cancel                              | ОК                   |  |

Figure 5-30: Lot Code Field Properties Page

- **10** Select the required field that builds up the required lot code from the following:
  - Factory Reference
  - Line Reference
  - Separator ٠
  - Time Format
  - Year Format
  - Text

For more information on lot code fields refer Table 5-15 on page 5-43.

*Note:* You can touch and drag the fields to change the order.

*Note:* The user can add a field by touching the [1] button or remove a field

by touching the 🛛 button and preview the result in the preview bar. See Figure 5-31 on page 5-35 with selected fields and preview bar.

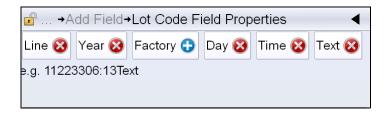

Figure 5-31: Preview Bar

11 Once the lot code fields are selected and arranged as required, select each field and enter the required data.

Touch *OK* to add to the message

**12** The message with selected format is displayed on the *Message* page (Figure 5-32). Proceed to Step 18 on Page 5-38 to save the message or go to the next step to add another field.

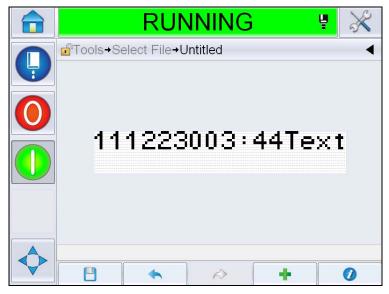

Figure 5-32: Time/Lot Code Field on Message Page

#### To Add Counter Field

**13** Touch \_\_\_\_\_\_. Displays the *Add Field* Page. Select Counter field. Displays the *Counter Field Properties* page (Figure 5-33). For information on counter fields refer Table 5-17 on page 5-47.

|                                          | RUNNI                 | NG 🦞        | ×        |
|------------------------------------------|-----------------------|-------------|----------|
| Image: Add Field→Counter Field Propertie |                       |             | •        |
|                                          | Counter Type          | Nu          | imeric > |
|                                          | Counter Length        |             | 4 >      |
|                                          | Start Value (Numeric) |             | 0 >      |
|                                          | End Value (Numeric)   |             | 9999 >   |
|                                          | Padding               | Leading cha | racter > |
|                                          | Prints Per Count      |             | 1 >      |
|                                          | Step Size             |             | 1 >      |
|                                          | Cancel                | ОК          |          |

Figure 5-33: Counter Field Properties Page

14 Select and set the parameters as per the requirement and touch OK. The message with selected format is displayed on the *Message* page (Figure 5-34). Proceed to Step 18 on Page 5-38 to save the message or go to the next step to add another field.

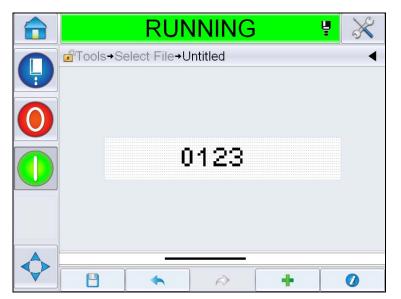

Figure 5-34: Counter Field on Message Page

#### **To Add Free Text**

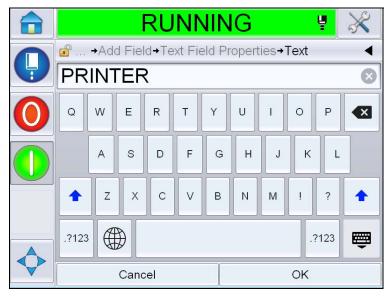

Figure 5-35: Enter Free Text

**16** Enter the text and touch *OK*. Displays the *Text Field Properties* Page. For information on text field options refer Table 5-18 on page 5-49.

*Note:* The options 'Prompt', 'Maximum Length', 'Fixed Length' are visible only when the 'User Editable' option is set to 'Yes'.

|          | RUNNI                 | NG 🦞                 | X       |
|----------|-----------------------|----------------------|---------|
|          | →Untitled→Add Field→T | ext Field Properties | •       |
| <b>P</b> | Text                  | PR                   | INTER > |
|          | User Editable         |                      | Yes >   |
|          | Prompt                |                      | >       |
|          | Maximum Length        |                      | 99 >    |
|          | Fixed Length          |                      | No 🗲    |
|          | Encryption            |                      |         |
|          |                       |                      |         |
|          | Cancel                | ОК                   |         |

Figure 5-36: Text Field Properties Page

**17** Select and set the parameters as per the requirement and touch OK. The message with free text is displayed on the *Message* page (Figure 5-37).

*Note:* When a free text field is added, it is automatically in the same font as the previous field.

|   | RUNNING 🦞                  | $\approx$ |
|---|----------------------------|-----------|
| Ģ | Tools→Select File→Untitled | •         |
| 0 | DDIUTED                    |           |
|   | PRINTER                    |           |
|   |                            |           |
|   |                            | 2         |

Figure 5-37: Free Text on Message Page

**18** Touch the save button . Enter the message name in the field.

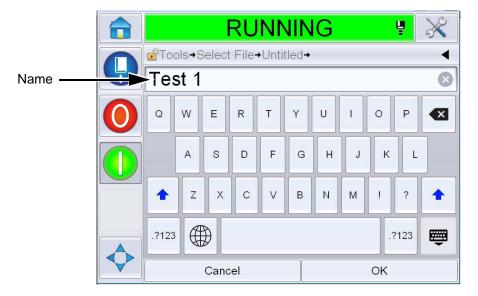

Figure 5-38: Save Message

**19** Touch the *OK* button and the new message is created. The message is now stored in the internal database.

*Note:* Each message name must be unique. If a message with the name you have entered already exists, you will be asked if you wish to overwrite the file. If you select No, you must resave the file and enter a new message name.

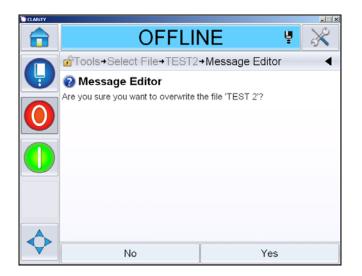

Figure 5-39: Message Editor Overwrite

#### **User Fields**

The User Fields contain the information entered by the user. This information can be of any format as follows:

- Date Code
- Time/Lot Code
- Counter
- Free Text

When a user field is inserted into a message, the content of the user field is copied into the message during the print time. When the user field changes, the message is updated automatically and printed.

The pre-defined user fields in the user interface are described in the Tables below:

# Date Code Date Code - Format

| Field Name           | Description                                                                                                    | Mnemonic Code<br>and Example |
|----------------------|----------------------------------------------------------------------------------------------------|------------------------------|
| DDD                  | Shows the current week day in three letter character in uppercase.                                                        | MON                          |
| Day of Month<br>Code | Shows the current day of the month                                                                                        | 9                            |
| Day of Week Code     | Shows the current day of the week (alphabet).                                                                             | A                            |
| DayOfWeek(1-7)       | Shows the current day of the week (numerical)                                                                             | 1                            |
| DayOfWeek(A-G)       | Shows the current day of the week (alphabet).                                                                             | A                            |
| JulDay(366)          | The day of the year (1-<br>365*).<br>*366 days for Leap Year<br>where Day 366= 29th<br>February                           | 54                           |
| JulDay(60)           | The day of the year (1-<br>365*).<br>*366 days for Leap Year<br>where day 60 = 29th<br>February                           | 60                           |
| JulDayZ(060)         | The day of the year<br>(001- 365*).<br>*366 days for Leap Year<br>with leading zeros,<br>where day 060 = 29th<br>February | 060                          |
| JulDayZ(366)         | The day of the year<br>(001- 365*) with leading<br>zeros<br>*366 days for Leap Year<br>where day 366 = 29th<br>February   | 054                          |
| ММ                   | Shows the current month of the year                                                                                       | 04                           |

Table 5-13: Date Code/Format

| Field Name                   | Description                                                                                                    | Mnemonic Code<br>and Example |
|------------------------------|----------------------------------------------------------------------------------------------------|------------------------------|
| МММ                          | Show the current month<br>of the year as three<br>letter character in<br>uppercase.                                         | APR                          |
| ММММ                         | Shows the current<br>month of the year in<br>alphabetical form in<br>uppercase.                                             | APRIL                        |
| МММуу                        | Shows the current<br>month as three letter<br>character and year in<br>numerical form, but with-<br>out separator.          | APR12                        |
| Mmm                          | Show the current month<br>of the year as three<br>letter character.                                                         | Apr                          |
| Mmmyy                        | Shows the current<br>month as three letter<br>character with year in<br>numerical form.                                     | Apr12                        |
| Month Code                   | Shows the month code.                                                                                                    | AL                           |
| Single Digit Day of<br>Month | Shows the day of the month in single digit.                                                                                 | 9                            |
| Week                         | Shows the week of the year in numerical form.                                                                               | 15                           |
| Week of Year<br>Code         | Shows the week of the year in numerical form.                                                                               | 2                            |
| WeekZ                        | Shows the week of the year in numerical form and adds leading zeros.                                                        | 02                           |
| Year of Decade<br>Code       | Shows the year of the decade in alphabetical form (A-J).<br><b>Note:</b> The first year of the decade starts with 0 (2010). | С                            |
| dd                           | Shows the current date in two digit format.                                                                                 | 09                           |

Table 5-13: Date Code/Format (Continued)

| Field Name | Description                                                                                                    | Mnemonic Code<br>and Example |
|------------|----------------------------------------------------------------------------------------------------|------------------------------|
| ddMMM      | Shows the current date<br>as day and month in<br>alphabetical form in<br>uppercase.                                                                                                    | 09APR                        |
| ddMMMyyyy  | Shows the current date<br>as day, month in<br>alphabetical form in<br>uppercase and year in<br>numerical form.                                                                                | 09APR2012                    |
| ddMMyy     | Shows the current date<br>as day, month and year<br>in two digits.                                                                                                    | 090412                       |
| ddMMyyyy   | Shows the current date<br>as day, month and year<br>in numerical form.<br><i>Note:</i> Shows year in<br>four digits.                                                                          | 09042012                     |
| ddMmm      | Shows the current date<br>as day and month.<br><b>Note:</b> Month is shown<br>as three letter character.                                                                                      | 09Apr                        |
| ddMmmyyyy  | Shows the current day<br>as day, month and year.<br><b>Note:</b><br>Month is shown as three<br>letter character with first<br>letter in capital.<br>Year is shown as four<br>digit character. | 09Apr2012                    |
| y(2010=0)  | Shows the year in<br>single digit numerical<br>form.<br><b>Note:</b> 2010 is set as<br>zero.                                                                                                  | 2                            |
| y(2010=10) | Shows the year in numerical form. <i>Note: 2010 is set as 10.</i>                                                                                                    | 12                           |
| уу         | Shows the current year<br>in two digit numerical<br>form.                                                                                                    | 12                           |
| уууу       | Shows the current year<br>in four digit numerical<br>form.                                                                                                    | 2012                         |

 Table 5-13: Date Code/Format (Continued)

## **Date Code - Separator**

| Field Name    | Description                                    | Example    |
|---------------|------------------------------------------------|------------|
| Back Slash    | Separates the code with a back slash.          | 09\04\2012 |
| Colon         | Separates the code with a colon.               | 09:04:2012 |
| Comma         | Separates the code with a comma.               | 09,04,2012 |
| Dash          | Separates the code with a dash line.           | 09-04-2012 |
| Forward Slash | Separates the code<br>with a forward<br>slash. | 09/04/2012 |
| Full Stop     | Separates the code with a full stop.           | 09.04.2012 |
| None          | This format will not have any separator.       | 09042012   |
| Space         | Separates the code with a space.               | 09 04 2012 |

Table 5-14: Date Code/Separator

# Time/Lot Code

| Field             | Description                                                                                                    | Example                                                                                                    |
|-------------------|----------------------------------------------------------------------------------------------------|----------------------------------------------------------------------------------------------------|
| Factory Reference | Allows the user to<br>enter a factory<br>reference                                                                                    |                                                                                                    |
| Line Reference    | Allows the user to<br>enter a production<br>line reference                                                                            |                                                                                                    |
| Year Format       | Allows the user to<br>select the required<br>year format from<br>the following list:<br>• y(2010=0)<br>• y(2010=10)<br>• yy<br>• yyyy | If the current year is 2012, year<br>appears as listed below for<br>different options.<br>• y(2010=0) - 2<br>• y(2010=10) - 12<br>• yy - 12<br>• yyyy - 2012 |

Table 5-15: Time/Lot Code

| Field              | Description                                                                                                    | Example            |
|--------------------|----------------------------------------------------------------------------------------------------|--------------------|
| Julian Day Format  | Allows the user to<br>select the format as<br>listed below:<br>• JulDay(366)<br>• JulDay(60)<br>• JulDayZ(366)<br>JulDayZ(060)                                                                |                    |
| Time Format        | Allows the user to<br>select the required<br>format.<br>Refer to Table 5-16<br>on page 5-45 for<br>more information.                                                                          |                    |
| Separator          | Separates the lot<br>code field with<br>separator like<br>Backslash (\),<br>Colon (:), Comma<br>(,), Dash (-), Full<br>Stop (.), None and<br>Space.                                           | 09\04\2012         |
| Text               | Allows the user to write the required text.                                                                                                    |                    |
| Text User Editable | Allows the user to<br>make the text field<br>editable or non<br>editable. The fields,<br>Prompt, Maximum<br>Length and Fixed<br>Length are visible<br>only when this<br>option is set to Yes. |                    |
| Prompt             | Allows the user to<br>enter the text that<br>will prompt the<br>message selector<br>on the information<br>to enter text.                                                                      | Enter Batch Number |
| Maximum Length     | Maximum Length<br>of the user editable<br>field.                                                                                                    |                    |
| Fixed Length       | Restricts the user<br>entered field to a<br>fixed length.                                                                                                    |                    |

Table 5-15: Time/Lot Code

| Field Name   | Description                                                                                                    | Example |
|--------------|----------------------------------------------------------------------------------------------------|---------|
| Н            | Shows the current<br>hour in single digit.<br><b>Note:</b> Displays the<br>hour in 24 hour<br>format.                                            | 9       |
| НН           | Shows the current<br>hour in two digit.<br><b>Note:</b> Displays the<br>hour in 24 hour<br>format.                                               | 17      |
| HHmm         | Shows the current<br>hour and minute in<br>two digits without a<br>separator.<br><b>Note:</b> Displays the<br>hour in 24 hour<br>format.         | 0509    |
| HHmmss       | Shows the current<br>hour, minute and<br>second in two digits<br>without a separator.<br><b>Note:</b> Displays the<br>hour in 24 hour<br>format. | 050929  |
| Hour Code    | Shows the hour<br>code in alphabeti-<br>cal form                                                                                                 | V       |
| Minute Code  | Shows the minute<br>code in two letter<br>alphabetical form                                                                                      | EG      |
| MinuteOfDay  | Shows the Minute of the day                                                                                                    | 635     |
| MinuteOfDayZ | Shows the minute<br>of the day and adds<br>leading zeros                                                                                         | 0635    |
| Shift Code   | Shows the shift code                                                                                                    | SC      |
| a or p       | Displays 'a 'if the<br>current hour is in<br>ante meridian or 'p'<br>if the current hour<br>is in post meridian.                                 | a       |

Table 5-16: Time Format

| Field Name | Description                                                                                                    | Example |
|------------|----------------------------------------------------------------------------------------------------|---------|
| am or pm   | Displays am, if the<br>current hour is in<br>ante meridian or<br>pm if the current<br>hour is in post<br>meridian                                                                                                    | 5 am    |
| h          | Displays the hour in<br>single digit.<br><i>Note: Displays the</i><br><i>hour in 12 hour</i><br><i>format.</i>                                                                                                    | 5       |
| hh         | Shows the current<br>hour in two digit.<br><i>Note: Displays the</i><br><i>hour in 12 hour</i><br><i>format.</i>                                                                                                    | 05      |
| hhmm       | Shows the current<br>hour and minute in<br>two digit without a<br>separator.<br><b>Note:</b> Displays the<br>hour in 12 hour<br>format.                                                                                     | 0509    |
| hhmmamlpm  | Shows the current<br>hour and minute in<br>two digit without a<br>separator.<br>It also displays, if<br>the current hour is<br>in am or pm.<br><b>Note:</b> Displays the<br>hour in 12 hour<br>format.                      | 0509pm  |
| hhmmalp    | Shows the current<br>hour and minute in<br>two digit without a<br>separator.<br>It also shows, if the<br>current hour is in<br>am or pm by<br>displaying a or p.<br><b>Note:</b> Displays the<br>hour in 12 hour<br>format. | 0509p   |

Table 5-16: Time Format (Continued)

| Field Name | Description                                                                                                    | Example |
|------------|----------------------------------------------------------------------------------------------------|---------|
| hhmmss     | Shows the current<br>hour, minute and<br>second in two digit<br>without a<br>separator.<br><b>Note:</b> Displays the<br>hour in 12 hour<br>format.                      | 050919  |
| hmm        | Shows the current<br>hour in single digit<br>and minute in two<br>digit without a<br>separator.<br><b>Note:</b> Displays the<br>hour in 12 hour<br>format.              | 509     |
| hmss       | Shows the current<br>hour and minute in<br>single digit, and<br>second in two digits<br>without a separator.<br><b>Note:</b> Displays the<br>hour in 12 hour<br>format. | 5909    |
| SS         | Shows the current second in two digit.                                                                                                    | 19      |

 Table 5-16: Time Format (Continued)

# **Counter Field**

| Field Name   | Description                                                                                                    | Example                                                                                            |
|--------------|----------------------------------------------------------------------------------------------------|----------------------------------------------------------------------------------------------------|
| Counter Type | <ul> <li>Allows the user to select<br/>the type of counter.</li> <li>Numeric</li> <li>Upper Case Alpha-<br/>betic</li> <li>Lower Case Alpha-<br/>betic</li> </ul> | <ul> <li>Numeric: 5</li> <li>Upper Case Alphabetic: A</li> <li>Lower Case Alphabetic: a</li> </ul> |

Table 5-17: Counter Field

| Field Name                     | Description                                                                                                    | Example                                                                                                    |
|--------------------------------|----------------------------------------------------------------------------------------------------|----------------------------------------------------------------------------------------------------|
| Counter Length                 | Allows the user to select<br>the length of the counter.<br><b>Note:</b> Length of the<br>counter must be within<br>the range:<br>• 1 to 9 for Numeric<br>• 1 to 5 for Upper and<br>Lower Case Alpha                            | 3                                                                                                    |
| Start Value<br>(0 - 999999999) | Allows the user to set<br>the start value of the<br>counter.<br><b>Note:</b> Start value of the<br>counter depends on the<br>counter type selected.                                                                            | <ul> <li>Numeric: 5</li> <li>Upper Case Alpha: A</li> <li>Lower Case Alpha: a</li> </ul>                                              |
| End Value<br>(0 - 999999999)   | Allows the user to set<br>the end value of the<br>counter.<br><b>Note:</b> Start value of the<br>counter depends on the<br>counter type selected.                                                                              | <ul> <li>Numeric: 5</li> <li>Upper Case Alpha: A</li> <li>Lower Case Alpha: z</li> </ul>                                              |
| Padding                        | Allows the user to select<br>the option if the leading<br>zeros or spaces are<br>required before the start<br>value.The user can<br>select 'None', 'Space' or<br>'Leading Character'                                           | If the counter length is 4<br>and option for pad with<br>leading zeros is set as<br>Yes, then the start value<br>will be 0005.        |
| Prints per Count               | Allows the user to set<br>the number of prints<br>required per count.                                                                                                    | 1 - 999                                                                                                    |
| Step Size                      | The number of units with<br>which the counter<br>increases or decreases.<br>The size is a numerical<br>value even for alphabeti-<br>cal counters (a value of<br>2 causes an alphabetical<br>counter to count "a, c, e,<br>g"). | Minimum: 1<br>Maximum: 1000000<br>Default: 1                                                                                          |
| Rollover                       | Sets the counter to restart when the counter reaches end value.                                                                                                    | If the start value of the<br>counter is 1 and the end<br>value is 9999, then the<br>counter restarts with 0<br>after it reaches 9999. |

Table 5-17: Counter Field (Continued)

| Field Name       | Description                                                                                                    | Example                                                                                                    |
|------------------|----------------------------------------------------------------------------------------------------|----------------------------------------------------------------------------------------------------|
| Start Value Type | Start value can be set<br>with either of the<br>following option.<br>• Default Value<br>• Last Value<br>• Prompt for Value | <ul> <li>Default value - It is the value set by default.</li> <li>Last Value - It is the last value of the previous counter.</li> <li>Prompt for Value - Prompts the user to set the value.</li> </ul> |
| Reset Source     | Allows the user to set<br>the source to None or<br>External.                                                               |                                                                                                    |
| Encryption       | Select the encryption type                                                                                                 | Arabic                                                                                                    |

 Table 5-17: Counter Field (Continued)

## **Free Text Options**

| Field          | Description                                                                                                    | Example          |
|----------------|----------------------------------------------------------------------------------------------------|------------------|
| Text           | Allows the user to enter free text.                                                                                                    |                  |
| User Editable  | Allows the user to<br>make the text field<br>editable or non<br>editable. The fields,<br>Prompt, Maximum<br>Length and Fixed<br>Length are visible<br>only when this<br>option is set to Yes. |                  |
| Prompt         | Allows the user to<br>enter the text that<br>will prompt the<br>message selector<br>on the information<br>to enter text.                                                                      | Enter Batch Code |
| Maximum Length | Maximum length of the user editable field.                                                                                                    |                  |
| Fixed Length   | Restricts the user<br>entered field to a<br>fixed length.                                                                                                    |                  |

Table 5-18: Free Text

| Field      | Description                                             | Example                   |
|------------|---------------------------------------------------------|---------------------------|
| Encryption | Allows the user to<br>choose the type of<br>encryption. | CLARiTY.Encryption.Arabic |

Table 5-18: Free Text (Continued)

# To Edit a Message

Do the following tasks to edit and save a message:

- 1 Navigate to *Tools > Message Editor* from the *Home Page*.
- 2 Select the message which needs to be edited and touch

|   |              | RUNNI  | NG        | ų     | ×    |
|---|--------------|--------|-----------|-------|------|
|   | ∎Tools→Selec | t File |           |       | •    |
| Ģ | 9            |        |           |       |      |
|   | CometTest1   |        |           |       |      |
|   | Test 1       |        |           |       |      |
|   | XNJGFDW      |        | D.O.M. 08 | 3:08: | 2012 |
|   |              |        |           |       |      |
|   |              |        |           |       |      |
|   |              |        |           |       |      |
|   | ·            |        |           |       |      |
|   | Cancel       |        | <i>/</i>  |       | 2    |

Figure 5-40: Edit Page

**3** The message is displayed in the '*message page*'.

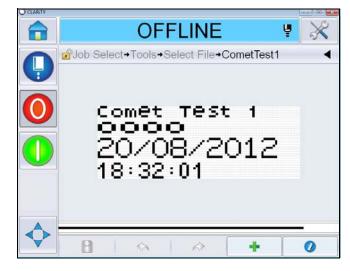

Figure 5-41: Message Page

- 4 In Message Page, there are three options:
- For adding a new user field, touch
- For editing an existing user field, select a content (see "To Select Content" on

page 5-51) and touch

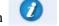

- For changing the message parameters:
  - Default Message Parameters: Navigate to *Tools* > *Setup* > *Control* > *Default Message Parameters. For more details, refer "Default Message Parameters" on page 5-10 in Table 5-3.*
  - Current Message Parameters: Touch *v* without selecting any user field in the message page and edit the parameters as required. For more information, see "To change Current Message Parameters" on page 5-63.

# **To Select Content**

Click on the required field, a blue box appears around the selected field as shown in Figure 5-42 on page 5-52. Click a blank space anywhere in the message to deselect or click on another field as required.

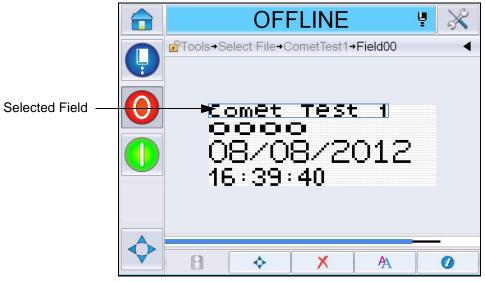

Figure 5-42: Selected Field

**5** Touch **1** to edit the field properties.

*Note:* Touching the button without selecting a field will enable the user to view and edit the 'current message parameters'.

For viewing and editing the Default Message Parameters, navigate to Tools > Setup > Control > Default Message Parameters. For more details, refer "Default Message Parameters" on page 5-10 in Table 5-3.

6 Edit the required field property and touch OK.

*Note:* The field properties displayed depends on the selected field. For example, if a text field is selected for editing, the 'Free Text' field properties is displayed for editing.

#### To Enter Multiple Lines in a Message

*Note:* The printer automatically selects the best configuration from the message that you entered.

You can enter the messages that have a maximum height of 34. You can enter multiple lines of text until all lines fit within the allowed height of the message space.

You can drag the fields by selecting and moving within the message space. Alternatively you can select arrow button (see Figure 5-43 on page 5-53) and move by selecting the required arrow (see Figure 5-44 on page 5-53).

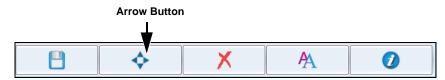

Figure 5-43: Message Editor Tool bar

Use the direction arrows to move the fields.

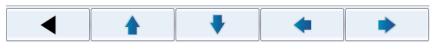

Figure 5-44: Arrow Tool bar

#### To Clear a Field in a Message

Do the following tasks to clear a field in a message:

- 7 Navigate to *Tools > Message Editor* from the *Home Page*.
- 8 Touch the message which needs to be edited and touch *Edit*.
- **9** Touch the required field to clear.

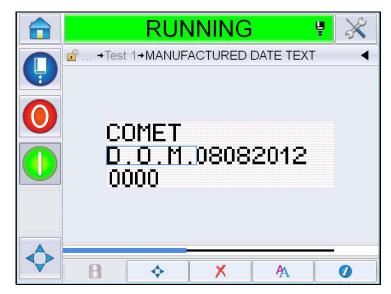

Figure 5-45: Select Field

**10** Touch **X**, the following screen appears. Displays the confirmation page.

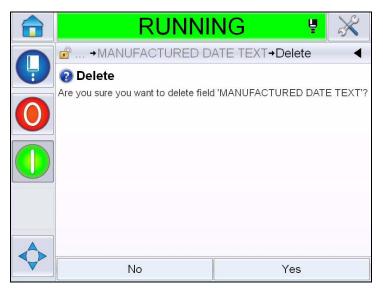

Figure 5-46: Confirmation Screen

**11** Touch *Yes* to delete the selected field.

Note: It is recommended that you save the message with a unique reference.

**12** Touch the **button**. The field is deleted.

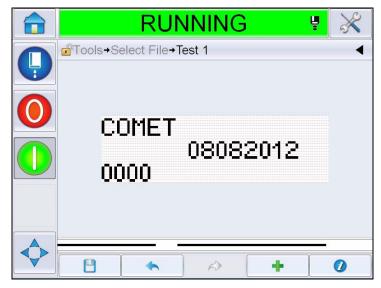

Figure 5-47: Message Cleared

# **To Modify Font Attributes**

Do the following tasks to modify the font attributes:

**13** Navigate to *Tools > Message Editor* from the *Home Page*.

- 14 Touch the required message and then touch *Edit*.
- **15** Touch the text field which needs to be modified.

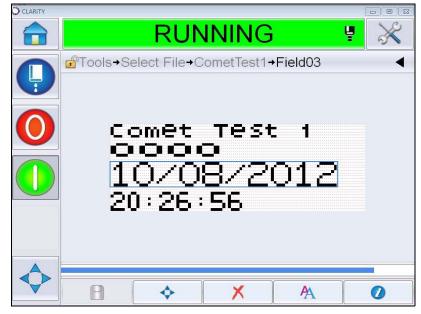

Figure 5-48: Select Text Field

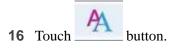

icon navigates the user to the font attribute information which allows the user to access the font attributes or select the keys below for editing the font properties.(See Table 5-19).

| Кеу | Function                                          |
|-----|---------------------------------------------------|
| A   | Increases the font height for the selected field. |
| A   | Decreases the font height for the selected field. |
| В   | Make the selected field in Bold.                  |
| B   | Unbold the selected field.                        |

Table 5-19: The keys to Change the Height of the Fonts

- **17** Touch the *ist* of available font properties appear.
- **18** Touch the suitable option and modify.

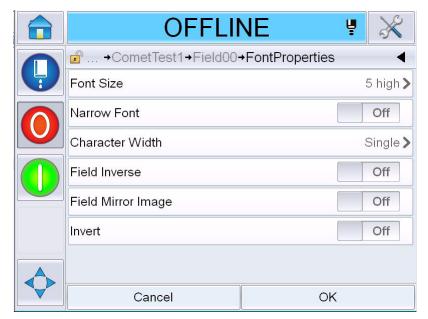

Figure 5-49: Font Properties List

Table 5-20 shows the various font properties:

| Field                 | Options                                                             | Description                                                                                                    |
|-----------------------|---------------------------------------------------------------------|----------------------------------------------------------------------------------------------------|
| Font Size             | 5 high, 7 high, 9 high, 12<br>high, 16 high, 24 high and<br>34 high | Allows the user to choose between various font sizes.                                                                             |
| Narrow Font           | On, Off                                                             | Allows the user to set the Narrow Font option <i>On/Off.</i>                                                                      |
| Character Width       | Single, Double, Triple                                              | Allows the user to set the width of the character as Single/Double/Triple.                                                        |
| Field Inverse         | On, Off                                                             | Allows the user to set the<br>Field Inverse option <i>On/</i><br><i>Off</i> .Setting this to 'On' will<br>invert the font colour. |
| Field Mirror<br>Image | On, Off                                                             | Allows the user to set the<br>Field Mirror Image option<br><i>On/Off.</i> Setting this to 'On'<br>will mirror the field.          |

Table 5-20: Font Properties

| Field  | Options | Description                                                                                                  |
|--------|---------|----------------------------------------------------------------------------------------------------|
| Invert | On, Off | Allows the user to set the<br>Invert option <i>On/Off</i> .Setting<br>this to 'On' will invert the<br>field. |

Table 5-20: Font Properties (Continued)

**19** Touch *OK* button.

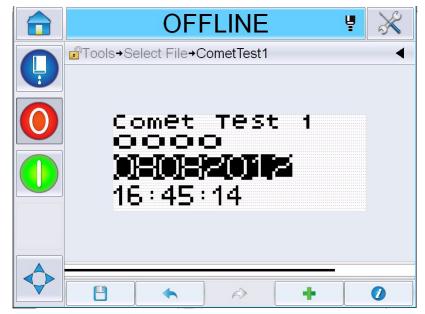

Figure 5-50: Modified Text Screen

- **20** After editing the message, Touch the save button
- 21 Modify the name if required, else touch *OK*. Displays the confirmation Page.

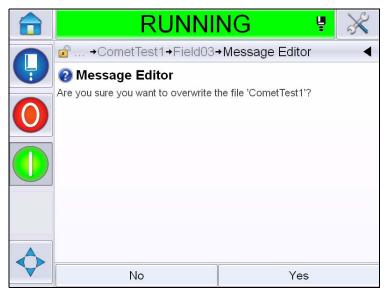

Figure 5-51: Edit Page

Note: It is recommended that you save the message with a unique reference.

**22** Touch *Yes* to save the edited message.

*Note:* Always reload a message when a change is made to either a message or message parameters. The only time this is not required is when the change is made after pressing the nudge button on the home page.

*Note:* To exit the Message Editor without saving the message, touch Home or Tools button.

#### To Delete a Message

Do the following tasks to delete a message:

- 1 Navigate to *Tools > Databases > Internal* from the *Home Page*.
- **2** Touch *Edit*.

|   | R          | JNNING          | 4        |
|---|------------|-----------------|----------|
|   |            | s→Internal      | •        |
| Ų | 9          | Statistics      |          |
|   | CometTest1 | 1 File<br>5.1KB |          |
|   | Test 1     |                 |          |
|   | XNJGFDW    |                 |          |
|   |            | COME            |          |
|   |            | 0000            | 08082012 |
|   |            |                 |          |
|   |            |                 |          |
|   | Cancel     |                 | Edit     |

Figure 5-52: Internal Screen

**3** Select the message which needs to be deleted and touch *Delete*.

Note: You can touch Select All to delete all the available messages.

|   | RUNNING         |           |                 | ų      | ×    |
|---|-----------------|-----------|-----------------|--------|------|
|   | ■Tools→Database | s→Interna |                 |        | •    |
| Ļ | 9               |           | Statistics      |        |      |
|   | CometTest1      |           | 1 File<br>5.1KB |        |      |
|   | 😢 Test 1        |           |                 |        |      |
|   |                 |           |                 |        |      |
|   |                 |           | COME.           |        |      |
|   |                 |           | 0000            | 08082  | 2012 |
|   |                 |           |                 |        |      |
|   |                 |           |                 |        |      |
|   | Cancel          | Sele      | ct All          | Delete | )    |

Figure 5-53: Delete Screen

**4** Displays the *confirmation page*.

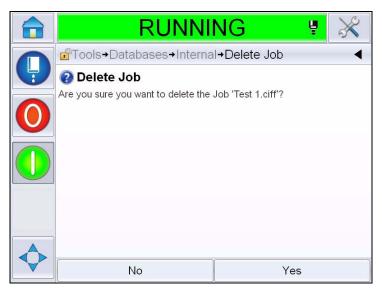

Figure 5-54: Confirmation Screen

**5** Touch *Yes* to confirm the deletion.

### To Define a Prompted Field

Prompted fields define the content that can change each time the message is used. The content can include a message of the day or other content that is related to a known run of the product, but remains the same for that complete run.

When a message that contains a prompted field is loaded, the operator is asked to provide the contents for the field.

Do the following tasks to define a prompted field:

- 1 Follow the steps 1 to 3 under the section "To Create a Message" on page 5-28.
- **2** Add a free text field. Refer the steps 14 and 15 under the section "To Add Free Text" on page 5-37.

Note: The user editable option is available on all the user fields.

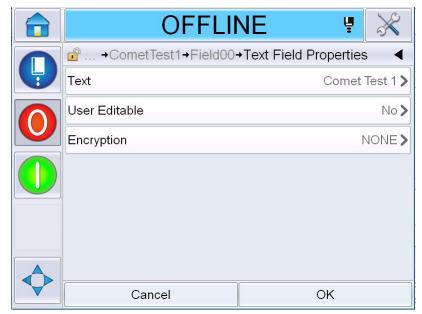

Figure 5-55: Text Field Properties Screen

**3** Touch *User Editable* and select *Yes*. A list of additional fields appear (see Figure 5-56 on page 5-61.

*Note:* The user editable option is set to 'No' by default. If this is changed to 'Yes' the user can set the prompt text, field length and encryption. The prompt text becomes the user field name.

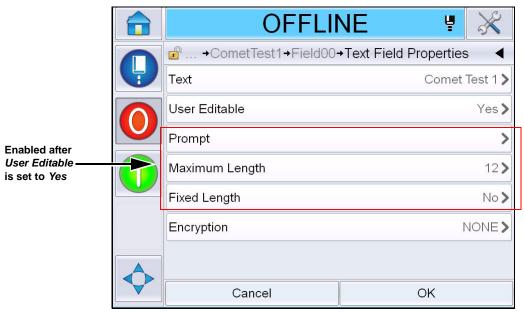

Figure 5-56: Additional Text Field Properties Screen

**4** Set the maximum length and fixed length.

**5** Enter the prompt for the field in the QWERTY page. This will be the prompt when the message is selected.

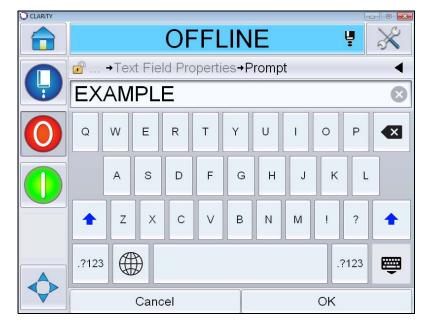

Figure 5-57: Prompt Screen

6 Touch OK.

| CLARITY |                        |               |
|---------|------------------------|---------------|
|         | OFFLI                  | NE 🦉 💥        |
|         | →Text Field Properties | •             |
| Ļ       | Text                   | BEST BEFORE > |
|         | User Editable          | Yes >         |
|         | Prompt                 | EXAMPLE >     |
|         | Maximum Length         | 99 >          |
|         | Fixed Length           | No 🗲          |
|         | Encryption             | NONE >        |
|         |                        |               |
|         | Cancel                 | ОК            |

Figure 5-58: Text field properties

7 Touch *OK* and save the message after entering the message name.

8 When this message is selected by navigating to *Home > Job Select*, the user interface will display this prompt. Touch *Edit* to change the content of the prompted field.

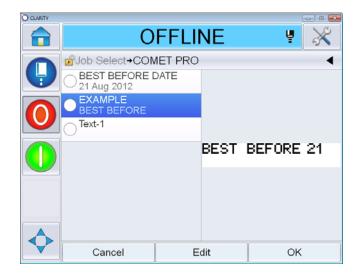

Figure 5-59: Prompt

*Note: Additional user fields can be set up using CLARiSOFT*<sup>®</sup>.

#### To add logo

Logos are setup in CLARiSOFT<sup>®</sup>.

#### To Insert a Barcode

Barcodes will be setup in CLARiSOFT<sup>®</sup>.

#### **To change Current Message Parameters**

In the message page, touch *v* without selecting any user field. Displays the following screen. Edit the parameters as required.

*Note:* These parameters will only apply to the current message. For changing the default parameters, see "Default Message Parameters" on page 5-10.

|          | RUNNI                    | NG 🦞            | ×                |
|----------|--------------------------|-----------------|------------------|
|          | →TEST 2→Current Mes      | sage Parameters | •                |
| <b>P</b> | Width                    | 101.            | 60mm >           |
|          | Character Height         |                 | 6 >              |
|          | Character Gap            |                 | 1 >              |
|          | Product Delay            | 25.             | 40mm <b>&gt;</b> |
|          | Reverse                  |                 | Off              |
|          | Invert                   |                 | Off              |
|          | Select Raster Substitute | 1               | 6-high >         |
|          | Cancel                   | ОК              |                  |

Figure 5-60: Current Message Parameters

|            | RUNNI                    | NG              | <b>P</b>            |
|------------|--------------------------|-----------------|---------------------|
|            | →TEST 2→Current Mes      | sage Parameters | 6                   |
|            | Character Gap            |                 | 1 >                 |
| $\bigcirc$ | Product Delay            |                 | 25.40mm <b>&gt;</b> |
|            | Reverse                  |                 | Off                 |
|            | Invert                   |                 | Off                 |
|            | Select Raster Substitute |                 | 16-high >           |
|            | Raster Substitution      |                 | On                  |
|            | Bold Print Adjustment    |                 | 1 🔪                 |
|            | Cancel                   | OK              |                     |

Figure 5-61: Current Message Parameters 2

| Parameter        | Description                                                 |
|------------------|-------------------------------------------------------------|
| Width            | Allows the user to set the required message width.          |
| Character Height | Allows the user to set the required character height.       |
| Character Gap    | Allows the user to set the required message character gaps. |

Table 5-21: Current Message Parameters

| Parameter                   | Description                                                                                                    |  |
|-----------------------------|----------------------------------------------------------------------------------------------------|--|
| Product Delay               | Allows the user to set the product delay (the time<br>between the start of product (trigger point) and the<br>print start position). |  |
| Reverse                     | Reversed (back to front) character printing.                                                                                         |  |
| Invert:                     | Inverted (upside down) character printing.                                                                                           |  |
| Select Raster<br>Substitute | Lists the file name of the selected raster.                                                                                          |  |
| Raster Substitution         | When selected ON the printer automatically selects the appropriate raster for the line running speed.                                |  |
| Bold Print<br>Adjustment    | Sets the value for Bold Print Adjustment.                                                                                            |  |

Table 5-21: Current Message Parameters

#### **Import Messages**

Do the following tasks to import messages:

1 Navigate to *Tools > Databases* from the *Home Page*.

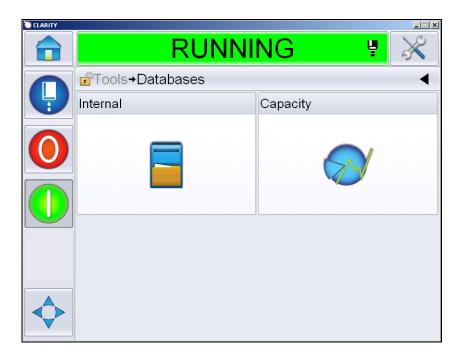

Figure 5-62: Databases

*Note:* This option is available only when the USB memory stick containing the folder JOBS is inserted to the USB port.

**2** Touch *External*. List the messages available in the USB.

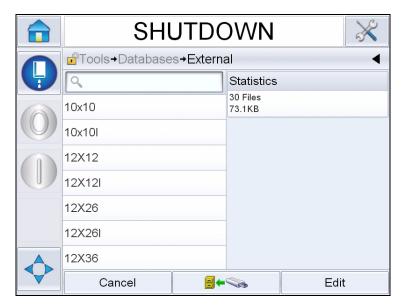

Figure 5-63: Messages in USB

**3** Select a message to be transferred to the printer and touch

# 

#### **Export Messages**

Do the following tasks to export messages:

1 Navigate to *Tools > Databases > Internal* from the *Home Page*. Displays the list of messages available in the printer.

|          | SHUTDOWN         |    |                    |      | × |
|----------|------------------|----|--------------------|------|---|
|          |                  |    |                    | •    |   |
| <b>P</b> | 9                |    | Statistics         |      |   |
|          | Cal              |    | 10 Files<br>60.1KB |      |   |
|          | CometTest1       |    |                    |      |   |
|          | COUNTER          |    |                    |      |   |
|          | HAM 1 USE BY DAT | E  |                    |      |   |
|          | Q                |    |                    |      |   |
|          | Qq               |    |                    |      |   |
|          | TEST 1           |    |                    |      |   |
|          | Cancel           | ₽⇒ |                    | Edit |   |

Figure 5-64: Messages in Printer

2 Select a message to be transferred to the USB and touch

# **Overall Equipment Effectiveness - Availability Tools**

#### Introduction

Availability is a measurement of equipment uptime. It is the amount of time that the equipment is ready to run when required by production. This is a one of the three key metrics of OEE and is available for Videojet 1550.

The 'Availability' tool helps to isolate operational versus printer issues and allows the user to track the printer downtime and view the downtime statistics. The pareto of faults that allows the analysis of runtime measurement data helps the user to understand and eliminate the more frequent causes of both printer and operational downtime.

The availability shows two basic availability metrics simultaneously:

- Printer Availability
- Operational Availability

*Note:* Operational Availability can be changed between two separate production time proxies as required by the user: "power on" and "jets on" mode. For more information, refer "Operational Availability" on page 5-68.

Availability% =  $\frac{\text{Operating Time}}{\text{Planned Production Time}}$ 

Where

- Operating Time is Total Printer Uptime
- Planned Production Time is the Actual Line Run Time Expected<sup>\*</sup>.

\*Based on proxy selected 'power on' or 'jets on'.

#### **Printer Availability**

Printer Availability tracks the downtime directly related to an internal error (fault) such as

- Pump Failure
- Charge Supply Fault

• Gutter Fault

Printer Availability is defined as

Printer Availability = 1 - Printer Total Time

'Printer Total Time' is the total amount of time for which the printer is turned on (has power applied). If the printer is powered down when a fault is active, the amount of time that the printer is off is also included in this printer total time.

'Printer Downtime' is the amount of 'Printer Total Time' the printer has spent in a 'Printer Fault State'. 'Printer Fault state' is defined as the period where the printer is not available due to a fault identified as a printer fault. For more information, refer Service Manual.

*Note:* 'Printer Availability' is a subset of 'Operational Availability' and will be less than or equal to 'Operational Availability'.

#### **Operational Availability**

This is a broader measure to reflect the full impact of the down time to production line. Operational Availability tracks the downtime related to faults that might be classed as "Procedural" such as:

- Core empty
- Head Cover removed
- Core Service Overdue.

The impact may be due to printer issues, operator related issues, shift changeovers and so on.

Operational Availability is defined as

Operational Availability =  $1 - \frac{\text{Operation Downtime}}{\text{Production Time}}$ 

The Production Time Proxy allows the availability calculation to change between customer selected operating modes, jets-on or printer-on. The production time is defined based on the production time proxy chosen:

- Jets On: If both printer and jet are switched ON.
- Power On: If the printer is switched ON irrespective of the status of the jet.

If the printer is powered down when a fault is active, the amount of time that the printer is off is also included in the production time.

'Operation Downtime' is the amount of 'Production Time' the printer has spent in an 'Operation Fault State'. 'Operational Fault state' is defined as the period where the printer is not available due to a fault identified as a operational fault.

*Note: Refer Service Manual for further information on printer and operation fault states.* 

#### **Availability Page**

Touch Performance on the Home page.

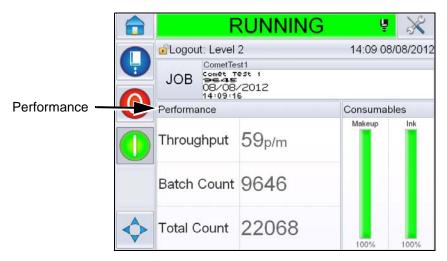

Figure 5-65: Home Page

Displays the *Performance* Page. Touch *Availability* to access the availability page.

|                |            | RUNNING               | <b>!</b> 🔀 |
|----------------|------------|-----------------------|------------|
|                |            | Performance           | •          |
|                | Y          | Throughput            | 59         |
|                |            | Batch Count           | 12271      |
|                |            | Total Count           | 170633     |
| Availability - |            | Availability          | >          |
|                |            | Short Term Speed      | 59         |
|                |            | Short Term Efficiency | 0          |
|                |            | Long Term Speed       | 59         |
|                | $\diamond$ | Long Term Efficiency  | 0          |

Figure 5-66: Performance Page

Displays the *Availability* page (see Figure 5-67). The user can view simultaneously the printer availability and operational availability data against the

time frame. The history of the availability data in the Timeframe column enables the user to correlate seasonal changes affecting availability

|            | R             | UNNIN          | G                    | ų.                           | ×                     |                        |
|------------|---------------|----------------|----------------------|------------------------------|-----------------------|------------------------|
|            | Performance→A | vailability    |                      |                              | •                     |                        |
| <b>P</b>   | Timeframe     | Printer Availa | ability              | Operational Av<br>"Power On" | vailability<br>" time |                        |
|            | Last 30 days  | 97.1%          | >                    | 90.1%                        | >                     | Availability<br>column |
|            | Last 90 days  | 96.6%          | >                    | 88.6%                        | >                     |                        |
|            | Current Month | 99.5%          | >                    | 97.9%                        | >                     |                        |
|            |               |                |                      |                              |                       |                        |
|            |               |                |                      |                              |                       |                        |
|            |               |                |                      |                              |                       |                        |
| $\diamond$ |               | P              | roduction T<br>Proxy |                              | ort to<br>SB          |                        |

Figure 5-67: Availability

*Note:* Arrows shown in the availability cells indicates the presence of data for drilling down. Select the cell to view the specific data for detailed analysis.

| Option                      | Description                                                                                                    |
|-----------------------------|----------------------------------------------------------------------------------------------------|
| Timeframe                   | Allows the user to view printer and operational<br>availability values for different available time<br>frames. The history of the availability data<br>enables the user to correlate seasonal changes<br>affecting availability.                                                                                                    |
| Printer Availability        | Shows the printer availability data.                                                                                                    |
| Operational<br>Availability | Shows the operational availability data based on<br>the proxy in use for the calculation, that is<br>"Power On" time or "Jets On" time                                                                                                    |
| Production Time<br>Proxy    | Allows printer availability calculation to change<br>between user selected operating modes that is<br>either 'jets-on' or 'printer-on' mode.Proxy choice<br>ensures the calculation of availability matches<br>the operating mode of user. The operational<br>availability column in the <i>Availability</i> page (see<br>Figure 5-67) shows the proxy selected by the<br>user. |

Table 5-22: Availability Page options

| Option        | Description                                                                                                    |
|---------------|----------------------------------------------------------------------------------------------------|
| Export to USB | Allows the user to export the event log to USB stick. The UI will take the user through the steps required to download to USB.                                                                                                    |
| >             | Shows that further information is available.<br>Touch the cell to view the <i>Fault Pareto</i> page for<br>the selected availability data. The page displays<br>the fault type, downtime and fault frequency<br>(see Figure 5-68 and Figure 5-69) |

Table 5-22: Availability Page options (Continued)

|   | RUNN                       | IING                       | <b>P</b> 🔀          |  |
|---|----------------------------|----------------------------|---------------------|--|
|   | Performance → Availability | /→Fault Pareto             | •                   |  |
| P | Current Month, P           | rinter Availability: 99.5% |                     |  |
|   | Fault Type                 | Downtime (mmm:ss           | s) Frequency        |  |
|   | (E6009) Gutter Fault       | 15:25                      | 2 >                 |  |
|   | (E6000) Printhead Absent   | 0:00                       | 1 >                 |  |
|   | Sort By                    | Change                     | Printer/Operational |  |

Figure 5-68: Fault Pareto for Printer Availability

|            | RUNNI                                                 | NG                      | 7                                   |
|------------|-------------------------------------------------------|-------------------------|-------------------------------------|
|            | Performance→Availability→Fault Pareto                 |                         |                                     |
| Y          | Current Month, Operational                            | Availability (Power On) | : 97.9%                             |
|            | Fault Type                                            | Downtime (mmm:se        | s) Frequency                        |
| U          | (E6008) EHT/HV Trip                                   | 23:20                   | 4 >                                 |
|            | (E6044) Head Cover Removed                            | 15:29                   | 12 >                                |
|            | (E6009) Gutter Fault                                  | 15:25                   | 2 >                                 |
|            | (E6029) EHT/HV Calibration Required                   | 10:10                   | 3 >                                 |
|            | (E6028) New Ink Core Has A Different<br>Ink Reference | 9:48                    | 2 >                                 |
| $\diamond$ | Sort By                                               | Change<br>Timeframe     | Printer/Operational<br>Availability |

Figure 5-69: Fault Pareto for Operational Availability

| Option                                                                                                    | Description                                                                                                    |  |  |  |  |  |
|----------------------------------------------------------------------------------------------------|----------------------------------------------------------------------------------------------------|--|--|--|--|--|
| Fault type                                                                                                    | Description of the error code and fault. Touch<br>the fault type to view the detailed description<br>of the fault and possible solutions. |  |  |  |  |  |
| Downtime                                                                                                    | The total duration of time the printer was in this fault state.                                                                           |  |  |  |  |  |
| Frequency                                                                                                    | The number of times the printer had this fault in the time frame.                                                                         |  |  |  |  |  |
| CLARITY                                                                                                    |                                                                                                    |  |  |  |  |  |
|                                                                                                    | OFFLINE 🦞 💥                                                                                                    |  |  |  |  |  |
| Perform                                                                                                    | ance→Availability→Fault Pareto→Sort By                                                                                                    |  |  |  |  |  |
| Sort                                                                                                    | By Downtime                                                                                                    |  |  |  |  |  |
| ✓ Sort I                                                                                                    | By Frequency                                                                                                    |  |  |  |  |  |
| <ul> <li>✓</li> </ul>                                                                                                 | Cancel OK                                                                                                    |  |  |  |  |  |
| Sort By                                                                                                    | Allows the user to sort the list based on                                                                                                 |  |  |  |  |  |
| Soft By                                                                                                    | printer downtime or fault frequency.                                                                                                    |  |  |  |  |  |
|                                                                                                    | -                                                                                                    |  |  |  |  |  |
|                                                                                                    | OFFLINE 🦉 🔀                                                                                                    |  |  |  |  |  |
| 🕜 +Fau                                                                                                    | ult Pareto→Select TimeFrame                                                                                                    |  |  |  |  |  |
| ✓Last 3                                                                                                    | 30 days                                                                                                    |  |  |  |  |  |
| Last 9                                                                                                    | 90 days                                                                                                    |  |  |  |  |  |
| Curre                                                                                                    | ant Month                                                                                                    |  |  |  |  |  |
| July 2012                                                                                                    |                                                                                                    |  |  |  |  |  |
| June 2012                                                                                                    |                                                                                                    |  |  |  |  |  |
|                                                                                                    |                                                                                                    |  |  |  |  |  |
|                                                                                                    |                                                                                                    |  |  |  |  |  |
|                                                                                                    | Cancel OK                                                                                                    |  |  |  |  |  |
| Change Time-       Allows the user to view fault pareto page for         frame       different available time frames. |                                                                                                    |  |  |  |  |  |

Table 5-23: Fault Pareto

| Option                                                             | Description                |                          |          |  |  |
|--------------------------------------------------------------------|----------------------------|--------------------------|----------|--|--|
|                                                                    |                            |                          |          |  |  |
|                                                                    | OFFLI                      | NE 🦞                     | $\times$ |  |  |
| <b>(</b> )                                                         | →Availability→Fault Pa     | reto <b>→Select Type</b> | •        |  |  |
|                                                                    | Printer Availability       |                          |          |  |  |
|                                                                    | Operational Availability ' | Power On'' time          |          |  |  |
|                                                                    | Operational Availability " | Jets On'' time           |          |  |  |
|                                                                    |                            |                          |          |  |  |
|                                                                    |                            |                          |          |  |  |
|                                                                    |                            |                          |          |  |  |
|                                                                    |                            |                          |          |  |  |
|                                                                    | Cancel                     | OK                       |          |  |  |
| Printer/Oper                                                       |                            | er to toggle betw        |          |  |  |
| ational Avail- operational availability fault pareto page. ability |                            |                          |          |  |  |

 Table 5-23: Fault Pareto (Continued)

Touch *left* to view the *Event* page (see Figure 5-70). Event page displays the date, time and duration of each occurrence of that specific fault. This page can be used to correlate the occurrence of a fault with other events in the production facility.

|   | RU               | NNING                      | 별                    | × |
|---|------------------|----------------------------|----------------------|---|
|   | Performance+Avai | lability <b>→</b> Fault Pa | areto→Event          | • |
| Y | Current Mon      | th : (E6044) Head Co       | ver Removed          |   |
|   | Date             | Time                       | Duration<br>(mmm:ss) |   |
|   | 05/11/2012       | 10:30                      | 8:03                 | > |
|   | 05/11/2012       | 10:27                      | 0:11                 | > |
|   | 05/11/2012       | 10:26                      | 0:27                 | > |
|   | 05/11/2012       | 10:25                      | 0:04                 | > |
|   | 05/11/2012       | 10:24                      | 0:06                 | > |
|   |                  |                            |                      |   |

Figure 5-70: Event

Touch to view the *Parameter* page (see Figure 5-71 on page 5-74). Parameter page displays the detailed printer health parameters logged when the specific fault occurred.

|   | RUNN                                       | ING           | ų               | ×               |
|---|--------------------------------------------|---------------|-----------------|-----------------|
|   | →Fault Pareto→Event-                       | Parameter     | ſS              | •               |
| Y | Current Month : (E6044) Head (             | Cover Removed | I: 05/11/2012   | 10:27           |
|   | Parameter                                  | Event Time    | 1 min<br>before | 5 min<br>before |
|   | Target Pressure                            | 2.59bar       | 2.59bar         | 2.59bar         |
|   | Temperature Compensated Target<br>Pressure | 2.58bar       | 2.58bar         | 2.60bar         |
|   | Actual Pressure                            | 2.58bar       | 2.59bar         | 2.57bar         |
|   | Head Temperature                           | 35.1°         | 35.2°           | 33.3°           |
|   | Nozzle Temperature                         | 33.6°         | 33.7°           | 31.2°           |
|   |                                            | · · · · · ·   | -               | o to<br>nt Log  |

Figure 5-71: Parameter

Event Time: It is the time when the fault occurred.

Data is shown for 1 minute and 5 minutes prior to the event to illustrate data trends.

The printer highlights the parameters which are out of range. Combining this information to all noted symptoms can expedite root cause analysis.

Touch **Go to Event Log** to view *Event log* page (see Figure 5-72). You can also view this page by navigating through *Tools* > *Diagnostics* > *Printhead*.

The Event log retains all activities happening for 180 days period. It can be useful to check other printer activities occurring at the same time as a fault to understand the fault context.

You can filter to remove status, warnings, alarms as required.

| CLARITY    |             |                     | RUN             | NIN      | ١G                    | ų      | $\mathbf{X}$         |
|------------|-------------|---------------------|-----------------|----------|-----------------------|--------|----------------------|
|            | ∎<br>∎<br>T | ools <b>→</b> Diagr |                 |          | ad <b>→Event Lo</b> g | g      | 4                    |
| Y          |             | Date                | Time            |          | Event                 | -      | Duration<br>(mmm:ss) |
|            | 0           | 27/06/2012          | 10:40           |          | Ready                 |        | 59279:13             |
| U          |             | 27/06/2012          | 10:40           | (E6044   | 4) Head Cover Rer     | noved  | 59279:13             |
|            | 0           | 27/06/2012          | 10:39           | Printing |                       | 0:59   |                      |
|            | 0           | 27/06/2012          | 10:39           | R        | equest Print Enabl    | e      |                      |
|            | *           | 27/06/2012          | 10:35           | (E604    | 6) Ink Viscosity Too  | o High | 59284:37             |
|            | 0           | 27/06/2012          | 10:33           |          | Ready                 |        | 6:24                 |
| $\diamond$ |             | Hide<br>Alarms      | Hide<br>Warning | IS       | Hide<br>Status        | E      | xport to<br>USB      |

Figure 5-72: Event log

| Symbol       | Туре                                                            |
|--------------|-----------------------------------------------------------------|
| $\bigotimes$ | Alarm event.                                                    |
| <u>^</u>     | Warning events.                                                 |
| 0            | Status- a printer event where no warnings or alarms are raised. |

Table 5-24: Event Log symbols

*Note:* If an event has caused downtime then the symbol >> will be present

along with the Alarm, Warning or Status symbols indicating that you can view the printer parameters at the time of that event.

| Option      | Description                                                            |
|-------------|------------------------------------------------------------------------|
| Hide Alarms | Allows the user to Show/Hide any alarm events from the event log list. |

Table 5-25: Event Log Page Option

| Option           | Description                                                                                                    |
|------------------|----------------------------------------------------------------------------------------------------|
| Hide<br>Warnings | Allows the user to Show/Hide any warning events from the event log list.                                                                                                   |
| Hide Status      | Allows the user to Show/Hide any status events from the event log list.                                                                                                    |
| Export to<br>USB | Allows the user to export the event log and<br>associated parameter snapshots to USB<br>stick. The UI will take the user through the<br>steps required to download to USB. |

Table 5-25: Event Log Page Option (Continued)

Touch on the event message for detailed description of the fault or warning event. The user interface displays a detailed description, likely cause and resolution.

|                                                                                                    | CLARITY |      | - Ballowert, Planes | a. 2             | Acres in the second second sec |                       |
|----------------------------------------------------------------------------------------------------|---------|------|---------------------|------------------|----------------------------------------------------------------------------------------------------|-----------------------|
| a Faults+WARNING E6051 ◀                                                                                                    |         |      |                     | RUN              | NING                                                                                                    | 4 🕺                   |
| A Wrong Ink Cartridge                                                                                                    |         | o To | ools→Diagno         | ostics→P         | rinthead→Event Log                                                                                                    | •                     |
| WARNING E6051                                                                                                    | Y       |      | Date                | Time             | Event                                                                                                    | Duration<br>(minutes) |
| The cartridge inserted into the ink cartridge holder contains the wrong ink<br>type.                                                             | 0       | 0    | 20/07/2012          | 12:02            | Power Off                                                                                                    |                       |
| Fluid reference and fluid type must match ink core module                                                                                        |         | 8    | 10/07/2012          | 12:39            | (E6028) New Ink Core Has<br>Different Ink Reference                                                                                                    | A 1:57 🕽              |
| specifications.                                                                                                    |         | 8    | 10/07/2012          | 12:39            | (E6000) Printhead Absen                                                                                                    | 1:02 >                |
| If the problem persists or for additional troubleshooting, consult the<br>service manual or contact your qualified local maintenance engineer or |         | 0    | 10/07/2012          | 12:39            | Power On                                                                                                    |                       |
| service representative.                                                                                                    |         | 0    | 10/07/2012          | 12:38            | Power Off                                                                                                    |                       |
|                                                                                                    |         | ۲    | 10/07/2012          | 12:37            | (E6028) New Ink Core Has<br>Different Ink Reference                                                                                                    | A 1:36 )              |
|                                                                                                    |         |      | Hide<br>Alarms      | Hide<br>Warning: | Hide<br>Status                                                                                                    | Export to<br>USB      |

Figure 5-73: Event log diagnostics

|    | А        | В          | С        | D          | E                                   | F          | G        |
|----|----------|------------|----------|------------|-------------------------------------|------------|----------|
| 1  | Event Id | Date       | Time     | Event Type | Event                               | Duration ( | minutes) |
| 2  | 16       | 19/09/2012 | 13:07:11 | INFO       | System time has changed             |            |          |
| 3  | 15       | 19/09/2012 | 14:07:16 | INFO       | System time is changing             |            |          |
| 4  | 14       | 19/09/2012 | 14:06:46 | FAULT      | (E6033) Incompatible Raster Found   | 1.15       |          |
| 5  | 13       | 19/09/2012 | 14:04:17 | INFO       | System time has changed             |            |          |
| 6  | 12       | 19/09/2012 | 13:04:24 | INFO       | System time is changing             |            |          |
| 7  | 11       | 19/09/2012 | 13:03:43 | WARNING    | (E6044) Head Cover Removed          | 1.97       |          |
| 8  | 10       | 19/09/2012 | 13:00:07 | WARNING    | (E6092) Charge Output Not Trimmable | 12.38      |          |
| 9  | 9        | 19/09/2012 | 12:57:55 | INFO       | Message Select                      |            |          |
| 10 | 8        | 19/09/2012 | 12:57:55 | WARNING    | (E6082) Charge DAC not zeroed       | 2.2        |          |
| 11 | 7        | 19/09/2012 | 12:57:55 | WARNING    | (E6061) Make-Up Insertions Exceeded | 14.58      |          |
| 12 | 6        | 19/09/2012 | 12:57:55 | WARNING    | (E6003) Make-up Cartridge Expired   | 14.58      |          |
| 13 | 5        | 19/09/2012 | 12:57:55 | WARNING    | (E6055) Ink Insertions Exceeded     | 14.58      |          |
| 14 | 4        | 19/09/2012 | 12:57:55 | WARNING    | (E6002) Ink Cartridge Expired       | 14.58      |          |
| 15 | 3        | 19/09/2012 | 12:57:54 | INFO       | Power On                            |            |          |
| 16 | 2        | 19/09/2012 | 12:57:15 | INFO       | Power Off                           |            |          |
| 17 | 1        | 19/09/2012 | 12:56:37 | INFO       | Power On                            |            |          |

Figure 5-74: Exported Data

For more information on the exported data, refer the Service Manual.

### Maintenance

# 6

### Introduction

The maintenance of the printer includes the procedures that an operator or a service technician can perform. This chapter describes the maintenance tasks that the operators of the printer are allowed to perform. The other maintenance tasks that only the trained service technicians and personnel must perform are described in the Service Manual.

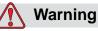

PERSONAL INJURY. It is possible that in a fault condition, the heater can reach 70° C. Do not touch the plate on which the heater is installed. The failure to follow this warning can cause personal injury.

### **Maintenance Schedule**

Table 6-1 shows the maintenance schedule.

| Interval                                                                            | Task                                                                          |
|-------------------------------------------------------------------------------------|-------------------------------------------------------------------------------|
| When the printer is<br>commissioned or if<br>the make-up<br>cartridges are<br>empty | Replace the smart cartridge.<br>Refer "Replace Smart Cartridges" on page 6-3. |

Table 6-1: Maintenance Schedule

| Interval         | Task                                                                                                    |
|------------------|----------------------------------------------------------------------------------------------------|
| As Required      | <ul> <li>Clean the following parts of the printhead:</li> <li>Deflector Plate</li> <li>Gutter</li> <li>Note: Check the quality of the print before you do the maintenance.</li> <li>Refer "Inspect the Printhead" on page 6-7, and "Clean the Printhead" on page 6-7.</li> </ul> |
|                  | Clean the printer cabinet.                                                                                                    |
|                  | Clean the Touch Screens                                                                                                    |
| Every 2000 Hours | Replace the back filter.                                                                                                    |

 Table 6-1: Maintenance Schedule (Continued)
 Continued)

## Preparation for Long-term Shutdown (Storage) or Transportation

*Note:* Long term Shutdown procedure should be used when the printer will not be used for more than three months.

### **Parts/tools Requirement**

| Parts/Tool                                                                           | Quan-<br>tity | Part Number |
|--------------------------------------------------------------------------------------|---------------|-------------|
| Make-up Cartridges matching<br>existing make-up in ink core which<br>will be flushed | 4             | -           |
| Empty Cartridges                                                                     | 6             | SP399246    |
| Nozzle Bypass Manifold (Loop<br>Connector) Kit with gasket                           | 1             | 399247      |

Table 6-2: Parts and Tools

### How to Prepare for Long-term Shutdown (Storage) or Transportation

Do the following tasks to prepare the printer for long-term shutdown/ transportation:

- 1 Perform a Clean Stop.
- **2** Run three nozzle flushes.

**3** Remove the Nozzle Manifold, and attach the Nozzle Bypass Manifold (with gasket) to it. Perform Empty Core Procedure.

*Note:* Printhead needs to be placed over a wash station or a suitable container to capture any overspill.

**4** After core procedure completes, run the *Flush Ink Core* procedure and follow the printer instructions.

*Note:* The total time to complete this process is approximately three hours. It will require four sets of cartridges, each cartridge set is attached for 30 to 45 minutes. Each set, upon completion, will be half full with mixed fluids.

**5** Remove the Nozzle Bypass Manifold and fix the Nozzle Manifold with the gasket from the print engine deck.

The printer is now ready for storage or transportation.

*Note:* When the ink core has been refilled with the ink removed for storage, do not recalibrate viscosity on re-install as the calibration data has been saved.

**Note:** While preparing the printer for long term shut down, for manufacturer password, please contact Videojet Technologies Inc. at 1-800-843-3610 (for all customers within the United States). Outside the U.S., you should contact your Videojet Technologies Inc. distributor or subsidiary for assistance. Alternatively, you can visit www.videojet.com > Support > Videojet Password Generator.

### **Replace Smart Cartridges**

There are two types of smart cartridges:

- Ink cartridge
- Make-up fluid cartridge

The user has to install the cartridges when the printer is commissioned or when the cartridges are empty. The type of fluid (ink or make-up fluid) is written on the cartridge labels.

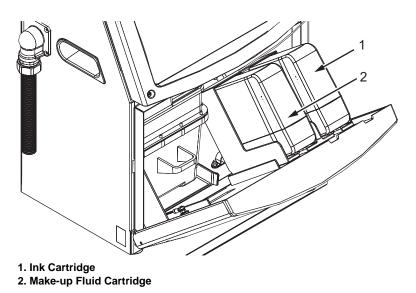

Figure 6-1: Smart Cartridges

To add or replace the cartridges, do the following tasks:

- 1 Open the door of the ink compartment, and keep the door in the position shown in the Figure 6-1.
- **2** If the ink or make-up fluid cartridge indicators indicate 0% and an error indicates that the ink and/or make-up fluid cartridges are empty, go to step 4.
- **3** If the ink or make-up fluid cartridge is not loaded a warning appears asking for the required cartridge to be inserted, go to step 5.

### 🚺 Warning

PERSONAL INJURY. All fluids like the ink, solvent and make-up fluid are volatile and flammable. They must be stored and handled according to the local regulations. Work only in areas with good ventilation. The cleaning solution is poisonous if taken internally. Do not drink. Seek medical attention immediately if ingested.

**4** Pull the old ink cartridge (item 1, Figure 6-2) and the old make-up fluid cartridge (item 2) out of the printer cabinet.

*Note*: Shake the ink cartridge before inserting it into the printer.

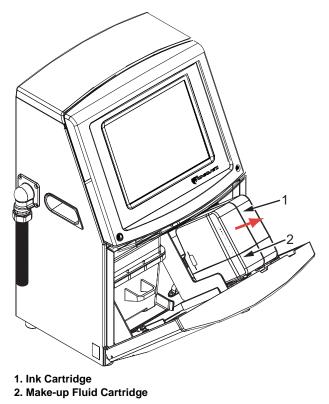

Figure 6-2: Pull out the Cartridges

- **5** Insert the new ink cartridge into the ink cartridge holder by aligning the cartridge key with the correct holder slot (see Figure 6-3 on page 6-6).
  - a. Make sure that the cartridge is engaged completely in the holder.

*Note:* Push the cartridge until the cartridge locks into the cartridge holder (that is till you hear a snap sound).

- b. Make sure that the warning that indicates "ink cartridge not loaded" disappears. The warning can take some seconds to disappear.
- c. Make sure that the cartridge level indicator shows 100% full.

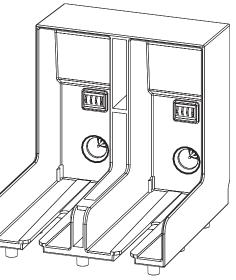

Figure 6-3: Cartridge Holder Slot

- **6** Insert the new make-up fluid cartridge into the make-up fluid cartridge holder by aligning the cartridge key with the correct holder slot.
  - a. Make sure that the cartridge is engaged completely on the holder.
  - b. Make sure that the warning that indicates "make-up fluid cartridge not loaded" disappears. The warning can take some seconds to disappear.
  - c. Make sure that the cartridge level indicator shows 100% full.

### Inspect the Printhead

Do the following tasks to inspect the printhead:

- Stop the ink jet and wait for the printer to completely shutdown. 1
- **2** Disconnect the printer from the power supply.
- **3** Loosen the printhead screw (item 2, Figure 6-4 on page 6-9) and remove the printhead cover (item 3).
- 4 Inspect the printhead and the inside of the printhead cover for any ink deposits. Clean if necessary (refer "Clean the Printhead" on page 6-7).

### **Clean the Printhead**

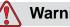

### Warning

PERSONAL INJURY. In the event of an ink or solvent spill, leakage from the printer could cause a floor/slip hazard and/or fire hazard (particularly if the equipment is situated over flammable material and/or other equipment). An optional drip tray is available (Part Number 234407). To install, place the drip tray on surface that the printer is to be used. Place the printer in the centre of the drip tray. Ensure that the drip tray is appropriately grounded to avoid static build up.

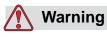

VAPOUR HAZARD. Prolonged breathing of cleaning solution vapor can cause drowsiness and/or effects like alcoholic intoxication. Use only in well ventilated, open areas.

### 🚹 Warning

HANDLING CLEANING SOLUTION. The cleaning solution is irritating to the eyes and respiratory system. To prevent personal injury when handling this substance:

Always wear protective rubber gloves and clothing.

Always wear goggles with side-shields or a face mask. It is also advisable to wear safety glasses when carrying out maintenance.

Apply barrier hand cream before handling ink.

If cleaning solution contaminates the skin, rinse off with running water for at least 15 minutes.

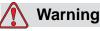

FIRE AND HEALTH HAZARD. The cleaning solution is volatile and flammable. It must be stored and handled in accordance with local regulations.

Do not smoke or use a naked flame in the vicinity of the cleaning solution.

Immediately after use remove any tissues or cloth that are saturated with cleaning solution. Dispose off all such items in accordance with local regulations.

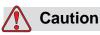

EQUIPMENT DAMAGE. To prevent the damage to the printer components, use only soft brushes and lint free cloths to clean the printer. Do not use high-pressure air, cotton waste or abrasive materials.

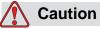

EQUIPMENT DAMAGE. Make sure that the cleaning solution is compatible with the ink used before you clean the printhead. The failure to follow the caution can damage the printer.

Note: Make sure that the jet is turned off.

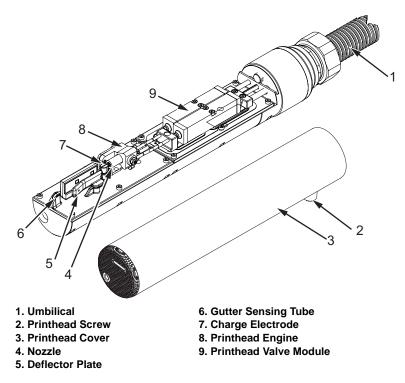

Figure 6-4: Printhead

- 1 Put the printhead into the wash station (part number 399085).
- **2** Use a cleaning agent and a tissue or a soft brush to clean the following parts of the printhead:
  - Gutter Sensing Tube (item 6, Figure 6-4)
  - Charge electrode (item 7)
  - Deflector plate (item 5) (see "Clean the Deflector Plate" on page 6-10)
  - Nozzle (item 4)

*Note:* The cleaning agent must be compatible with the type of ink that you use in the printer.

**3** Allow the printhead to dry and make sure that the slot in the charge electrode is free of cleaning agent.

*Note:* Use a hand blower or compressed air to dry the printhead quickly. The air pressure must not be more than 20 psi.

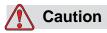

EQUIPMENT DAMAGE. The printhead must be dry before you try to start the printer. The failure to follow this caution can damage the printhead.

4 Refit the printhead cover and tighten the knurled screw.

#### **Clean the Deflector Plate**

To prevent the deposits of ink, clean the contoured surfaces of the deflector plate with the solvent, and clean dry air (CDA).

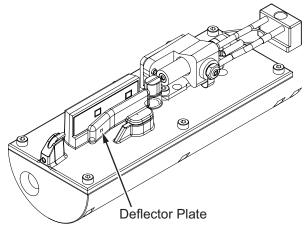

Figure 6-5: Clean the Deflector Plate

### **Clean the Printer Cabinet**

To clean the printer cabinet, do the following tasks:

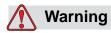

PERSONAL INJURY. Airborne particles and materials are a health hazard. Do not use high-pressure compressed air to clean the printer cabinet.

1 Remove the dust from the printer with a vacuum cleaner, or soft brush.

2 Clean the outer surfaces of the printer with a wet lint free cloth.

Use a mild detergent to remove the contamination that you cannot remove by a wet cloth.

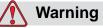

To avoid damage to the printer components, use only soft brushes and lint free cloths for cleaning. Do not use high pressure air, cotton waste, or abrasive materials.

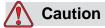

EQUIPMENT DAMAGE. Any cleaning solutions containing either chloride, including hypochlorite bleaches or hydrochloric acid, can cause unacceptable surface pitting and staining. These should not be used in contact with stainless steels. If wire brushes or wire scouring pads are used, these should be made of stainless steel. Make sure that any abrasive media used is free from sources of contamination, especially iron and chlorides.

### **Clean the Touch Screen**

- 1 Clean the touch screen by wiping with a dry soft cloth or cotton pad as necessary.
- **2** Ensure any moisture is removed immediately to avoid staining or damage to the touch screen.

*Note:* If necessary, the cloth can be moistened with a little ethanol to remove any dirt.

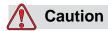

EQUIPMENT DAMAGE. Only clean the LCD Screen by wiping with a soft cloth or cotton pad. Water may cause damage or discoloration of the screen. Clean condensation or moisture from any source immediately.

### Troubleshooting

### Introduction

This chapter contains the troubleshooting and fault diagnosis information for the everyday users of the printer.

The service manual has more information on troubleshooting for the service technician and trained personnel.

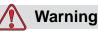

LETHAL VOLTAGES. Lethal voltages are present within this equipment when the equipment is connected to the main electrical supply. Only trained and authorised personnel must do the maintenance work. Observe all statutory electrical safety codes and practices. Unless it is necessary to run the printer, disconnect the printer from the main electrical supply before you remove the covers or do any service or repair activity. The failure to follow this warning can cause death or personal injury.

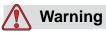

PERSONAL INJURY. It is possible that in a fault condition the heater can reach 70° C. Do not touch the plate on which the heater is installed. The failure to follow this warning can cause the personal injury.

### **The Printer Does Not Start**

- 1 Make sure that the printer is turned on. To turn on the printer, press the green push button.
- **2** Check the system bar (see Table 7-1) to see if a system fault has occurred or if user action is required.

*Note:* Status bar across the top of the home screen indicates the color of the beacon output.

|        | Beacon          | Beacon Output                                                                                                    |
|--------|-----------------|----------------------------------------------------------------------------------------------------|
| Blue   | GREEN           | The jet is running and the printer can print correctly (not in print mode).                                       |
| Green  | GREEN           | The printer is in print mode and can print correctly                                                              |
| Yellow | AMBER and GREEN | The printer requires user<br>interference to prevent a system<br>fault. For example, ink or make-up<br>fluid low. |
| Red    | RED             | Any fault that prevents the printing.<br>For example, jet not running,<br>deflector plate trip.                   |

Table 7-1: Status Bar

- **3** If the status bar is red or yellow, inspect the display to see the related message are displayed. Refer to "Fault Messages and Warnings" on page 7-7.
- 4 If the status bar is green, and the printer does not print:
  - Make sure that the product sensor and shaft encoder are connected and correctly operating (a lamp found behind the product sensor must flash if a product passes the sensor).
  - If the problem continues, report the fault to Videojet Technologies Inc. at 1-800-843-3610 (United States (US) only). The customers outside the US must contact a Videojet subsidiary office or the local Videojet distributor.
- **5** If the display or beacon (where installed) does not illuminate, check the main electrical supply as follows:

a. Make sure that the main electrical supply is available.

b. Make sure that the main input connector is fitted correctly.

- c. Make sure that the main power supply button is in the ON position (looks pressed in).
- d. If the problem continues, report the fault to Videojet Technologies Inc. at 1-800-843-3610.

### **Incorrect Print Position**

1 Make sure that the *Product Delay* value set in the *Setup* > *Control* menu is correct. See "Default Message Parameters" on page 5-10.

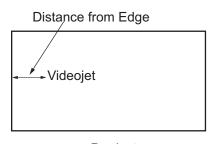

Product
Figure 7-1: Print Position

**2** Make sure that there are no additional spaces at the start of the message.

### **Incorrect Print Size**

- 1 Make sure that the set character height is correct. Refer to "To Modify Font Attributes" on page 5-54.
- **2** Make sure that the distance from the printhead to the product is correct. The character height increases and resolution decreases as the printhead moves away from the product.

*Note:* The optimal distance from the printhead to the product for the best quality is 10 mm.

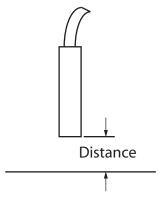

Figure 7-2: Distance from Product

**3** Make sure that the correct font is selected in the message.

*Note:* Refer to Table A-6 on page A-7 for information on the print height.

- **4** If the message width appears stretched, decrease the width value set in the *Print Position* menu. Refer to "Print Position" on page 4-3.
- **5** If the message width appears compressed, increase the Width value set in the *Print Position* menu.

### **Print Not Complete**

You must check for any ink deposits on the printhead and clean the printhead if necessary. Refer to "Clean the Printhead" on page 6-7.

### **Poor Print Quality**

### PRINI SUALIIX IESI

The example on the left shows good overall character formation, no stray drops and an even application of

print.

Table 7-2 describes the samples of bad printing, their causes and the steps required to correct the fault.

| Sample and Cause                                                                                                    | Remedy                                                                                                    |
|----------------------------------------------------------------------------------------------------|----------------------------------------------------------------------------------------------------|
| B 타 버 다 용 버 요 나 요 나 요 나 요 나 요 나 요 아 아 아 아 아 아 아 아 아                                                                                           | Clean the printhead and printhead<br>cover. Perform the nozzle flush<br>procedure, wash the nozzle with wash<br>down. Make sure that the gutter is<br>clean. |
|                                                                                                    | Clean and completely dry the<br>printhead and the printhead cover.<br>Make sure there is enough time<br>available between prints to phase.                   |
| EBIHT 8日常上手头 于EMI<br>Incorrect modulation, too many<br>satellites, charging process not<br>correct.                                           | Backflush nozzle and check for correct breakup.                                                                                                    |
| F동1지+ 성방법는1+수 1는홍구<br>Pressure too high, drops not deflected<br>correctly, drops "run in" to one<br>another, small print.                     | Check for jet alignment. Refer to the service manual for more information.                                                                                   |
| PRINT QUALITY TEST<br>Pressure too low, the drops are over-<br>deflected or incorrectly positioned.<br>Possible loss of most deflected drops. | Check for jet alignment. Refer to the service manual for more information.                                                                                   |

Table 7-2: Samples of Bad Printing

| Sample and Cause                                                                                                    | Remedy                                                                                                    |
|----------------------------------------------------------------------------------------------------|----------------------------------------------------------------------------------------------------|
| PRIMT OLDALITY TEST<br>Printhead too far from the substrate.<br>The drops are affected by air currents<br>and are spaced too far apart vertically. | Decrease the distance from the substrate, or select a more correct font.                                                                                                    |
| FRINT 입법업LITY 구돋왕구<br>The Printhead slot not vertical to the<br>substrate travel.                                                                  | The face of the of the printhead must<br>be at 90 degrees angle to the surface<br>of the substrate and the slot must be<br>vertical to the substrate movement.<br>Refer to the figure below. |

Table 7-2: Samples of Bad Printing (Continued)

### **Printer Status Icons**

The printer status icons are divided into two groups:

• The indicator icons: The indicator icons show the status of the ink

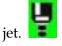

- The printer status bar displaying status as:
  - 'RUNNING': It is displayed when the printer is on, jet is running and printing is enabled.

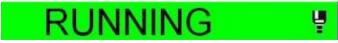

- 'OFFLINE': It is displayed when the printer is on, jet is running and printing is disabled.

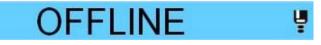

- 'SHUTDOWN': It is displayed when the printer is on and jet is not running.

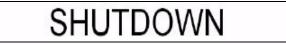

### **Fault Messages and Warnings**

When a fault or warning occurs, the printer displays the fault message in the status bar at the top of all pages. The status bar will turn yellow in case of a warning and it turns red, in case of an alarm as shown below.

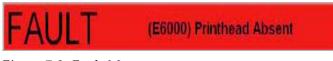

Figure 7-3: Fault Message

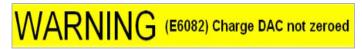

Figure 7-4: Warning Message

When a fault occurs, the printer's fault output relay will open. If this relay is wired into the packaging machine's stop circuit, it can be used to ensure that the packaging machine is stopped in the event of an error. This prevents the uncoded product from being produced when the printer has a fault.

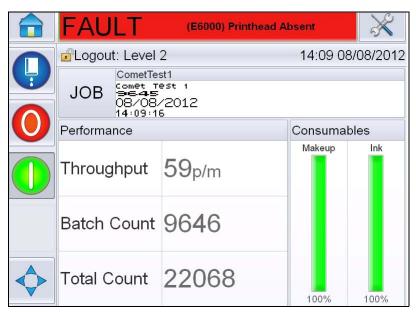

Figure 7-5: Fault Display

Several faults and warnings may occur at the same time. Faults or alarms will always be displayed first.

To view the faults/warnings in more detail and to view instructions on what to do about them, touch the red or yellow area in the status window at the top of the touch screen display.

### **Clearing a Fault Message or Warning**

The instructions in this section provides information on how to clear a fault message. A similar procedure is used to clear warnings.

To view the details of the fault list, proceed as follows:

1 Touch the red *FAULT* message to view the list of faults (Figure 7-5 on page 7-8).

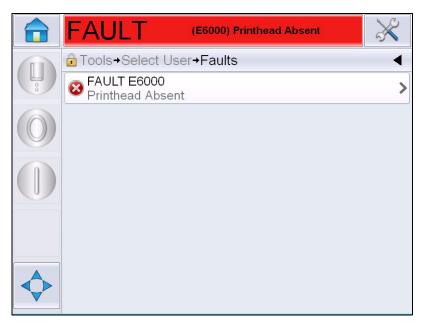

Figure 7-6: Fault Selection

**2** Touch the fault name in the list to read more details about the fault.

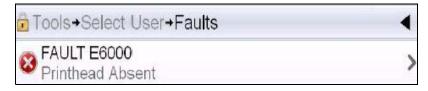

**3** Read the details of the fault and the on screen instructions that tell you what to do about the fault.

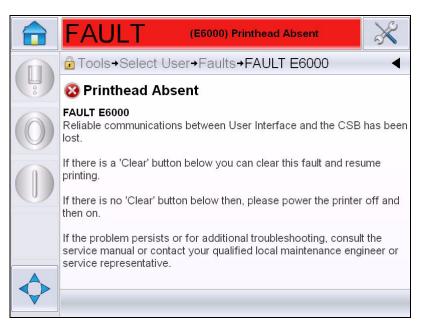

Figure 7-7: Fault Details Display

**4** When you have corrected the fault, the *Clear* button is activated. Press *Clear* to remove the fault message.

*Note:* This procedure applies only to 'latched alarms' which remain until you clear them using the "Clear" button. Other alarms will automatically reset when the alarm condition is rectified and need not be cleared manually.

### **Printer Error Messages**

*Note:* For clearing all alarms, navigate to Diagnostics > Printhead > Clear errors and warnings.

### Fault (Alarm) Icons

| Error<br>Reference | Name                             | Remedial Action                                                                                                    |
|--------------------|----------------------------------|----------------------------------------------------------------------------------------------------|
| E6000              | Printhead Absent                 | Reliable communications between User<br>Interface and the CSB has been lost.<br>Power cycle the printer and see if the<br>issue resolves. If not perform a<br>Communications set up. If the problem<br>persists or for additional troubleshooting,<br>consult the service manual or contact your<br>qualified local maintenance engineer or<br>service representative.                                                                      |
| E6007              | USB Barcode<br>Scanner Not Found | Check connection if barcode scanner is attached.                                                                                                    |
| E6008              | EHT/HV Trip                      | The deflector plate arcing is sensed.<br>Clean the deflector electrodes within the<br>Printhead. Perform an EHT/HV<br>calibration. Perform a nozzle back flush. If<br>the fault persists, consult the service<br>manual or contact qualified local<br>maintenance engineer or service<br>representative.                                                                                                    |
| E6010              | Ink Core Empty                   | If you have fitted a new ink core you will<br>need to fill it. Please follow the current<br>commissioning procedure for steps on<br>how to do this. If the existing core is<br>showing empty and will not fill check the<br>remaining ink core life has not been<br>exceeded. Refer to documentation for ink<br>core life, consult the service manual or<br>contact your qualified local maintenance<br>engineer or service representative. |
| E6011              | Pump Fault                       | Consult the service manual or contact your qualified local maintenance engineer or service representative.                                                                                                    |
| E6012              | Cabinet Too Hot                  | The printer cabinet temperature is more<br>than 80 degrees Celsius. To prevent any<br>damage, the printer stops automatically.<br>The printer starts after the temperature<br>decreases. Report all overheating<br>incidents to your qualified local<br>maintenance engineer or service<br>representative.                                                                                                    |

Table 7-3: Fault (Alarm) Icons

| Error<br>Reference | Name                                               | Remedial Action                                                                                                    |
|--------------------|----------------------------------------------------|----------------------------------------------------------------------------------------------------|
| E6013              | Ink Core Service<br>Overdue                        | The ink core module is in use for more<br>than the rated hours and requires<br>maintenance. The ink core or Pump must<br>be replaced immediately. Consult the<br>service manual or contact your local<br>maintenance engineer or service<br>representative. Refer Table 7-5 on<br>page 7-23.                                       |
| E6014              | Unable to control viscosity                        | Check if the make-up cartridge is empty. If<br>the cartridge is empty, then replace it. If<br>this action does not correct the fault,<br>consult the service manual or contact your<br>local maintenance engineer or service<br>representative.                                                                                    |
| E6015              | Bad Nozzle                                         | Shutdown jet. Check nozzle is correctly<br>fitted. Carry out Nozzle Flush. Restart jet.<br>If the issue persists, consider performing a<br>refresh of the ink in the core. If this action<br>does not correct the fault, consult the<br>service manual or contact your local<br>maintenance engineer or service<br>representative. |
| E6016              | Mod Driver Chip<br>Over Temperature                | Mod amplifier hardware shutdown<br>because of amplifier over temperature.<br>Consult the service manual or contact<br>your qualified local maintenance engineer<br>or service representative.                                                                                                    |
| E6017              | Fatal Error: No<br>Phase Response<br>From Firmware | Phase data cannot be obtained during<br>start-up. Perform a nozzle back flush.<br>Clean and completely dry the Printhead. If<br>still in error after two attempts, consult the<br>service manual or contact your local<br>maintenance engineer or service<br>representative.                                                       |
| E6021              | Initial Phasing Trim<br>Failed                     | Phase data cannot be obtained during<br>start-up. Perform a nozzle back flush.<br>Clean and completely dry the Printhead. If<br>still in error after two attempts, consult the<br>service manual or contact your local<br>maintenance engineer or service<br>representative.                                                       |
| E6022              | Modulation<br>Readback Failed                      | Hardware error. Consult the service<br>manual or contact your qualified local<br>maintenance engineer or service<br>representative.                                                                                                    |

 Table 7-3: Fault (Alarm) Icons (Continued)

| Error<br>Reference | Name                                             | Remedial Action                                                                                                    |
|--------------------|--------------------------------------------------|----------------------------------------------------------------------------------------------------|
| E6023              | Rasters Memory<br>Overflow Detected              | Consult the service manual or contact<br>your qualified local maintenance engineer<br>or service representative.                                                                                                    |
| E6024              | Valve Error                                      | Hardware error in valve hit/hold drive<br>circuit Consult the service manual or<br>contact your qualified local maintenance<br>engineer or service representative.                                                                                                    |
| E6025              | Core Not Filling                                 | Consult the service manual or contact your local maintenance engineer or service representative.                                                                                                    |
| E6026              | Insufficient Ink To<br>Fill Core                 | Remove the empty ink cartridge and insert new ink cartridge.                                                                                                    |
| E6028              | New Ink Core Has<br>A Different Ink<br>Reference | Validate that the ink type display matches<br>the ink cartridge inserted. If you are using<br>an existing ink core, replace with the<br>correct ink cartridge. If the ink type has<br>changed, consult the service manual or<br>contact your qualified local maintenance<br>engineer or service representative.<br><b>Note:</b> If a new ink core has been fitted,<br>this error will be presented and a "copy ink<br>core parameters" will need to be<br>performed. |
| E6029              | EHT/HV Calibration<br>Required                   | Verify that the printhead is clean and<br>completely dry. Verify that the printhead<br>sleeve is in place and secured correctly.<br>Enter required password. Calibrate EHT/<br>HV or contact your qualified local<br>maintenance engineer or service<br>representative.                                                                                                    |
| E6064              | Pump Fault                                       | Consult the service manual or contact<br>your qualified local maintenance engineer<br>or service representative.                                                                                                    |
| E6089              | Charge Supply<br>Fault                           | Consult the service manual or contact<br>your qualified local maintenance engineer<br>or service representative.                                                                                                    |

Table 7-3: Fault (Alarm) Icons (Continued)

| Error<br>Reference | Name         | Remedial Action                                                                                                    |
|--------------------|--------------|----------------------------------------------------------------------------------------------------|
| E6090              | Gutter Fault | Verify the Ink Stream is present and<br>aligned with the gutter. If not back flush<br>the nozzle. If the ink stream is present but<br>not aligned, follow alignment procedure. If<br>the ink stream is present and is in the<br>gutter, refresh the ink. If the ink stream is<br>present and is in the gutter and the gutter<br>fault persists there may be a possible<br>gutter sensor fault this may require the<br>nozzle deck to be replaced. If the Ink<br>Stream is not present or the issue blocking<br>persists there may be a possible umbilical<br>issue. At any time consult the service<br>manual or contact your qualified local<br>maintenance engineer or service<br>representative. |

Table 7-3: Fault (Alarm) Icons (Continued)

### Warning Icons

| Error<br>Reference | Name                         | Remedial Action                                                                                                    |
|--------------------|------------------------------|----------------------------------------------------------------------------------------------------|
| E6001              | Unsupported Ink<br>Core      | If the wrong type of ink core is fitted to the<br>printer you will be unable to continue<br>operation. Consult the service manual or<br>contact your qualified local maintenance<br>engineer or service representative. |
| E6002              | Ink Cartridge<br>Expired     | Ink past the expiry date. Insert a new ink cartridge.                                                                                                    |
| E6003              | Make-up Cartridge<br>Expired | Make-up past the expiry date. Insert a new make-up cartridge.                                                                                                    |
| E6039              | Head Temperature<br>Too High | The measured printhead temperature is<br>more than 3° Celsius above the target<br>temperature. Consult the service manual<br>or contact your qualified local<br>maintenance engineer or service<br>representative.      |
| E6040              | Head Temperature<br>Too Low  | The measured printhead temperature is<br>more than 3° Celsius below the target<br>temperature. Consult the service manual<br>or contact your qualified local<br>maintenance engineer or service<br>representative.      |

Table 7-4: Error Messages

| Error<br>Reference | Name                      | Remedial Action                                                                                                    |
|--------------------|---------------------------|----------------------------------------------------------------------------------------------------|
| E6041              | TOF Too High              | The measured jet velocity is more than<br>10% above the target jet velocity. Consult<br>the service manual or contact your<br>qualified local maintenance engineer or<br>service representative.                                                                                                    |
| E6042              | TOF Too Low               | The measured jet velocity is more than<br>10% below the target jet velocity. Consult<br>the service manual or contact your<br>qualified local maintenance engineer or<br>service representative.                                                                                                    |
| E6044              | Head Cover<br>Removed     | Check the printhead cover installation.<br>Make sure the printhead cover is<br>completely seated on the printhead,<br>ensure the printhead is slid completely<br>into the sleeve. Confirm that the magnet is<br>present on the end of the sleeve, Cover<br>switch may be faulty and need replacing,<br>consult the service manual or contact your<br>qualified local maintenance engineer or<br>service representative. |
| E6045              | Phase Threshold<br>Error  | The printer is unable to acquire a phase<br>profile with the phase threshold set to the<br>minimum value. Consult the service<br>manual or contact your qualified local<br>maintenance engineer or service<br>representative.                                                                                                    |
| E6046              | Ink Viscosity Too<br>High | Pressure set point for correct velocity is<br>greater than calculated pressure by more<br>than 0.1 bar. Consult the service manual<br>or contact your qualified local<br>maintenance engineer or service<br>representative.                                                                                                    |
| E6047              | Ink Viscosity Too<br>Low  | Pressure set point for correct velocity is<br>greater than calculated pressure by more<br>than 0.1 bar. Consult the service manual<br>or contact your qualified local<br>maintenance engineer or service<br>representative.                                                                                                    |
| E6048              | Pressure Too High         | The actual pressure is more than 0.2 bar<br>above the target pressure. Consult the<br>service manual or contact your qualified<br>local maintenance engineer or service<br>representative.                                                                                                    |

| Error<br>Reference | Name                       | Remedial Action                                                                                                    |
|--------------------|----------------------------|----------------------------------------------------------------------------------------------------|
| E6049              | Pressure Too Low           | The actual pressure is more than 0.2 bar<br>below the target pressure. Consult the<br>service manual or contact your qualified<br>local maintenance engineer or service<br>representative.                                                                                                    |
| E6050              | No Ink Cartridge           | No ink cartridge present. Insert a new ink cartridge.                                                                                                    |
| E6051              | Wrong Ink<br>Cartridge     | The cartridge inserted into the ink<br>cartridge holder contains the wrong ink<br>type. Fluid reference and fluid type must<br>match ink core module. These can be<br>identified by looking at smart chip data<br>from the printer and comparing it to the ink<br>cartridge label specifications. If the<br>problem persists, consult the service<br>manual or contact your qualified local<br>maintenance engineer or service<br>representative. |
| E6053              | Ink Cartridge Low          | Ink Cartridge is nearly empty. Ensure a full<br>ink cartridge is available for replacement<br>when the current ink cartridge becomes<br>empty.                                                                                                    |
| E6054              | Ink Cartridge<br>Empty     | Insert a new ink fluid cartridge. The part<br>number of the ink fluid is also displayed. If<br>the problem persists or for additional<br>troubleshooting, consult the service<br>manual or contact your qualified local<br>maintenance engineer or service<br>representative.                                                                                                    |
| E6055              | Ink Insertions<br>Exceeded | The current ink cartridge has been<br>inserted more than ten times. It is<br>recommended to insert a new ink<br>cartridge to maintain the cartridge integrity                                                                                                    |
| E6056              | No Make-up<br>Cartridge    | No make-up fluid available for addition to<br>the ink core module. Insert a new make-<br>up cartridge.                                                                                                    |

| Error<br>Reference | Name                           | Remedial Action                                                                                                    |
|--------------------|--------------------------------|----------------------------------------------------------------------------------------------------|
| E6057              | Wrong Make-up<br>Cartridge     | The cartridge inserted into the make-up<br>fluid cartridge holder contains the wrong<br>make-up fluid type. Fluid reference and<br>fluid type must match ink core module.<br>These can be identified by looking at<br>smart chip data from the printer and<br>comparing it to the ink cartridge label<br>specifications. If the problem persists,<br>consult the service manual or contact your<br>qualified local maintenance engineer or<br>service representative. |
| E6059              | Make-up cartridge<br>low       | Make-up cartridge is nearly empty. Ensure<br>a full make-up cartridge is available for<br>replacement when the current make-up<br>cartridge becomes empty.                                                                                                    |
| E6060              | Make-up Cartridge<br>Empty     | Insert a new make-up fluid cartridge. The<br>part number of the make-up fluid is also<br>displayed. If the problem persists or for<br>additional troubleshooting, consult the<br>service manual or contact your qualified<br>local maintenance engineer or service<br>representative.                                                                                                    |
| E6061              | Make-up Insertions<br>Exceeded | The current make-up cartridge has been<br>inserted more than ten times. It is<br>recommended to insert a new make-up<br>cartridge to maintain the cartridge<br>integrity.                                                                                                    |
| E6062              | Ink Core Level High            | Ink level in the ink core module is very<br>high. Check printer is level. If printer is<br>level and warning is still present, remove<br>some of the fluid from ink core, consult the<br>service manual or contact your qualified<br>local maintenance engineer or service<br>representative.                                                                                                    |
| E6063              | Ink Core Level Low             | Check whether the ink cartridge is empty.<br>Replace with a new ink cartridge. If an<br>empty ink cartridge is replaced with a full<br>cartridge while the jet is running, the<br>printer will automatically top-up the core. If<br>the problem persists or for additional<br>troubleshooting, consult the service<br>manual or contact your qualified local<br>maintenance engineer or service<br>representative.                                                    |

 Table 7-4: Error Messages (Continued)

| Error<br>Reference | Name                                          | Remedial Action                                                                                                    |
|--------------------|-----------------------------------------------|----------------------------------------------------------------------------------------------------|
| E6065              | Ink Core Service<br>Soon (0.5% left)          | Ink core module nearing end of life. 0.5%<br>life left. It is strongly recommended that<br>you order a new core or pump at this time.<br>Consult the service manual or contact<br>your qualified local maintenance engineer<br>or service representative. Refer Table 7-5<br>on page 7-23.                                                                             |
| E6066              | Pump RPM Near<br>Max                          | Pump near maximum RPM and pressure<br>is low. Consult the service manual or<br>contact your qualified local maintenance<br>engineer or service representative.                                                                                                    |
| E6067              | Cabinet Hot                                   | The electronics compartment is above<br>70° Celsius. Consult the service manual or<br>contact your qualified local maintenance<br>engineer or service representative.                                                                                                    |
| E6068              | Product Detector<br>Too Close To<br>Printhead | Check that the distance between the<br>Printhead and product detector is correct<br>relative to the line running parameters and<br>increase gap or adjust product as<br>appropriate. If the problem persists or for<br>additional troubleshooting, consult the<br>service manual or contact your qualified<br>local maintenance engineer or service<br>representative. |
| E6069              | Gap Between<br>Prints Too Short               | The delay between prints is too small or<br>short. Consult the service manual or<br>contact your qualified local maintenance<br>engineer or service representative.                                                                                                    |
| E6070              | Print Overlap                                 | The print has started before the end of the<br>current print. Consult the service manual<br>or contact your qualified local<br>maintenance engineer or service<br>representative.                                                                                                    |
| E6071              | No Time to Phase                              | Check that the product detect and the<br>printhead are in the correct position.<br>Consult the service manual or contact<br>your qualified local maintenance engineer<br>or service representative.                                                                                                    |

| Error<br>Reference | Name                                                  | Remedial Action                                                                                                    |
|--------------------|-------------------------------------------------------|----------------------------------------------------------------------------------------------------|
| E6072              | No time for TOF                                       | The printer is unable to get an "actual velocity" and thus cannot perform TOF velocity control. Check whether the product detector and the printhead are in the correct position. Consult the service manual or your qualified local maintenance engineer or service representative.           |
| E6073              | Overspeed                                             | The line speed exceeds current print<br>raster (matrix) to get the print width that<br>you need. If the print width is not<br>acceptable, consult the service manual or<br>contact your qualified local maintenance<br>engineer or service representative.                                     |
| E6074              | Product Queue Too<br>Deep                             | There are too many products between the<br>product detect and the printhead. Consult<br>the service manual or contact your<br>qualified local maintenance engineer or<br>service representative.                                                                                               |
| E6075              | No Valid Ink<br>Parameters                            | Consult the service manual or contact your qualified local maintenance engineer or service representative.                                                                                                    |
| E6076              | Possible Ink<br>Coefficient Update                    | Consult the service manual or contact your qualified local maintenance engineer or service representative.                                                                                                    |
| E6077              | USB Connection Is<br>Over Current                     | External USB device requesting excessive<br>current. Replace with alternative external<br>USB device. If the problem persists or for<br>additional troubleshooting, please consult<br>the service manual or contact your<br>qualified local maintenance engineer or<br>service representative. |
| E6078              | Suspected Head<br>Heater Failure (Or<br>Thermal Trip) | Consult the service manual or contact your qualified local maintenance engineer or service representative.                                                                                                    |
| E6079              | Tank Not Filling                                      | Ink core module still at low level after 5<br>attempts to add ink to increase level.<br>Consult the service manual or contact<br>your qualified local maintenance engineer<br>or service representative.                                                                                       |
| E6080              | DAC Overflow                                          | Hardware fault (Digital to Analogue<br>Converter). Consult the service manual or<br>contact your qualified local maintenance<br>engineer or service representative.                                                                                                    |

Table 7-4: Error Messages (Continued)

| Error<br>Reference | Name                                          | Remedial Action                                                                                                    |
|--------------------|-----------------------------------------------|----------------------------------------------------------------------------------------------------|
| E6081              | DAC Comms Error                               | Hardware fault (Digital to Analogue<br>Converter). Consult the service manual or<br>contact your qualified local maintenance<br>engineer or service representative.                                                                                                    |
| E6082              | Charge DAC Not<br>Zeroed                      | Hardware fault (Digital to Analogue<br>Converter). Consult the service manual or<br>contact your qualified local maintenance<br>engineer or service representative.                                                                                                    |
| E6083              | Unable To<br>Compensate For<br>Throw Distance | The print delay is too small or short.<br>Adjusting the printhead position and throw<br>distance may rectify this issue. If the<br>problem persists or for additional<br>troubleshooting, consult the service<br>manual or contact your local maintenance<br>engineer or service representative.               |
| E6086              | Creating Raster<br>Catalog                    | Software is busy. Raster is being replaced<br>and the printer cannot print. Wait for the<br>raster catalogue to complete. If the<br>problem persists or for additional<br>troubleshooting, consult the service<br>manual or contact your qualified local<br>maintenance engineer or service<br>representative. |
| E6087              | Incorrect Raster or<br>Raster Family<br>Name  | Requested raster table not loaded into<br>system. Consult the service manual or<br>contact your qualified local maintenance<br>engineer or service representative.                                                                                                    |
| E6091              | Printhead Cover<br>Detect Disabled            | By default the Printhead Cover Detect is<br>enabled. If you are seeing this warning it<br>means the detection has been disabled.<br>Please proceed with caution.                                                                                                    |
| E6093              | Error Sensing Ink<br>Core Low Level<br>Probe  | If the problem persists or for additional<br>troubleshooting, consult the service<br>manual or contact your qualified local<br>maintenance engineer or service<br>representative.                                                                                                    |
| E6094              | Error Sensing Ink<br>Core Mid Level<br>Probe  | If the problem persists or for additional<br>troubleshooting, consult the service<br>manual or contact your qualified local<br>maintenance engineer or service<br>representative.                                                                                                    |

| Error<br>Reference | Name                                              | Remedial Action                                                                                                    |
|--------------------|---------------------------------------------------|----------------------------------------------------------------------------------------------------|
| E6095              | Error Sensing Ink<br>Core High Level<br>Probe     | If the problem persists or for additional<br>troubleshooting, consult the service<br>manual or contact your qualified local<br>maintenance engineer or service<br>representative.                                                                                                    |
| E6096              | Error Sensing<br>Gutter Probe                     | If the problem persists or for additional<br>troubleshooting, consult the service<br>manual or contact your qualified local<br>maintenance engineer or service<br>representative.                                                                                                    |
| E6097              | Missed Print (PD<br>Too Close To<br>Printhead)    | Missed print because product detector is<br>too close to Printhead. Check that the<br>distance between the Printhead and<br>product detector is correct relative to the<br>line running parameters and increase gap<br>or adjust product as appropriate. If there is<br>a 'Clear' button below you can clear this<br>fault and resume printing. If there is no<br>clear button below, go to <i>Tools</i> ><br><i>Diagnostics</i> > <i>printhead</i> > <i>Clear Errors</i><br><i>And Warnings</i> . If the warning still does not<br>clear, power cycle the printer. If the<br>problem persists or for additional<br>troubleshooting, consult the service<br>manual or contact your qualified local<br>maintenance engineer or service<br>representative. |
| E6098              | Missed Print (Gap<br>Between Prints Too<br>Short) | Missed print because the gap between<br>prints is too small or short. If there is a<br>'Clear' button below you can clear this<br>fault and resume printing. If there is no<br>clear button below, go to <i>Tools</i> ><br><i>Diagnostics</i> > <i>printhead</i> > <i>Clear Errors</i><br><i>And Warnings</i> . If the warning still does not<br>clear, power cycle the printer. If the<br>problem persists or for additional<br>troubleshooting, consult the service<br>manual or contact your qualified local<br>maintenance engineer or service<br>representative.                                                                                                    |

Table 7-4: Error Messages (Continued)

| Error<br>Reference | Name                                        | Remedial Action                                                                                                    |
|--------------------|---------------------------------------------|----------------------------------------------------------------------------------------------------|
| E6099              | Missed Print (Print<br>Overlap)             | Missed print because the print has started<br>before the end of the current print. If there<br>is a 'Clear' button below you can clear this<br>fault and resume printing. If there is no<br>clear button below, go to <i>Tools</i> ><br><i>Diagnostics</i> > <i>printhead</i> > <i>Clear Errors</i><br><i>And Warnings</i> . If the warning still does not<br>clear, power cycle the printer. If the<br>problem persists or for additional<br>troubleshooting, consult the service<br>manual or contact your qualified local<br>maintenance engineer or service<br>representative.    |
| E6100              | Missed Print<br>(Product Queue<br>Too Deep) | Missed print because there are too many<br>products between the product detect and<br>the Printhead. If there is a 'Clear' button<br>below you can clear this fault and resume<br>printing. If there is no clear button below,<br>go to <i>Tools &gt; Diagnostics &gt; printhead &gt;</i><br><i>Clear Errors And Warnings</i> . If the warning<br>still does not clear, power cycle the printer.<br>If the problem persists or for additional<br>troubleshooting, consult the service<br>manual or contact your qualified local<br>maintenance engineer or service<br>representative. |
| E6107              | Valve Module<br>Needs Replacing<br>Soon     | Consult the service manual or contact your qualified local maintenance engineer or service representative.                                                                                                    |
| E6108              | Valve Module<br>Needs Replacing             | Consult the service manual or contact your qualified local maintenance engineer or service representative.                                                                                                    |
| E6109              | Insufficient System<br>Memory               | Consult the service manual or contact your qualified local maintenance engineer or service representative.                                                                                                    |
| E6110              | Ink Cartridge Not<br>Fitted                 | No ink cartridge present. Insert a new ink cartridge.                                                                                                    |
| E6115              | Print Stopped                               | Check printer and line status.If there are no issues present, enable print.                                                                                                    |
| E6116              | Viscosity Not<br>Calibrated                 | Consult the service manual or contact your qualified local maintenance engineer or service representative.                                                                                                    |

 Table 7-4: Error Messages (Continued)

| Error<br>Reference | Name                             | Remedial Action                                                                                                    |
|--------------------|----------------------------------|----------------------------------------------------------------------------------------------------|
| E6127              | Internal Crash<br>Dump Available | The printer's internal processor has<br>recovered from a crash. To collect the<br>details of this crash, please contact your<br>qualified local maintenance engineer or<br>service representative who can aid you<br>with recovering this data. |

Table 7-4: Error Messages (Continued)

# Ink Core Life

| Videojet 1550 12000 Hours |
|---------------------------|
|---------------------------|

Table 7-5: Ink Core Life

### **Fault Messages**

Fault messages are displayed on the top status bar. The messages are arranged so that, if more than one fault is found, only the most serious fault message is displayed on the top status bar. All alarms and warnings are listed on the alarm and warning page (accessed by touching status bar).

# **Diagnostics Screen**

The diagnostic screen shows the current value of different parameters which help you in troubleshooting the printer. Refer "Working with Diagnostics" on page 5-12.

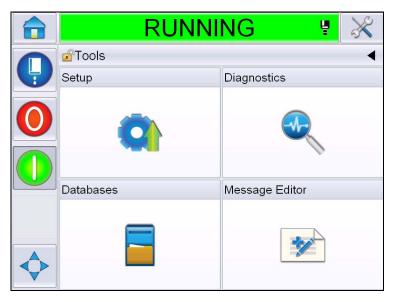

Figure 7-8: Diagnostics Screen

# **Specifications**

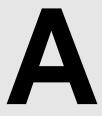

# **Electrical Specifications**

The electrical specifications of the printer are shown in Table A-1.

| Voltage           | 100 V AC to 240 V AC |  |  |
|-------------------|----------------------|--|--|
| Frequency         | 50 Hz to 60 Hz       |  |  |
| Power Consumption | 120 watts Maximum    |  |  |

Table A-1: Electrical Specifications

# Weight

The dry weight specification of the printer is shown in Table A-2.

| Dry weight 22 kg |  |
|------------------|--|
|------------------|--|

Table A-2: Weight Specifications

# Dimensions

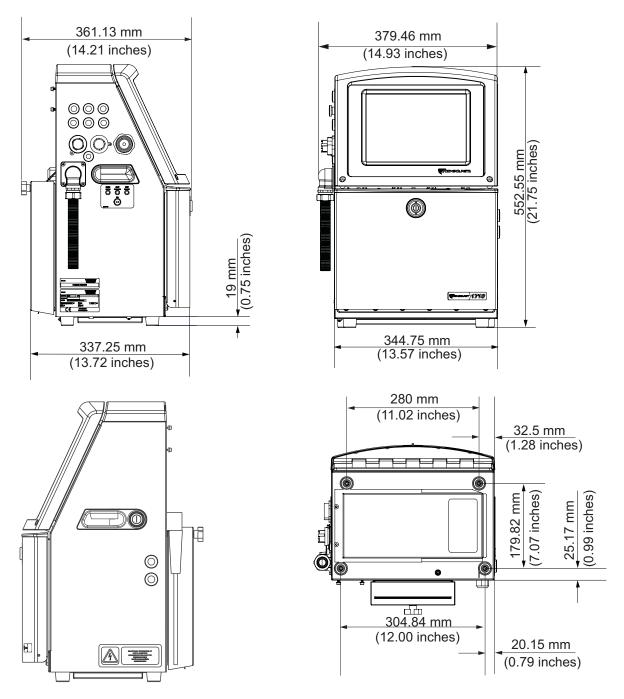

Figure A-1: Printer Dimensions

| Cabinet          | Width                                                 | 345 mm               |  |
|------------------|-------------------------------------------------------|----------------------|--|
|                  | Height                                                | 553 mm               |  |
|                  | Depth                                                 | 361 mm               |  |
| Printhead        | Diameter                                              | Ø41.3 mm             |  |
|                  | Diameter of the nozzle orifice                        | 60 and 70<br>Microns |  |
| Umbilical length | Videojet 1550<br>3 Meter Standard<br>6 Meter Optional | 3 or 6 m             |  |

Table A-3: Printer Dimensions

# **Optional Accessories**

# **Mobile Printer Stand**

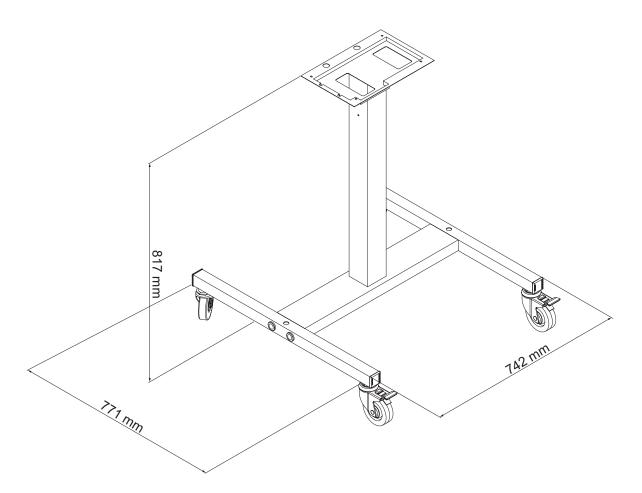

Figure A-2: Mobile Printer Stand Dimensions

# **Static Printer Stand**

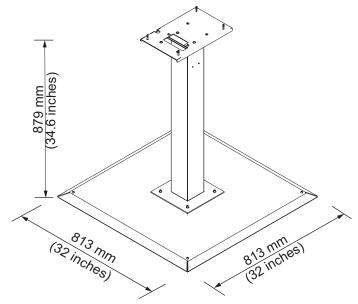

Figure A-3: Static Printer Stand

# **Printhead Stand**

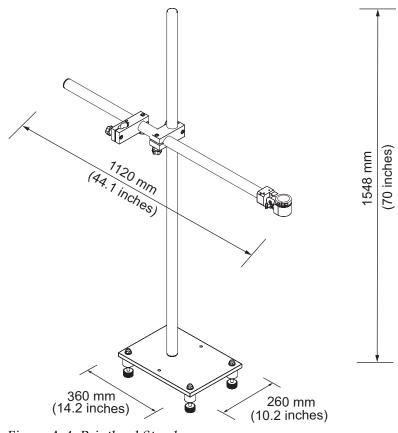

Figure A-4: Printhead Stand

# **Environmental Specifications**

The environmental specifications of the printer are shown in Table A-4

| Operating temperature                 | 5 °C to 45 °C (41 °F to 113 °F)*                         |
|---------------------------------------|----------------------------------------------------------|
| Rate of change of ambient temperature | 10 °C (18 ° F) per hour maximum                          |
| Relative humidity                     | 0% to 90% non-condensing*                                |
| Storage temperature                   | 5 °C to 50 °C (41 °F to 122 °F) in original packaging    |
| Industrial-protection rating          | IP55 is standard and IP65 is optional for Videojet 1550. |

 Table A-4: Environmental Specifications

\**Note:* When the printer is operated in an environment with elevated humidity, or with certain inks (including water sensitive inks), air dryers or other items may

*be required. Please contact Videojet Technologies Inc. customer service department at 800.843.3610 (United States only), or contact the local Videojet Technologies Inc. for more information.* 

# Ink and Make-up Fluid Capacity

The ink and solvent capacity of the printer are shown in Table A-5.

| Ink Cartridge              | 750 milliliters |  |  |
|----------------------------|-----------------|--|--|
| Make-up Fluid<br>Cartridge | 750 milliliters |  |  |

Table A-5: Ink and Make-up Fluid Capacity

# **Print Height**

The minimum and maximum height of the message for the print matrix is shown in Table A-6.

| 2 mm  | Minimum |
|-------|---------|
| 12 mm | Maximum |

*Table A-6: Print Height* 

# **Font Specifications and Line Speeds**

The font specifications and the line speeds for 60 and 70 micron nozzle are shown in Table A-7.

*Note: The optimum value is 11mm. The range is 5 to 15 mm.* 

*Note: The line speeds listed in the Table A-7 is for 60 dpi only.* 

*Note*: *This table lists the font specification for Videojet* 1550.

|   | Height | Width | Cal Speeds |       |           |       |
|---|--------|-------|------------|-------|-----------|-------|
|   |        |       | 70 Micron  |       | 60 Micron |       |
|   |        |       | ft/min     | m/min | ft/min    | m/min |
| 1 | 5      | 5     | 914        | 279   | 914       | 279   |
| 1 | 7      | 4     | 960        | 293   | 960       | 293   |
| 1 | 7      | 5     | 800        | 244   | 800       | 244   |
| 1 | 9      | 7     | 356        | 108   | 356       | 108   |
| 1 | 12     | 9     | 256        | 78    | 256       | 78    |
| 1 | 16     | 10    | 200        | 61    | 194       | 59    |
| 1 | 24     | 16    | 96         | 29    | 96        | 29    |
| 1 | 34     | 25    | 53         | 16    | 56        | 17    |
| 2 | 5      | 5     | 256        | 78    | 256       | 78    |
| 2 | 7      | 4     | 240        | 73    | 320       | 98    |
| 2 | 7      | 5     | 200        | 61    | 267       | 81    |
| 2 | 9      | 7     | 119        | 36    | 125       | 38    |
| 2 | 12     | 9     | 85         | 26    | 85        | 26    |
| 2 | 16     | 10    | 53         | 16    | 56        | 17    |
| 3 | 5      | 5     | 119        | 36    | 125       | 38    |
| 3 | 7      | 4     | 108        | 33    | 108       | 33    |
| 3 | 7      | 5     | 90         | 27    | 90        | 27    |
| 3 | 9      | 7     | 53         | 16    | 56        | 17    |
| 4 | 5      | 5     | 85         | 26    | 85        | 26    |
| 4 | 7      | 4     | 64         | 20    | 67        | 20    |
| 4 | 7      | 5     | 53         | 16    | 56        | 17    |
| 5 | 5      | 5     | 53         | 16    | 56        | 17    |

Table A-7: Line Speeds

# **Barcode Specifications**

The available barcode types are shown in Table A-8.

*Note*: Barcode specification and Data Matrix are listed in the Table A-8 and Table A-9. Barcodes run at single line speed based on height selected at 60 dpi. This is only available through CLARiSOFT<sup>®</sup>.

| Barcode Type                         |
|--------------------------------------|
| UPCA                                 |
| UPCE                                 |
| EAN8                                 |
| EAN13                                |
| Code 128 (A, B and C)                |
| UCC/EAN 128                          |
| 2 of 5I                              |
| Code 39                              |
| 2D Data Matrix                       |
| 2D Data Matrix<br>rectangular (*GS1) |

Table A-8: Barcodes Matrix

| Data Matrix |
|-------------|
| 10 x 10     |
| 12 x 12     |
| 14 x 14     |
| 16 x 16     |
| 18 x 18     |
| 20 x 20     |
| 22 x 22     |
| 24 x 24     |
| 26 x 26     |
| 32 x 32     |

Table A-9: Data Matrix Code Sizes

| Data Matrix |
|-------------|
| 8 x 18      |
| 8 x 32      |
| 12 x 26     |
| 12 x 36     |
| 16 x 36     |
| 16 x 48     |

Table A-9: Data Matrix Code Sizes (Continued)

*Note:* The 60 Micron Nozzle is recommended to print datamatrix codes at 16 high or taller.

# Glossary

# Availability

The amount of time that an equipment is ready to run when required for production

# **Batch Counter/ Product Counter**

The counter that displays the number of prints in the batch or product

### **Character Set**

The character sets are a combination of number of different language alphabets and special text characters that are programmed in the printer.

### Charge

The electrical charge that is applied to the small drops of ink. The amount of charge applied depends on the destination of the drop on the substrate.

### CIJ

In the CIJ technology a continuous stream of ink breaks into small ink drops, and these ink drops are deflected to form the characters and images on the substrate

### **Clean Start**

Clean start is a printer start sequence which removes the splashing of ink and spray during the startup. This startup sequence is used if Clean Stop was used earlier to stop the printing.

# **Clean Stop**

The Clean Stop feature provides the required time to remove the ink from the manifold and nozzle before the ink jet stops. This action prevents any deposits of ink on the printhead. A clean printer operates correctly for longer periods of time.

# **Deflector Plate**

The deflector plate creates a high voltage field in the printhead. The high voltage field deflects ink droplets for printing. You can change the voltage in the deflector plate to control the character height.

# Gutter

The ink not used by the printhead returns through the gutter.

# lcon

A graphical symbol used to indicate a printer state or error condition.

# LCD

LCD is a thin, flat display device made up of any number of color or monochrome pixels arrayed in front of a light source or reflector.

#### LED

LED is a semiconductor device that emits visible light when an electric current passes through it.

#### Message Select

The method to select the message from an external source and not through the keypad. External source like the Programmable Logic Controller (PLC) or a switch box.

#### Nozzle

Ink is supplied to the nozzle assembly and pushed through a small orifice. The nozzle assembly is made to vibrate to break the ink jet into a continuous stream of small drops of ink.

#### Parameters

The settings which are applied to the message that is printed. For example, message width.

#### Phasing

The microprocessor control system of the printer monitors the data from the phase detector. This data make sure that there is synchronization between the charging of small ink drops and their break up.

#### Photocell

A light activated switch that detects the presence of the product to start the printing.

### **Product Delay**

The product delay is the time from when the photocell is activated and the message begins to print.

### **Quick Start**

Quick Start is used if the machine is turned off for only less than 30 minutes. This start mode of the printer is used where the nozzle is not flushed.

### **Quick Stop**

The Quick Stop is used if the machine will be off for less than 30 minutes. This type of stop mode of the printer is used where the nozzle is full of ink.

#### **RS-232**

Serial data communications standard which enables the communication between the printer and other devices.

#### Satellites

Small additional drops of ink in the ink stream caused by incorrect modulation settings.

### Shaft Encoder

A device that senses the changes in the product speed and enables the printer to adjust the print width.

#### Substrate

The product surface where the printing occurs.

#### **User Fields**

A user field is inserted into a message. The user field is copied into the message during the print operation only, so that the user field includes the new updates. (For example, expiry date).

#### Valve

The hydraulic component in the printer to control the flow of ink within the printer.

#### Washdown

A cleaning solution which cleans the printhead and removes any additional deposits of ink.

#### WYSIWYG

WYSIWYG is an acronym for What You See Is What You Get, used in computing to describe a system in which content displayed during editing appears very similar to the final output (in this case, characters and images printed on the substrate).